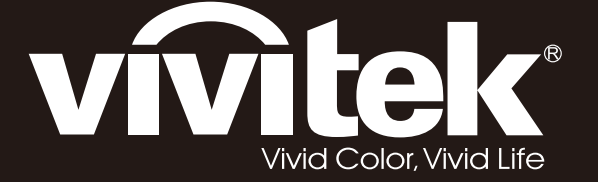

# **D5380U D5010 D5110W D5190HD Series**

**User Manual** 用戶手冊 用户手册 **Manual del usuario Manuel de l'utilisateur Benutzerhandbuch** 사용자 설명서 Руководство пользователя Gebruikershandleiding Instrukcja obsługi Uživatelská příručka Εγχειρίδιο χρήσης Kullanım Kılavuzu **Manuale d'uso Handbok** Brugervejledning Brukerveiledning Kyttohje Felhasználói kézikönyv مدختسملا ليلد Manual do Usuário

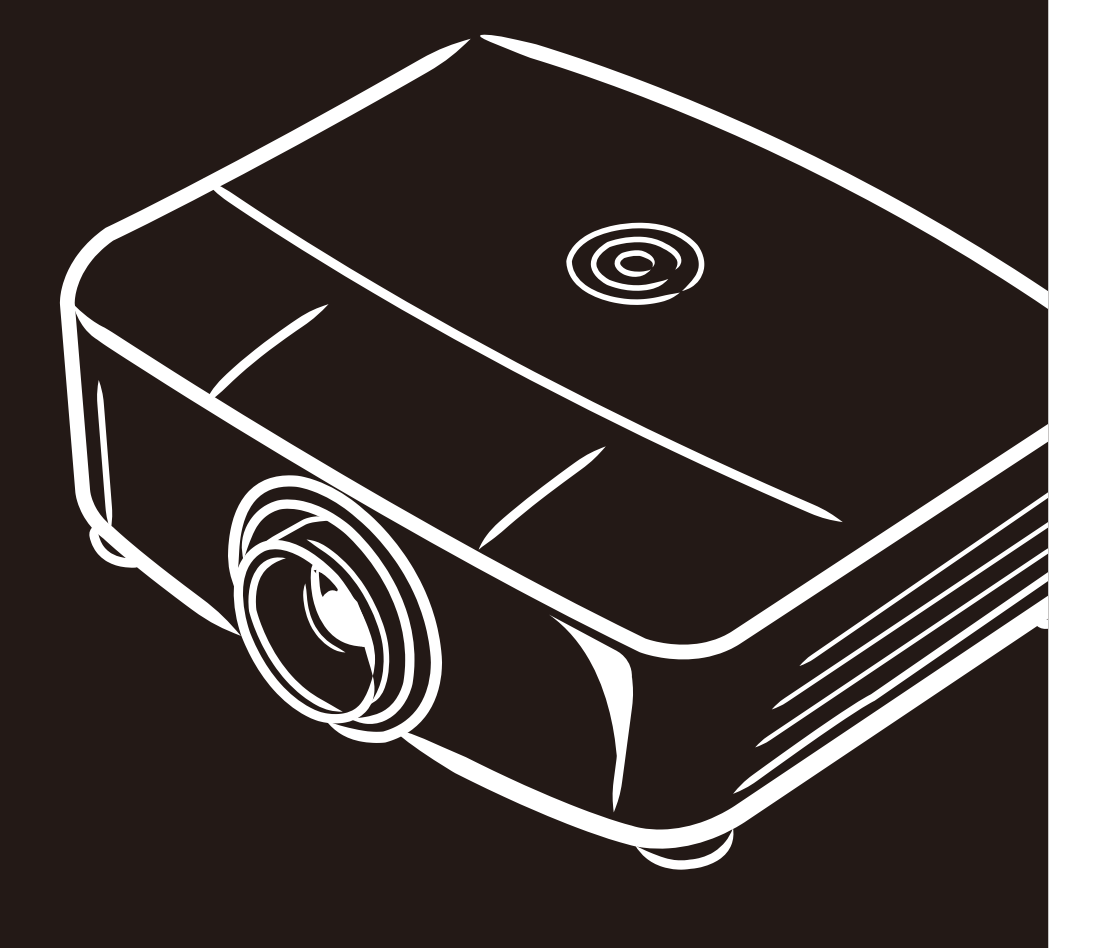

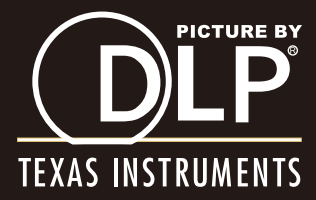

### **Copyright**

Diese Publikation, inklusive aller Fotos, Abbildungen und der Software, ist durch internationale Urheberrechtsgesetze geschützt; alle Rechte vorbehalten. Weder diese Anleitung noch die hierin enthaltenen Materialien dürfen ohne schriftliche Genehmigung des Urhebers reproduziert werden.

© Copyright 2013

### **Haftungsausschluss**

Die Informationen in diesem Dokument können ohne Vorankündigung geändert werden. Der Hersteller lehnt jegliche Zusicherungen und Gewährleistungen hinsichtlich den hierin enthaltenen Inhalten ab; insbesondere jegliche implizierten Gewährleistungen bezüglich der allgemeinen Gebrauchstauglichkeit oder Eignung zu einem bestimmten Zweck. Der Hersteller behält sich das Recht vor, diese Publikation zu korrigieren und von Zeit zu Zeit Änderungen an deren Inhalten vorzunehmen, ohne sich dabei jedoch zur Benachrichtigung jeglicher Personen über derartige Korrekturen und Änderungen zu verpflichten.

### **Markenanerkennung**

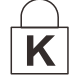

Kensington ist eine in den USA eingetragene Marke der ACCO Brand Corporation mit erteilten Registrierungen und laufenden Anmeldeverfahren in anderen Ländern weltweit.

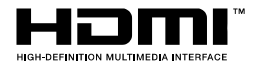

HDMI, das HDMI-Logo und High-Definition Multimedia Interface sind Marken oder eingetragene Marken von HDMI Licensing LLC in den Vereinigten Staaten und anderen Ländern.

Alle in dieser Bedienungsanleitung verwendeten Produktnamen sind anerkanntes Eigentum ihrer jeweiligen Inhaber.

### **Wichtige Sicherheitshinweise**

#### *Wichtig:*

*Wir raten Ihnen dringend, sich diesen Abschnitt vor der Inbetriebnahme des Projektors aufmerksam durchzulesen. Diese Sicherheits- und Bedienungshinweise stellen einen langjährigen sicheren Einsatz des Projektors sicher. Bewahren Sie diese Anleitung zum zukünftigen Nachschlagen auf.* 

### *Verwendete Symbole*

Warnsymbole befinden sich sowohl auf dem Gerät als auch in der Bedienungsanleitung. Sie sollen den Benutzer auf gefährliche Situationen aufmerksam machen.

Wichtige Informationen werden in dieser Bedienungsanleitung folgendermaßen gekennzeichnet.

### *Hinweis:*

*Bietet zusätzliche Informationen zum Thema.* 

### *Wichtig:*

*Bietet zusätzliche Informationen, die nicht ignoriert werden sollten.* 

### *Achtung:*

*Warnt Sie vor Situationen, die das Gerät beschädigen können.* 

#### *Warnung:*

*Warnt Sie vor Situationen, in denen Geräte-, Umwelt- oder Personenschäden verursacht werden können.* 

In der gesamten Bedienungsanleitung werden Komponenten und Elemente des Bildschirmmenüs in Fettschrift angezeigt; z. B.:

"Drücken Sie zum Öffnen des **Hauptmenüs** die **Menu**-Taste auf der Fernbedienung."

### *Allgemeine Sicherheitshinweise*

- Öffnen Sie das Gehäuse nicht. Abgesehen von der Projektionslampe befinden sich keine vom Benutzer reparierbaren Komponenten im Geräteinneren. Wenden Sie sich zur Reparatur an eine qualifizierte Fachkraft.
- Befolgen Sie alle Warnhinweise in dieser Bedienungsanleitung und am Gehäuse.
- Die Projektionslampe ist extrem hell. Blicken Sie zur Vermeidung von Augenschäden nicht in das Objektiv, wenn die Lampe eingeschaltet ist.
- Platzieren Sie das Gerät nicht auf einem instabilen Untergrund, Wagen oder Ständer.
- Nutzen Sie das System nicht in der Nähe von Wasser, im direkten Sonnenlicht oder in der Nähe von Wärmequellen.
- Platzieren Sie keine schweren Gegenstände (z. B. Bücher oder Taschen) auf dem Gerät.

### *Hinweis zur Aufstellung des Projektors*

 Stellen Sie den Projektor horizontal auf Hinweise zum Neigungswinkel des Projektors finden Sie im Abschnitt *[Warnung zum Neigen](#page-60-0)* nach [oben/unten](#page-60-0) auf Seite **[52.](#page-60-0)**

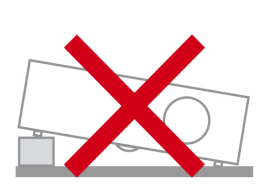

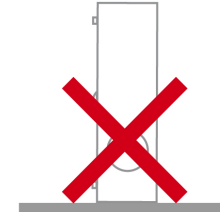

Halten Sie einen Mindestfreiraum von 50 cm rund um die Belüftungsöffnungen ein.

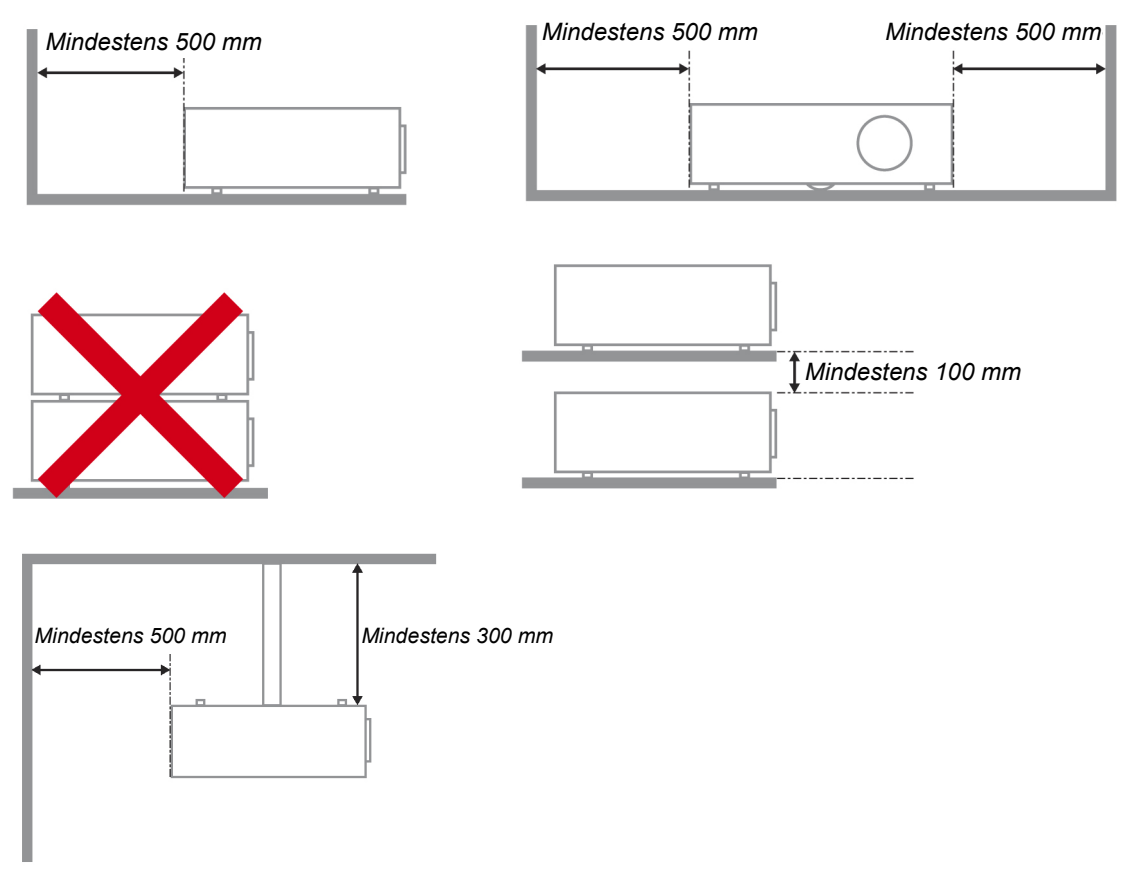

- Achten Sie darauf, dass die Zuluftöffnungen nicht die von den Abluftöffnungen ausgestoßene Luft einsaugen.
- Wenn Sie den Projektor in einem Einbau betreiben, stellen Sie sicher, dass die Temperatur der Umgebungsluft innerhalb des Einbaus während des Projektorbetriebs die Betriebstemperatur nicht überschreitet; Zu- und Abluftöffnungen dürfen nicht blockiert werden.
- $\triangleright$  Alle Einbauten sollten eine zertifizierte thermische Bewertung bestehen, damit sichergestellt ist, dass der Projektor die Abluft nicht wieder ansaugt, da dies selbst dann zu einer Abschaltung des Gerätes führen kann, wenn die Temperatur im Einbau innerhalb des akzeptablen Betriebstemperaturbereichs liegt.

### *Installationsort prüfen*

- Verwenden Sie zur Stromversorgung eine Steckdose mit 3 Kontakten (mit Erdungsleiter). Dies gewährleistet die Erdung und ausgeglichene Bezugsmasse für alle Geräte im Projektorsystem.
- Verwenden Sie das mit dem Projektor gelieferte Netzkabel. Falls das Kabel verlorengehen sollte, kann ein anderes geeignetes Netzkabel mit 3 Kontakten (mit Erdungsleiter) eingesetzt werden; verwenden Sie jedoch kein Netzkabel mit 2 Kontakten.
- Prüfen Sie, ob die Spannung stabil, die Steckdose richtig geerdet ist und kein Stromleck vorliegt.
- Messen Sie den Gesamtstromverbrauch; dieser sollte nicht höher sein als die Sicherheitskapazität, damit keine Sicherheitsprobleme oder Kurzschlüsse auftreten.
- Schalten Sie den Höhenmodus ein, wenn Sie sich in großen Höhen befinden.
- Stellen Sie bei der Installation der Halterung sicher, dass das Gewichtslimit nicht überschritten wird und die Halterung sicher hält.
- Installieren Sie das Gerät nicht in der Nähe einer Klimaanlage oder eines Subwoofers.
- Installieren Sie das Gerät nicht bei hohen Temperaturen, unzureichender Kühlung oder an sehr staubigen Orten.
- Halten Sie Ihr Produkt von Leuchtstofflampen fern, damit keine Fehlfunktionen durch IR-Störungen verursacht werden
- Verbinden Sie den VGA IN-Anschluss mit dem VGA IN-Port. Beachten Sie, dass er sicher angeschlossen sein muss; ziehen Sie zur Gewährleistung einer ordnungsgemäßen Verbindung des Signalkabels zur Erreichung eines optimalen Anzeigeeffekts die Schrauben an beiden Seiten sicher fest.
- Der AUDIO IN-Anschluss muss mit dem AUDIO IN-Port verbunden werden und lässt sich nicht am AUDIO OUT- oder anderen Ports wie Bajonett oder Cinch anschließen; andernfalls wird kein Ton ausgegeben, auch kann der Port beschädigt werden.
- Installieren Sie den Projektor zur Vermeidung von Beschädigungen auf einer Höhe von mehr als 200 cm.
- Schließen Sie Netz- und Signalkabel vor Einschalten des Projektors an. Während der Projektor startet und im Betrieb ist, dürfen Sie zur Vermeidung von Schäden am Projektor weder Netz- noch Signalkabel einstecken oder trennen.

### *Hinweise zur Kühlung*

#### **Luftauslass**

- Stellen Sie zur Gewährleistung angemessener Kühlung sicher, dass am Luftauslass ein Freiraum von 50 cm besteht.
- Der Luftauslass sollte sich zur Vermeidung von Illusionen nicht vor der Linse eines anderen Projektors befinden.
- Halten Sie den Auslass mindestens 100 cm von den Einlassen anderer Projektoren fern.
- Der Projektor erzeugt während des Betriebs große Hitze. Der interne Lüfter leitet die Hitze des Projektors während des Abschaltvorgangs ab; dies kann eine Weile dauern. Nachdem der Projektor den Bereitschaftsmodus aufgerufen hat, drücken Sie zum Abschalten den Netzschalter und ziehen Sie das Netzkabel. Ziehen Sie das Netzkabel nicht während des Abschaltvorgangs; andernfalls kann dies den Projektor beschädigen. Gleichzeitig wirkt sich die verzögerte Wärmeableitung auf die Lebensdauer des Projektors aus. Der Abschaltvorgang kann je nach eingesetztem Modell variieren. Denken Sie in jedem Fall daran, das Netzkabel erst zu ziehen, nachdem der Projektor den Bereitschaftsmodus aufgerufen hat.

#### **Lufteinlass**

- $\triangleright$  Stellen Sie einen Freiraum von 30 cm rund um den Lufteinlass sicher.
- Halten Sie den Lufteinlass von anderen Wärmequellen fern.
- Vermeiden Sie allzu staubige Orte.

### *Netzsicherheit*

- Verwenden Sie ausschließlich das mitgelieferte Netzkabel.
- Platzieren Sie nichts auf dem Netzkabel. Verlegen Sie das Netzkabel so, dass niemand darauf treten kann.
- Entfernen Sie die Batterien aus der Fernbedienung, wenn Sie das Gerät längere Zeit nicht benutzen.

### *Lampe ersetzen*

Bei unsachgemäßer Vorgehensweise kann das Auswechseln der Lampe Gefahren bergen. Detaillierte Anweisungen zu diesem Verfahren finden Sie im Abschnitt *[Projektionslampe ersetzen](#page-62-0)* auf Seite [54.](#page-62-0) Bevor Sie die Lampe auswechseln:

- ▶ Ziehen Sie das Netzkabel.
- Lassen Sie die Lampe etwa eine Stunde lang abkühlen.

#### *Achtung:*

*In seltenen Fällen kann die Lampe während des normalen Betriebs durchbrennen; dabei können aus den hinteren Abluftöffnungen Glasstaub und Splitter austreten.* 

*Atmen Sie diesen nicht ein, berühren Sie Staub und Splitter nicht. Andernfalls besteht Verletzungsgefahr.* 

*Halten Sie Ihr Gesicht immer von den Abluftöffnungen fern, damit Sie sich keinen Gasen oder Splittern der Lampe aussetzen.* 

### *Projektor reinigen*

- Ziehen Sie vor dem Reinigen das Netzkabel. Siehe *[Projektor reinigen](#page-68-0)* auf Seite [60.](#page-68-0)
- Lassen Sie die Lampe etwa eine Stunde lang abkühlen.

### *Warnhinweise zu Richtlinien*

Lesen Sie sich vor der Installation und Benutzung des Projektors die Richtlinienhinweise im Abschnitt *[Richtlinienkonformität](#page-88-0)* auf Seite [80](#page-88-0) durch.

### *Wichtige Hinweise zum Recycling:*

(Hg Die Lampe(n) im Inneren dieses Produktes kann/können Quecksilber enthalten. Dieses Produkt beinhaltet zudem möglicherweise elektronische Komponenten, die bei unsachgemäßer Entsorgung Gefahren bergen können. Recyceln oder entsorgen Sie dieses Produkt entsprechend Ihren lokalen, regionalen oder nationalen Vorschriften. Weitere Informationen erhalten Sie von der Electronic Industries Alliance unter [WWW.EIAE.ORG.](http://www.eiae.org/) Spezifische Informationen zur Entsorgung der Lampen finden Sie unter [WWW.LAMPRECYCLE.ORG.](http://www.lamprecycle.org/)

### *Symbolerklärungen*

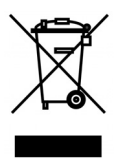

Entsorgung: Entsorgen Sie elektrische und elektronische Altgeräte nicht mit dem Hausmüll oder über die städtische Müllabfuhr. Verwenden Sie in EU-Ländern separate Recycling-Sammeldienste.

### **Hauptmerkmale**

- *Leichtes Gerät, einfach zu verstauen und zu transportieren.*
- *Kompatibel mit allen Hauptvideostandards, inklusive NTSC, PAL und SECAM.*
- *Eine hohe Helligkeitsangabe ermöglicht Präsentationen bei Tageslicht oder in beleuchteten Räumen.*
- *Unterstützt Auflösungen bis WUXGA bei 16,7 Millionen Farben zur Erzielung kristallklarer Bilder.*
- *Flexible Einrichtung ermöglicht Front- und Rückprojektionen.*
- *Projektionen in Blickrichtung bleiben rechteckig, mit erweiterter Trapezkorrektur bei angewinkelten Projektionen.*
- *Eingangsquelle automatisch erkannt.*

### **Über diese Bedienungsanleitung**

Diese Anleitung dient Endverbrauchern und beschreibt die Installation und Bedienung des DLP-Projektors. Sofern möglich, befinden sich zugehörige Informationen - wie Bilder und deren Beschreibungen - auf derselben Seite. Dieses druckfreundliche Format ist praktisch und hilft gleichzeitig, Papier zu sparen und damit die Umwelt zu schonen. Es wird empfohlen, nur die benötigten Abschnitte auszudrucken. Wir empfehlen Ihnen, nur die für Sie notwendigen Abschnitte auszudrucken.

# Inhaltsverzeichnis

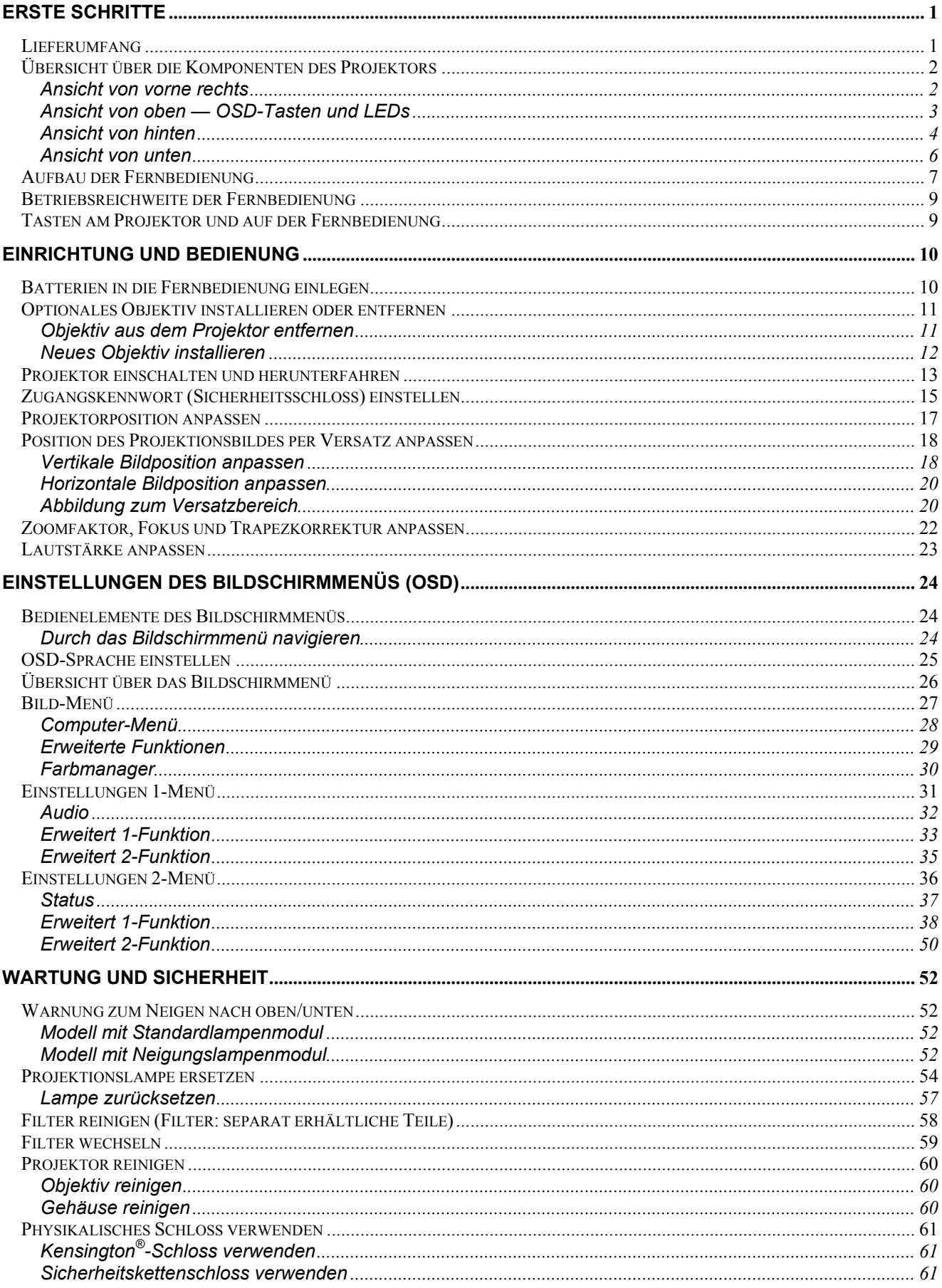

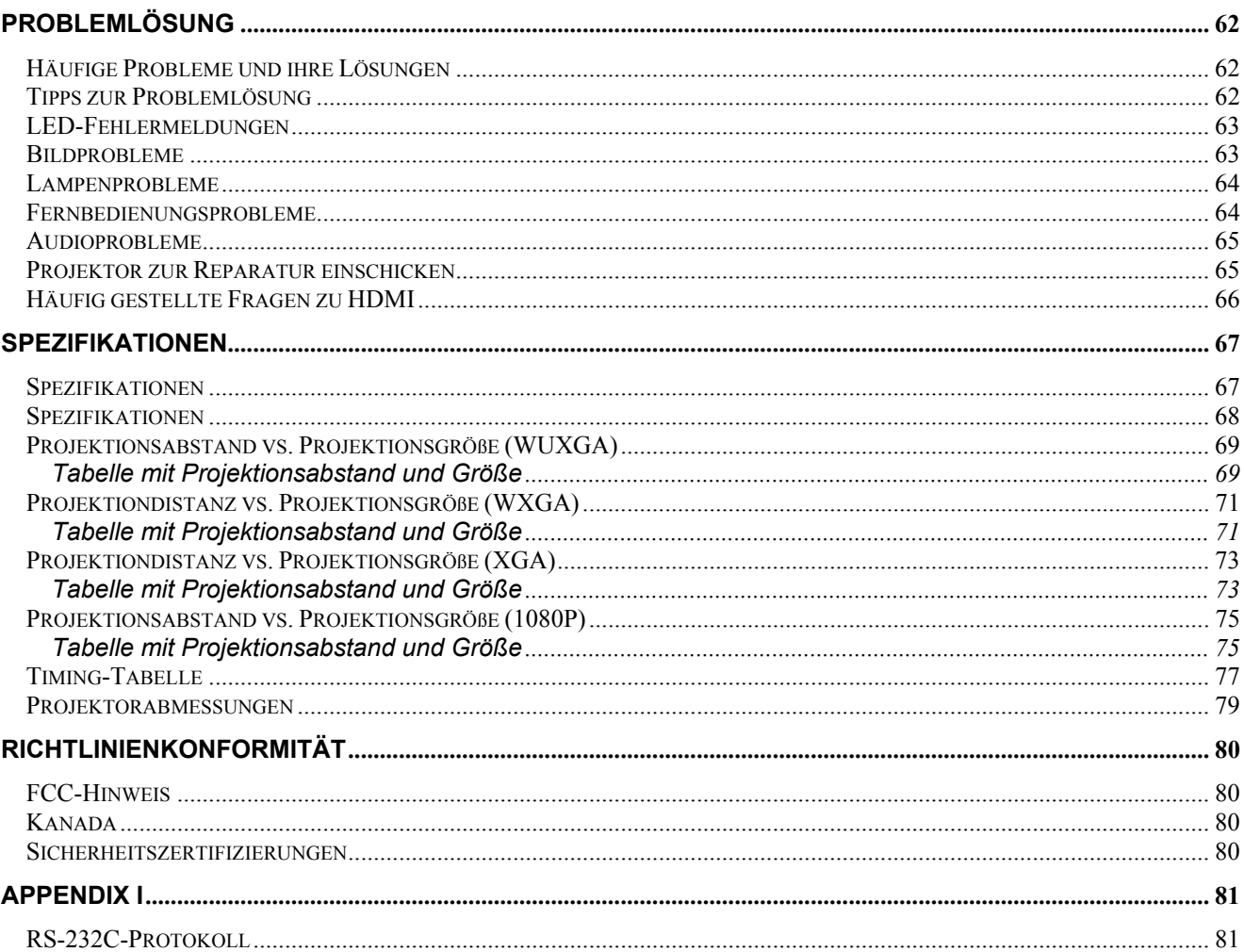

# *ERSTE SCHRITTE*

# <span id="page-9-1"></span><span id="page-9-0"></span>**Lieferumfang**

Packen Sie den Projektor vorsichtig aus und prüfen Sie, ob folgende Komponenten enthalten sind:

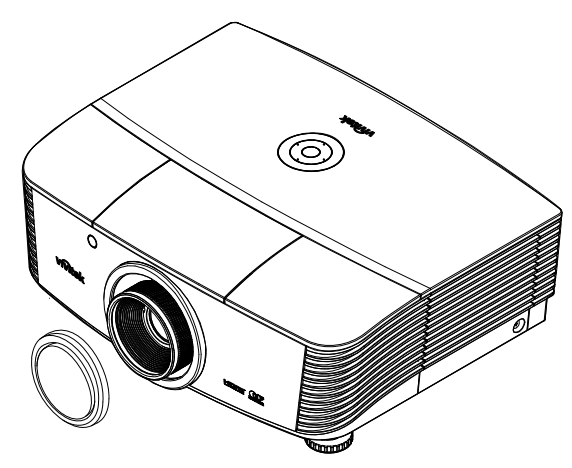

*PROJEKTOR MIT OBJEKTIVKAPPE*

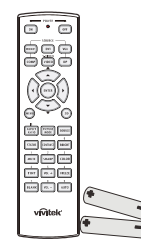

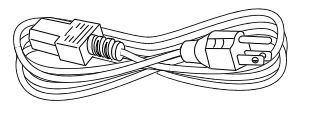

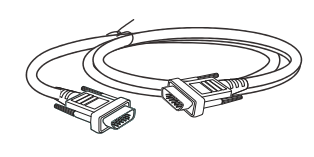

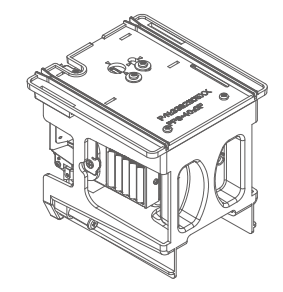

*FERNBEDIENUNG (MIT ZWEI AA-BATTERIEN) NETZKABEL VGA-KABEL (1,8 M) NEIGUNGSLAMPENMODUL*

*(OPTIONAL)* 

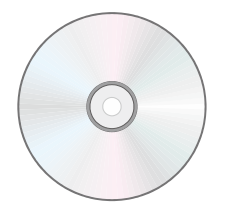

*CD-ROM (DIESE BEDIENUNGSANLEITUNG)* 

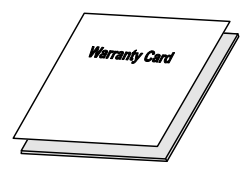

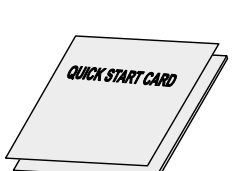

*GARANTIEKARTE SCHNELLSTARTKARTE STAUBFILTER*

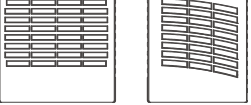

*(OPTIONAL)* 

Wenden Sie sich umgehend an Ihren Händler, falls etwas fehlen oder beschädigt sein sollte bzw. das Gerät nicht funktioniert. Wir empfehlen Ihnen, die Originalverpackung aufzubewahren, falls Sie das Gerät einmal zu Reparaturzwecken einsenden müssen.

*Achtung:*

*Verwenden Sie den Projektor nicht in einer staubigen Umgebung.* 

# <span id="page-10-1"></span><span id="page-10-0"></span>**Übersicht über die Komponenten des Projektors**

# *Ansicht von vorne rechts*

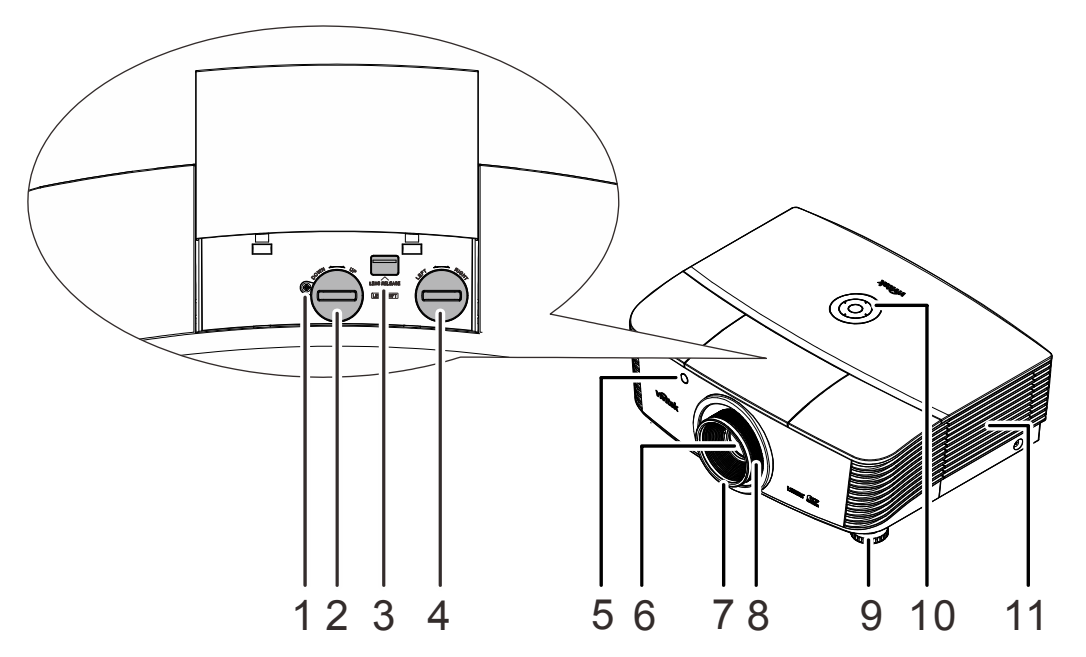

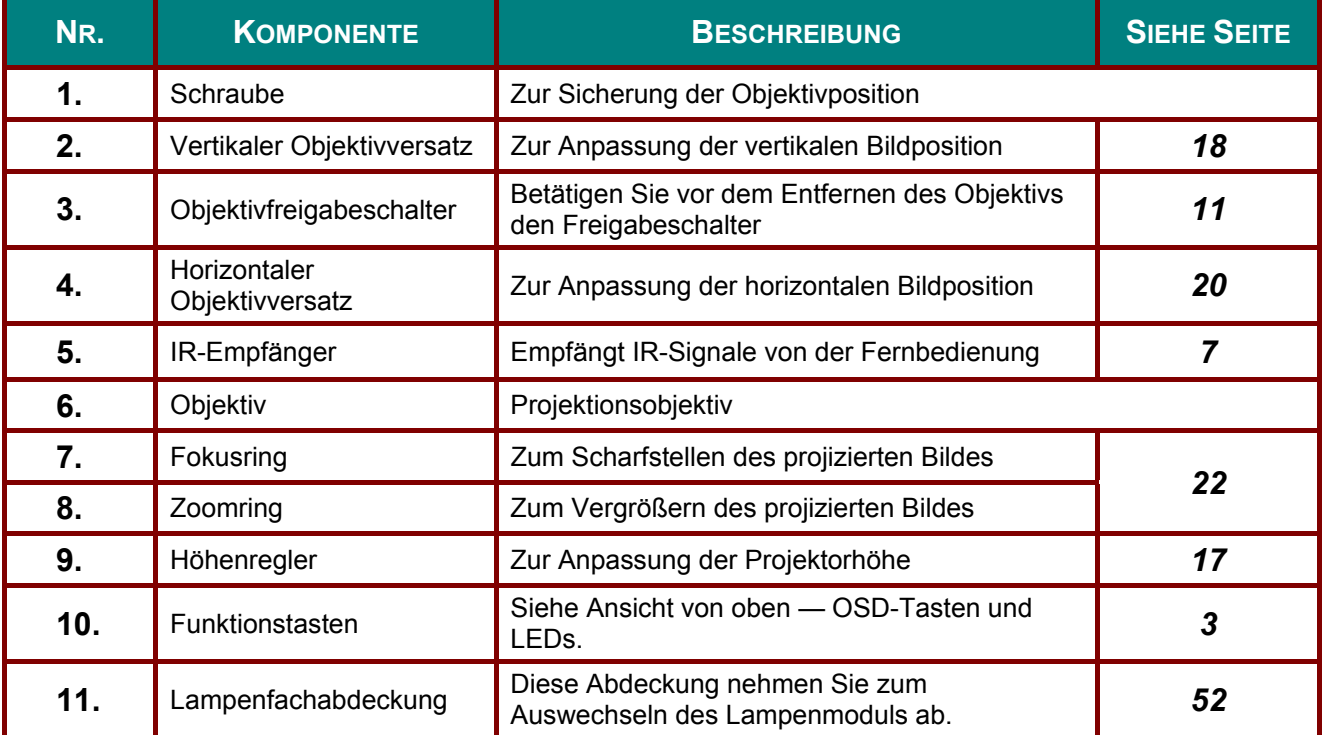

### *Wichtig:*

*Die Belüftungsöffnungen am Projektor ermöglichen eine gute Luftzirkulation zur Kühlung der Projektorlampe. Blockieren Sie die Belüftungsöffnungen nicht.* 

### *Hinweis:*

*Sie sollten die Schraube lösen, bevor Sie den Objektivversatz anpassen; ziehen Sie sie nach der Anpassung wieder fest.*

<span id="page-11-0"></span>Ansicht von oben - OSD-Tasten und LEDs

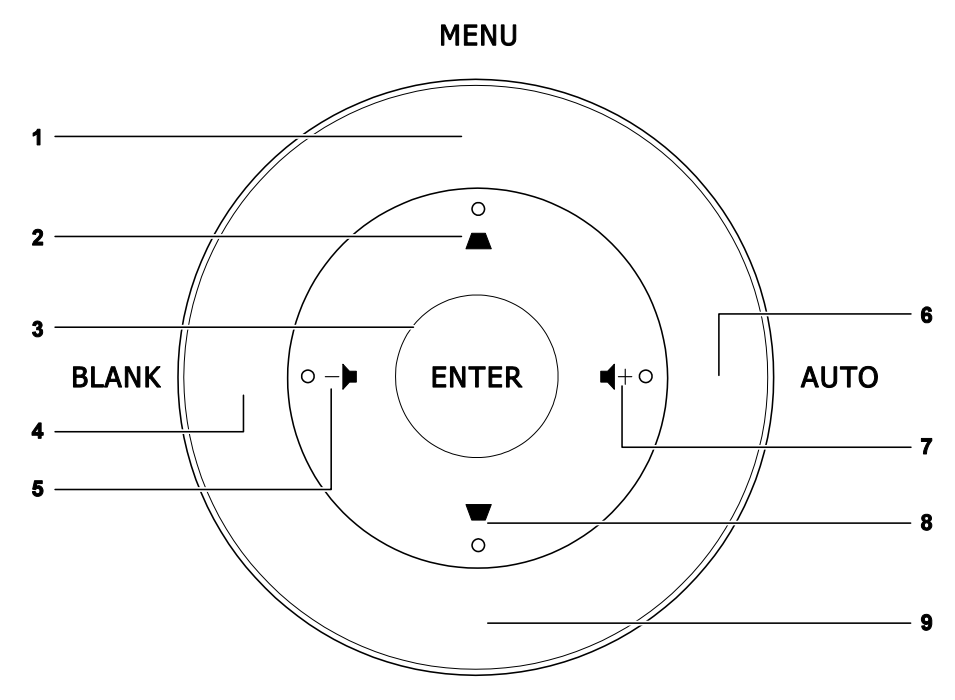

SOURCE

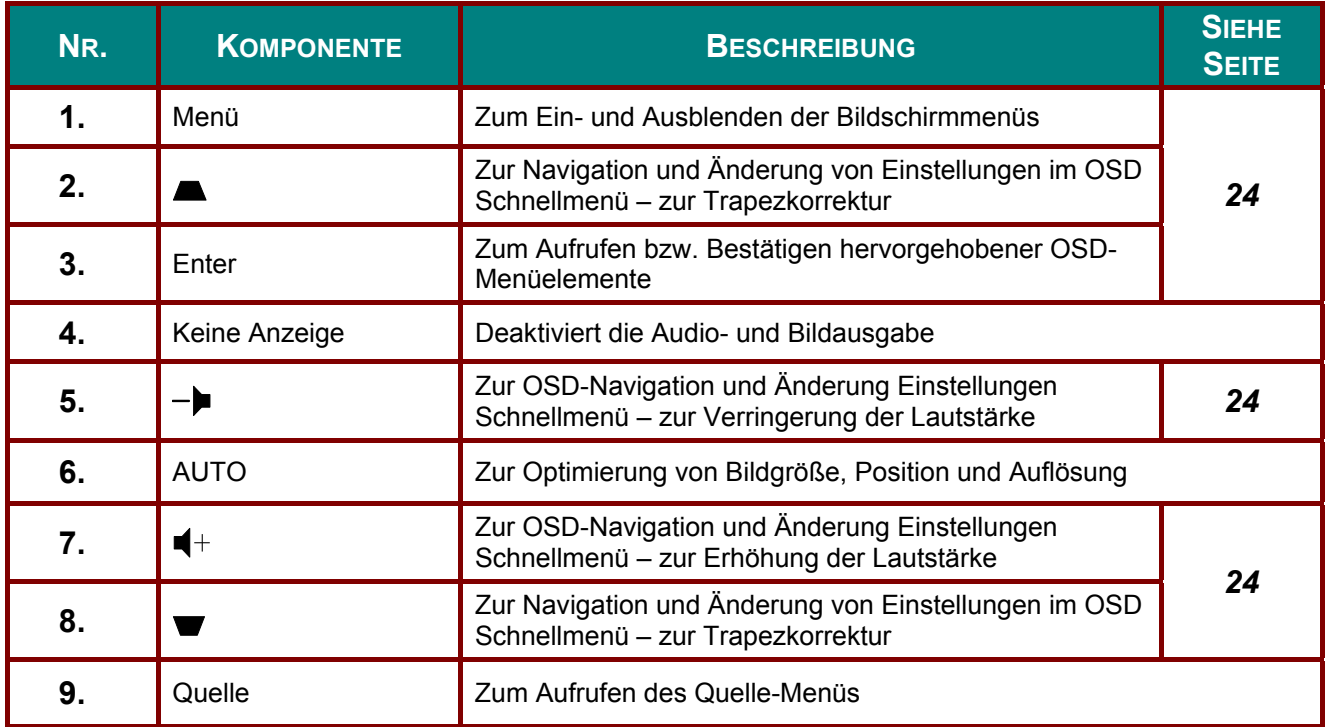

# *Ansicht von hinten*

<span id="page-12-0"></span>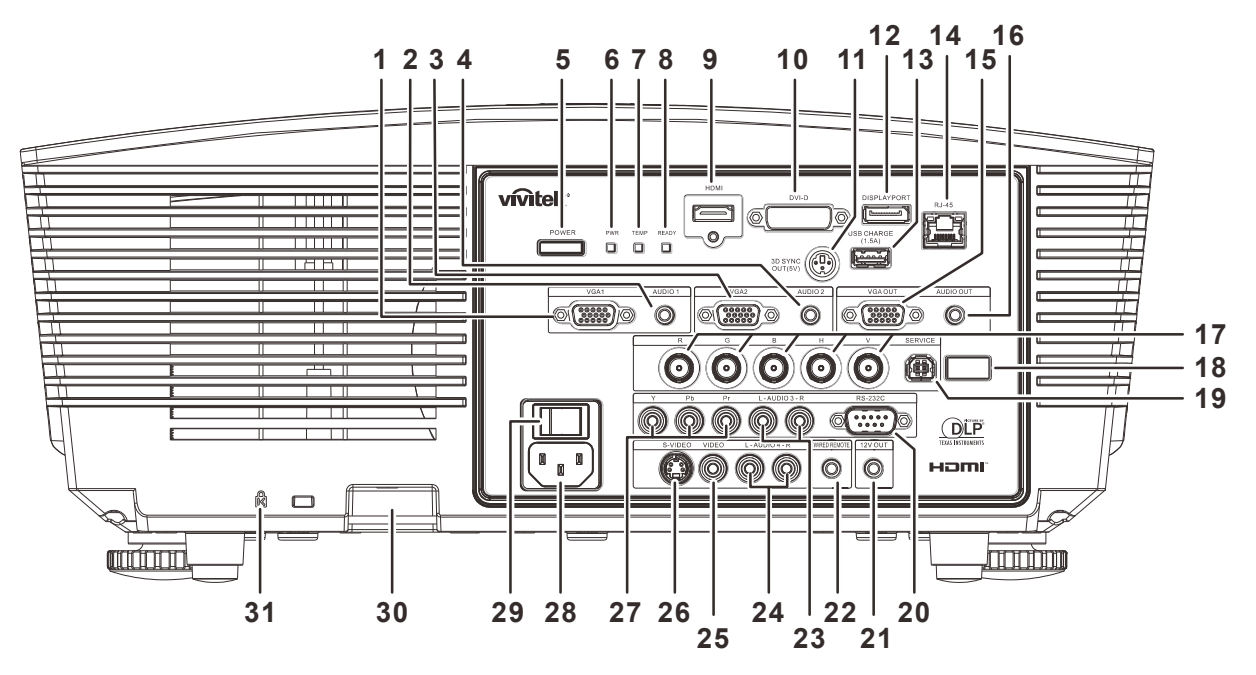

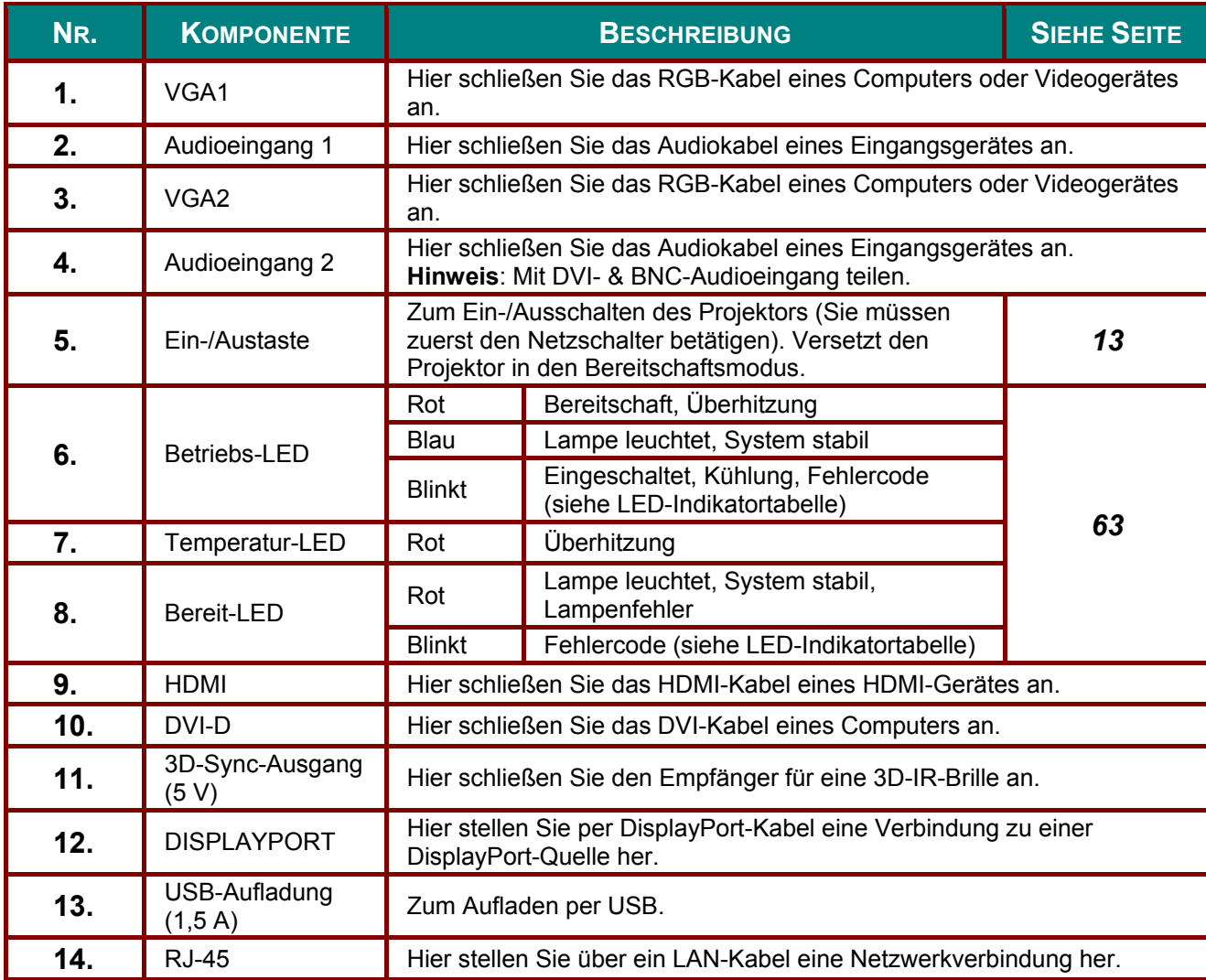

# DLP-Projektor = Bedienungsanteitung

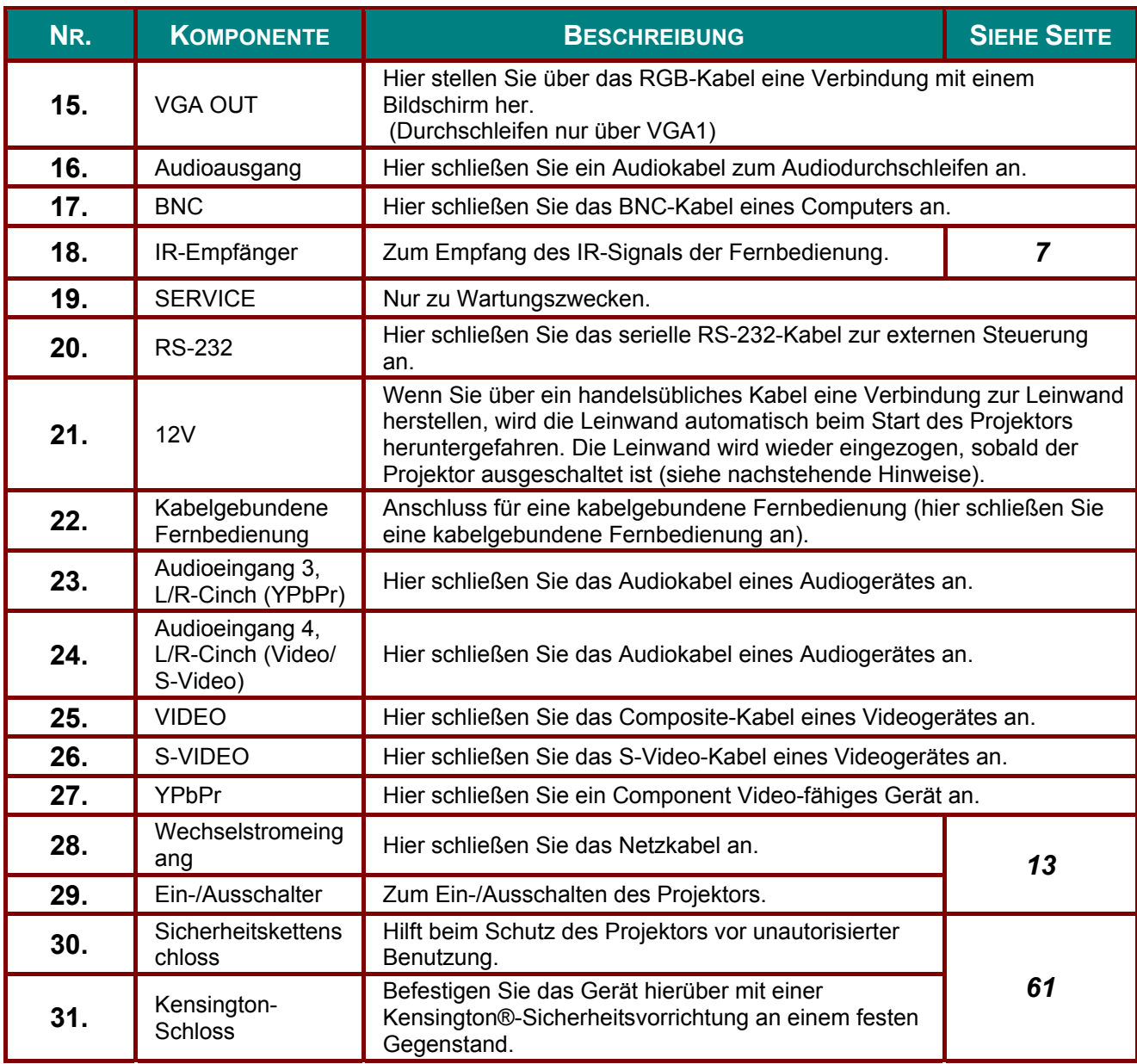

### Hinweis:

- Zur Nutzung dieser Funktion muss der Stecker vor dem Ein-/Ausschalten des Projektors angeschlossen sein.
- Leinwand-Controller werden von Leinwandherstellern geliefert und bereitgestellt.
- Verwenden Sie diese Buchse nur zum angegebenen Zweck.

### Hinweis:

Falls Ihr Videogerät sowohl S-Video- als auch Cinch-Anschlüsse (Composite Video) hat, verbinden Sie das Gerät mit dem S-Video-Anschluss. S-Video bietet ein hochwertigeres Signal.

### Warnung:

Trennen Sie aus Sicherheitsgründen vor dem Herstellen weiterer Verbindungen das Netzkabel des Projektors und alle angeschlossenen Geräte.

# <span id="page-14-0"></span>*Ansicht von unten*

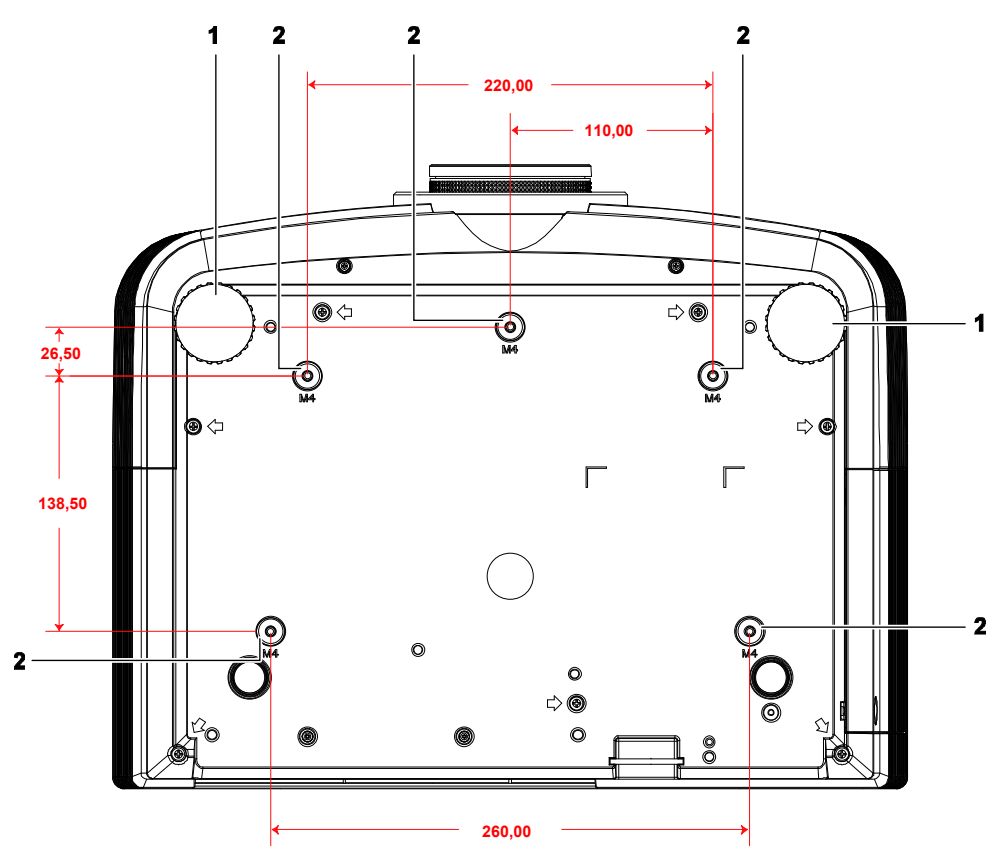

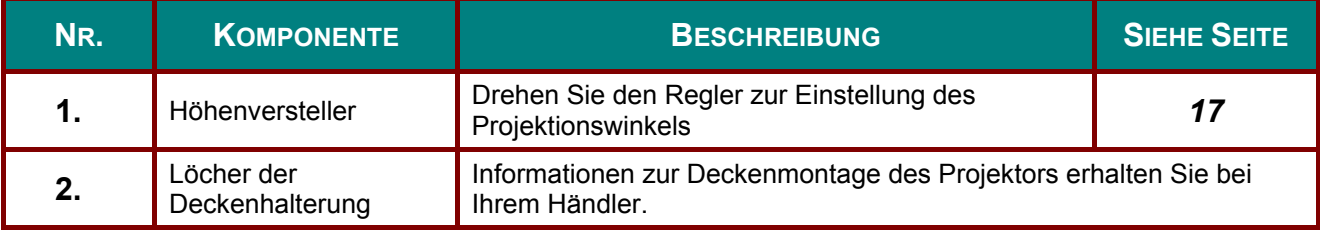

### *Hinweis:*

*Verwenden Sie bei der Installation ausschließlich UL-gelistete Deckenhalterungen. Verwenden Sie zur Deckenmontage zugelassene Montagehardware und M4-Schrauben mit einer maximalen Schraubentiefe von 6 mm.* 

*Die Konstruktion der Deckenmontage muss eine geeignete Form und Stabilität aufweisen. Die Lastkapazität der Deckenmontage muss das Gewicht des installierten Gerätes überschreiten; als zusätzliche Sicherheitsmaßnahme sollte es über einen Zeitraum von 60 Sekunden das Dreifache des Gewichts dieses Produktes (mindestens 5,15 kg) aushalten können.* 

# <span id="page-15-0"></span>**Aufbau der Fernbedienung**

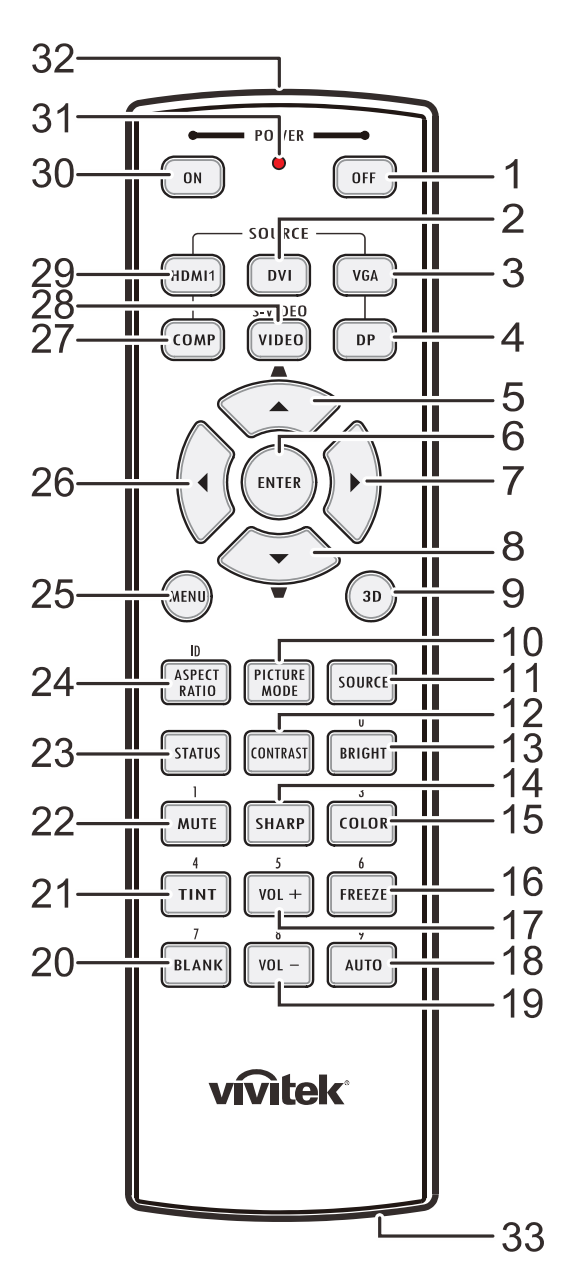

### **Wichtia:**

1. Verwenden Sie den Projektor nicht bei hellem Fluoreszenzlicht. Bestimmte hochfrequenzte Fluoreszenzleuchten können die Funktion der Fernbedienung beeinträchtigen.

2. Achten Sie darauf, dass sich keine Hindernisse zwischen Fernbedienung und Projektor befinden. Sollte sich ein Hindernis zwischen Fernbedienung und Projektor befinden, können Sie das Signal über bestimmte reflektierende Oberflächen (z. B. Projektorleinwände) weiterleiten.

3. Die Tasten am Projektor haben dieselben Funktionen wie die entsprechenden Tasten auf der Fernbedienung. Diese Bedienungsanleitung beschreibt die Funktionen anhand der Fernbedienung.

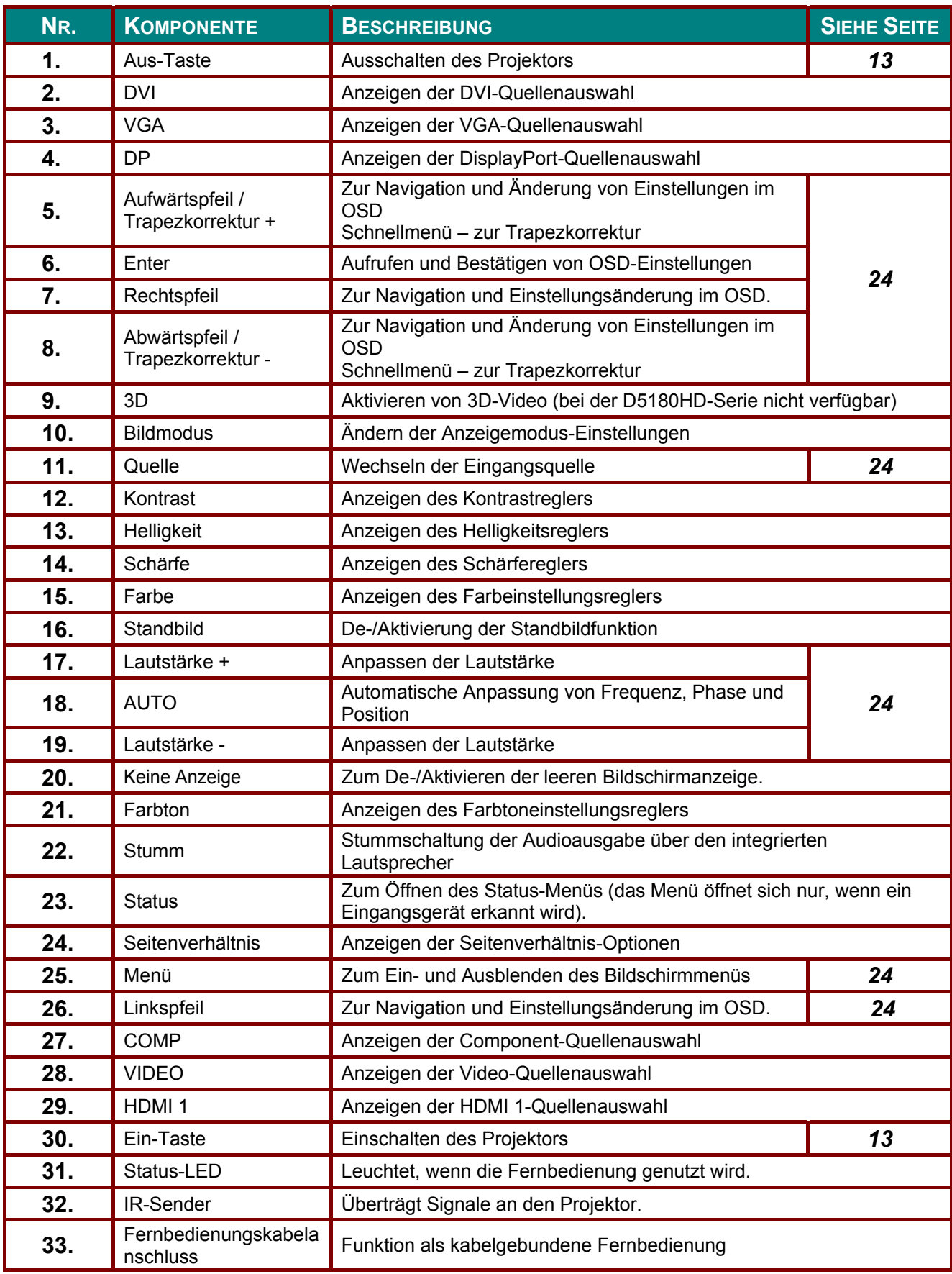

# <span id="page-17-0"></span>Betriebsreichweite der Fernbedienung

Die Fernbedienung nutzt zur Steuerung des Projektors die Infratorübertragung. Sie müssen die Fernbedienung nicht direkt auf den Projektor richten. Sofern Sie die Fernbedienung auf die Vorderseite des Projektors richten, beträgt der Radius der Betriebsreichweite etwa sieben Meter und der Winkel 15° ober- und unterhalb des Projektorstandortes. Sollte der Projektor nicht auf die Fernbedienung reagieren, treten Sie etwas näher an ihn heran.

# <span id="page-17-1"></span>Tasten am Projektor und auf der Fernbedienung

Der Projektor kann über die Fernbedienung oder die Tasten an der Oberseite des Projektors bedient werden. Mit der Fernbedienung können alle Vorgänge ausgeführt werden; die Funktionen der Tasten am Projektor hingegen sind beschränkt.

# *EINRICHTUNG UND BEDIENUNG*

# <span id="page-18-1"></span><span id="page-18-0"></span>**Batterien in die Fernbedienung einlegen**

**1.** Entfernen Sie die Abdeckung des Batteriefachs, indem Sie diese in Pfeilrichtung schieben.

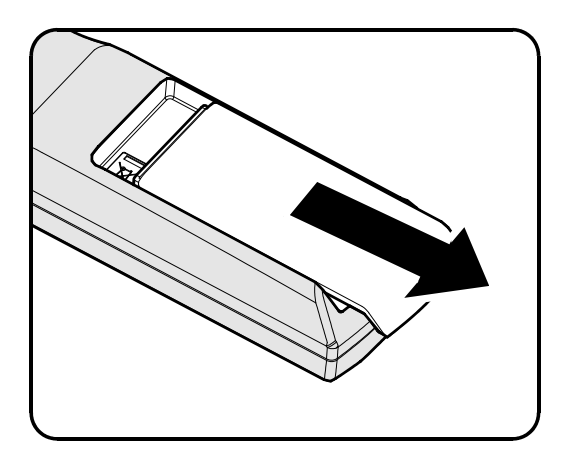

**2.** Legen Sie die Batterie ein; der Pluspol muss nach oben zeigen.

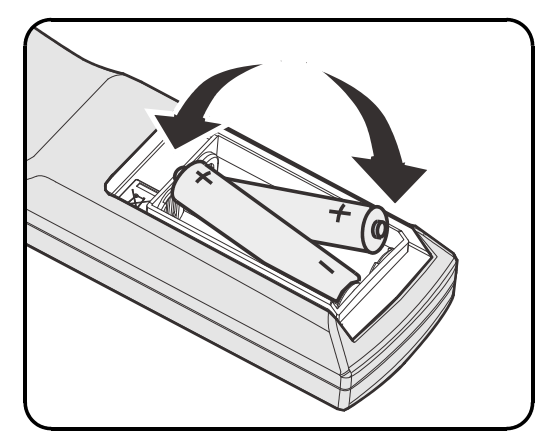

**3.** Bringen Sie die Abdeckung wieder an.

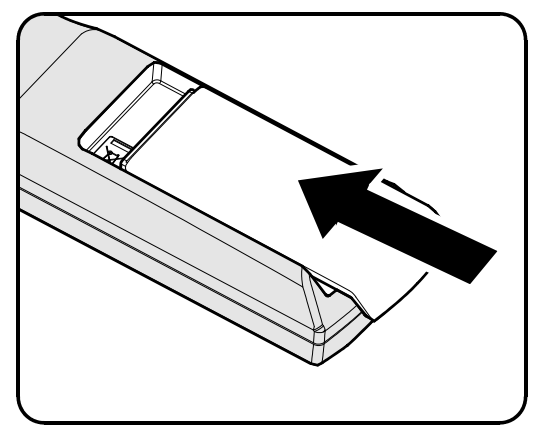

### *Achtung:*

- *1. Verwenden Sie ausschließlich AA-Batterien (wir raten zum Einsatz von Alkali-Batterien).*
- *2. Entsorgen Sie verbrauchte Batterien entsprechend Ihrer örtlichen Richtlinien.*

*3. Entfernen Sie die Batterien, wenn Sie den Projektor über einen längeren Zeitraum nicht verwenden.* 

 $-10-$ 

# <span id="page-19-0"></span>Optionales Objektiv installieren oder entfernen

### **Achtung:**

- Schütteln Sie den Projektor und die Objektivkomponenten nicht, setzen Sie sie keinem übermäßigen Druck aus; diese Komponenten enthalten Präzisionsbauteile.
- Denken Sie vor dem Entfernen oder Installieren des Obiektivs daran, den Projektor auszuschalten und zu warten, bis sich die Belüftung ausschaltet; deaktivieren Sie dann den Netzschalter.
- Berühren Sie beim Entfernen oder Installieren des Objektivs nicht die Objektivoberfläche.
- · Halten Sie Fingerabdrücke, Staub und Öl von der Objektivoberfläche fern.
- Verkratzen Sie die Objektivoberfläche nicht.
- Arbeiten Sie auf einer ebenen Oberfläche; legen Sie zur Vermeidung von Kratzern ein weiches Tuch unter.
- Wenn Sie das Objektiv über einen längeren Zeitraum entfernen, bringen Sie zum Schutz des Projektors vor Staub und Schmutz die Objektivkappe an.

# <span id="page-19-1"></span>Objektiv aus dem Projektor entfernen

- 1. Ziehen Sie die obere Abdeckung ab (siehe Abbildung).
- 2. Drücken Sie den Objektivfreigabe-Schalter in die Freigabeposition.

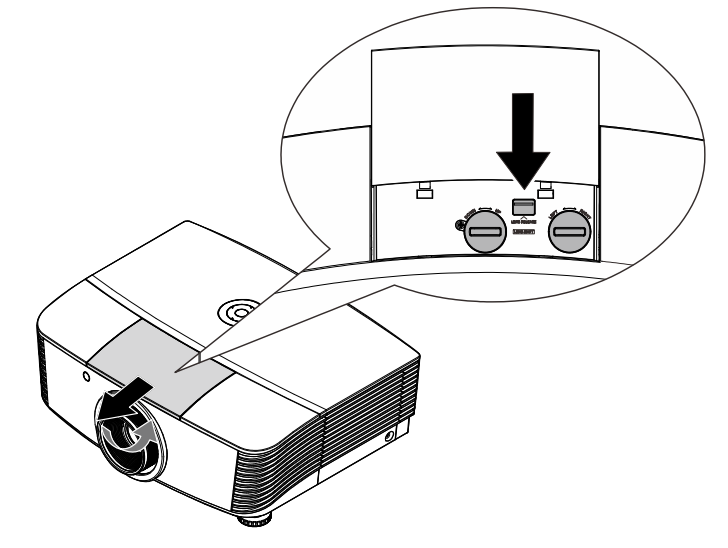

- 3. Greifen Sie das Objektiv.
- 4. Drehen Sie das Objektiv gegen den Uhrzeigersinn. Das Objektiv löst sich.
- $5<sub>1</sub>$  Ziehen Sie das Objektiv langsam heraus.

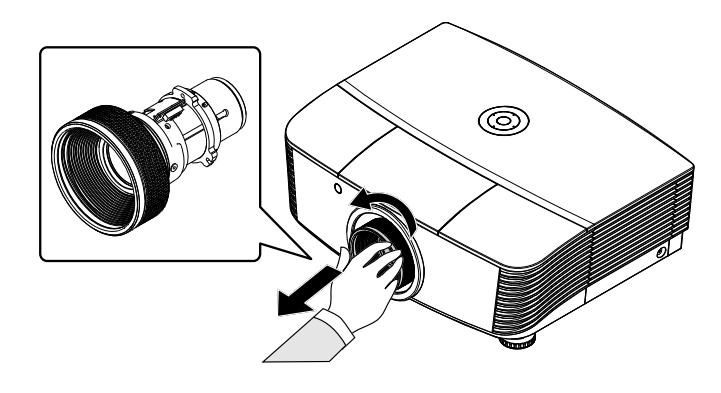

# <span id="page-20-0"></span>*Neues Objektiv installieren*

**1.** Richten Sie die Aussparungen aus; positionieren Sie das elektrische Kontaktfeld wie im Bild gezeigt.

### *Hinweis:*

*Die elektrischen Kontaktpins sollten in die abgebildete Richtung zeigen.* 

**2.** Drehen Sie das Objektiv im Uhrzeigersinn, bis es mit einem Klickgeräusch einrastet.

Die elektrischen Kontaktpins

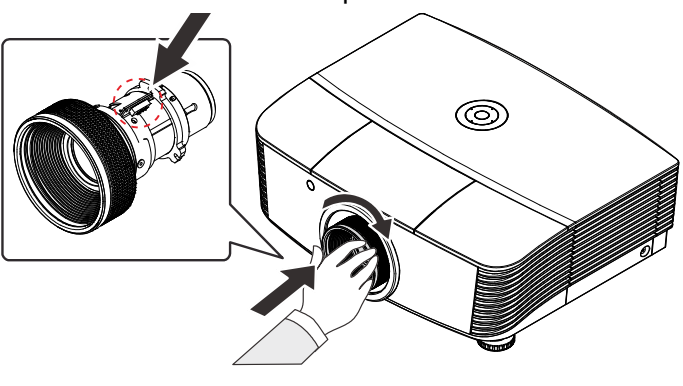

# <span id="page-21-0"></span>Projektor einschalten und herunterfahren

1. Entfernen Sie die Objektivkappe.

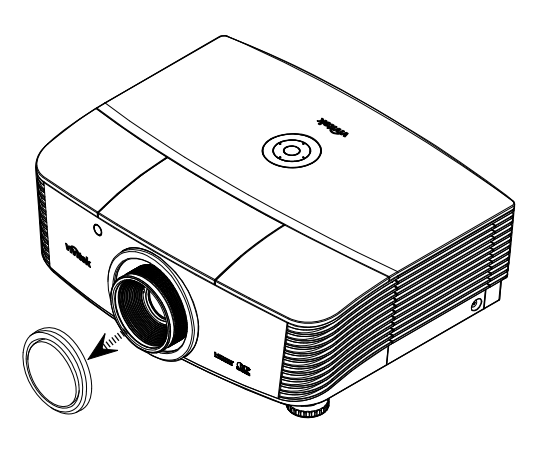

- 2. Schließen Sie das Netz- und Signalkabel sicher an. Anschließend leuchtet die Betriebs-LED rot.
- 3. Schalten Sie die Lampe mit Hilfe der FOWER "-Taste an der Rückseite des Projektors oder der "<sup>(a)</sup> -Taste auf der Fernbedienung ein. Die Betriebs-LED leuchtet nun rot. Der Startbildschirm wird nach etwa 30 Sekunden angezeigt. Wenn Sie den Projektor das erste Mal einschalten, können Sie Ihre gewünschte Sprache aus dem Schnellmenü nach dem Startbildschirm auswählen.

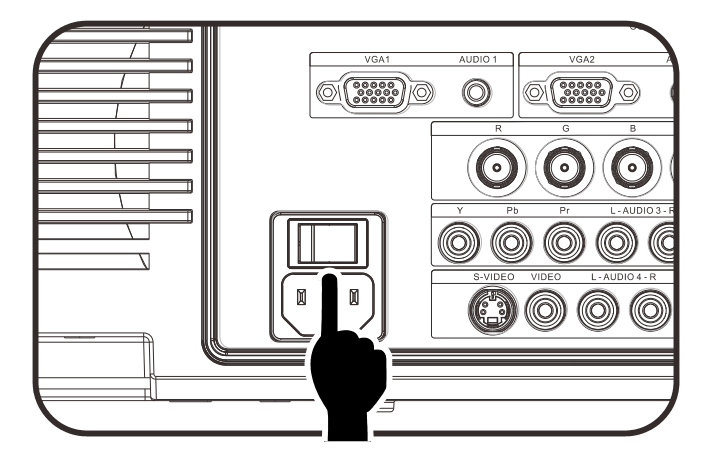

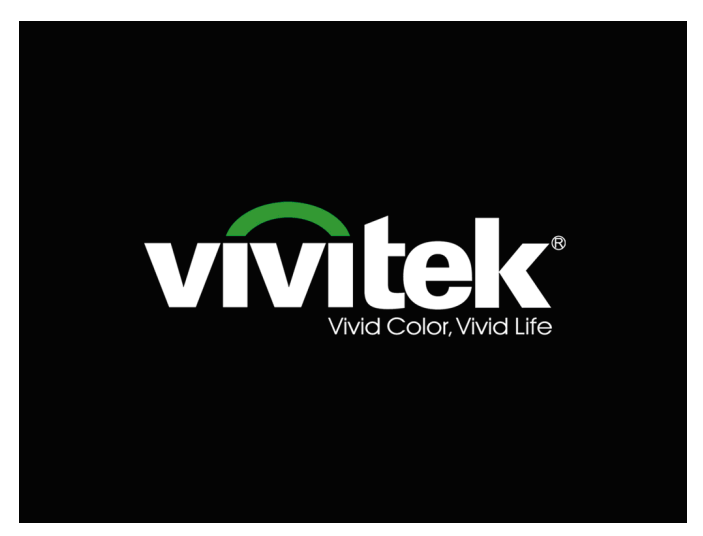

4. Wenn mehr als ein Eingangsgerät angeschlossen ist, drücken Sie zum Umschalten zwischen den Geräten die **SOURCE (QUELLE)**-Taste und anschließend ▲ / ▼.

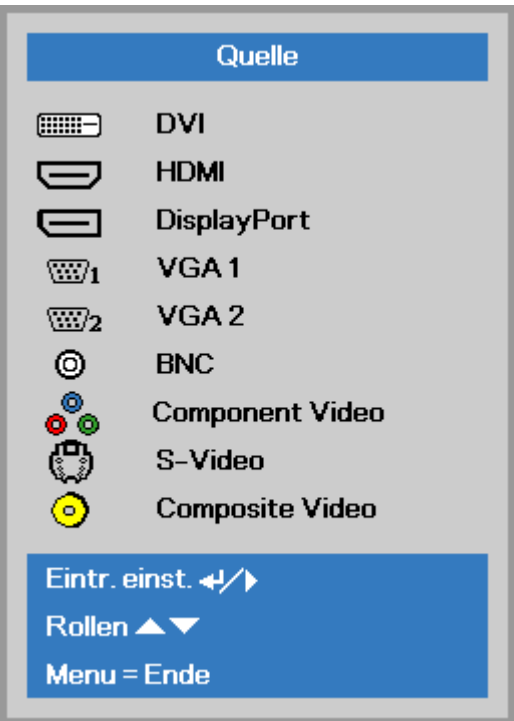

- DVI: Digital Visual Interface
- HDMI: High-Definition Multimedia Interfacekompatibel
- DisplayPort: Schnittstelle für Digitalgeräte
- VGA 1 / 2: Analoges RGB 1 / 2
- BNC: Analoges RGB (BNC-Anschluss)
- Component Video: DVD-Eingabe von YCbCr / YPbPr oder HDTV-Eingabe von YPbPr
- S-Video: Super-Video (Y/C getrennt)
- Composite Video: Herkömmliches Composite Video
- **5.** Wenn die Meldung "Ausschalten? /Wieder **Netzschalter** drücken" erscheint, betätigen Sie noch einmal die **POWER**-Taste. Der Projektor schaltet sich aus.

Φ Ausschalten?

Ein-/Austaste ncoh einmal drücken

### *Achtung:*

- *1. Achten Sie darauf, vor dem Einsatz des Projektors die Objektivabdeckung zu entfernen.*
- *2. Ziehen Sie das Netzkabel erst, wenn die BEREIT-LED nicht mehr blinkt und dadurch anzeigt, dass der Projektor abgekühlt ist.*

# <span id="page-23-0"></span>Zugangskennwort (Sicherheitsschloss) einstellen

Sie können die vier Pfeiltasten zur Einstellung eines Kennwortes nutzen und dadurch eine unautorisierte Benutzung des Projektors verhindern. Wenn diese Funktion aktiviert ist, muss nach dem Einschalten des Projektors ein Kennwort eingegeben werden. (Hinweise zur Nutzung der OSD-Menüs finden Sie unter Durch das Bildschirmmenü navigieren auf Seite 24 und unter OSD-Sprache einstellen auf Seite 25.)

### **Wichtia:**

Bewahren Sie das Kennwort an einem sicheren Ort auf. Ohne das Kennwort können Sie den Projektor nicht bedienen. Wenn Sie das Kennwort verloren oder vergessen haben, erhalten Sie bei Ihrem Händler Informationen zum Löschen des Kennwortes.

1. Drücken Sie zum Öffnen des OSD-Menüs die MENÜ (MENU)-Taste.

2. Wählen Sie mit den Pfeiltasten  $\blacktriangleleft$  /  $\blacktriangleright$ 

das Einstell. 1-Menü. wählen Sie dann mit den Pfeiltasten ▲ / ▼ Erweitert 1.

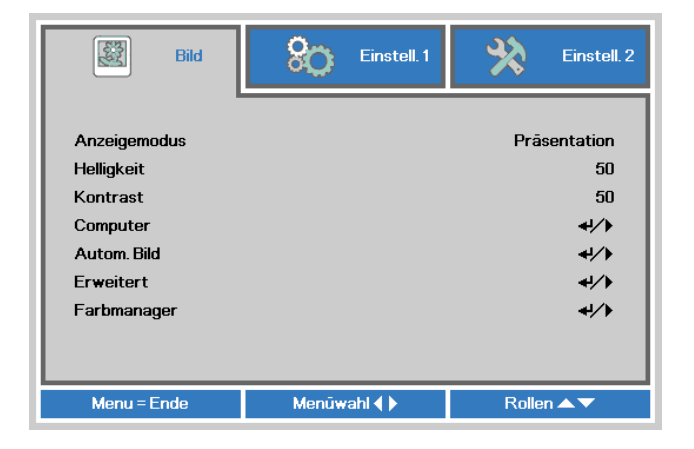

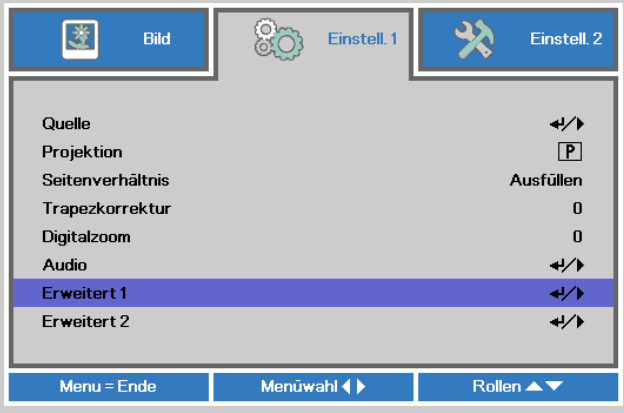

- **3** Rufen Sie mit  $\leftarrow$  (Enter) /  $\triangleright$  das Erweitert 1-Untermenü auf. Wählen Sie mit den Tasten ▲ / ▼ die Option Sicherheitsschloss.
- Drücken Sie zum Aufrufen und De-4. /Aktivieren der Sicherheitsschloss-Funktion die Tasten  $\blacktriangleleft / \blacktriangleright$ .

Daraufhin erscheint automatisch ein Kennwortdialogfenster.

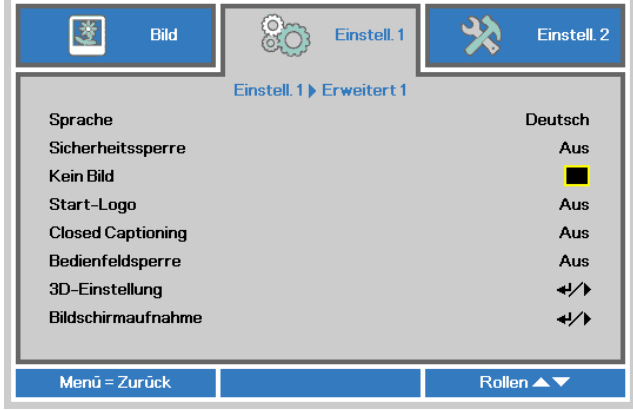

# *DLP-Projektor – Bedienungsanleitung*

**5.** Geben Sie mit den Tasten ▲ / ▼ / ◄ / ► am Tastenfeld oder an der IR-Fernbedienung das gewünschte Kennwort ein. Geben Sie eine beliebige Kombination aus den fünf Pfeiltasten ein, wobei eine Pfeiltaste mehrmals verwendet werden kann.

> Drücken Sie die Pfeiltasten zum Einrichten des Kennwortes in beliebiger Reihenfolge. Mit der **MENU**-Taste verlassen Sie das Dialogfenster.

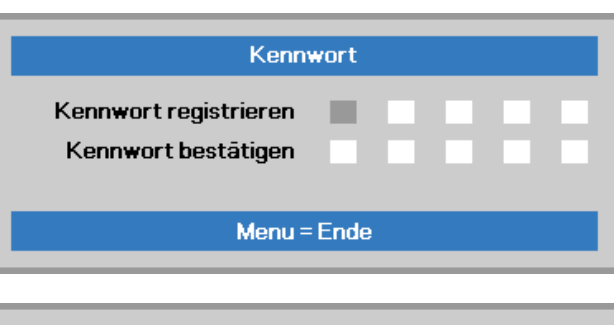

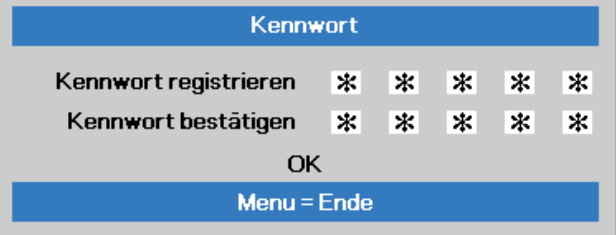

**6.** Wenn Sie den Projektor bei aktivierter **Sicherheitsschloss**-Funktion einschalten, erscheint eine Kennworteingabeaufforderung. Geben Sie das Kennwort in der von Ihnen in Schritt 5 festgelegten Reihenfolge ein. Sollten Sie das Kennwort vergessen haben, wenden Sie sich bitte an das Kundencenter. Das Kundencenter überprüft, ob Sie der Eigentümer sind, und hilft Ihnen beim Zurücksetzen des Kennwortes.

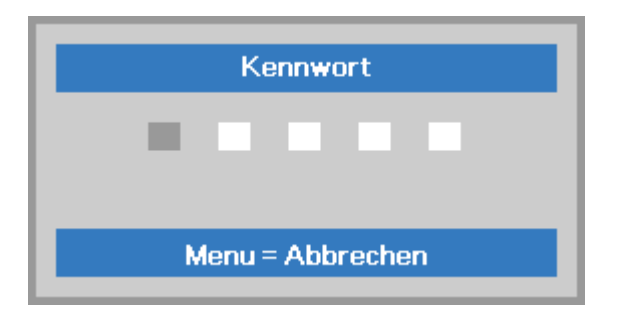

# <span id="page-25-0"></span>**Projektorposition anpassen**

Beachten Sie beim Aufstellen des Projektors Folgendes:

- Projektortisch oder -ständer sollten einen sicheren, ebenen Stand aufweisen.
- Platzieren Sie den Projektor so, dass er lotrecht zur Leinwand steht.
- Entfernen Sie die hintere Fußhalterung am hinteren höhenverstellbaren Fuß, bevor Sie den Projektionswinkel anpassen.
- Achten Sie darauf, dass die Kabel sicher verlegt sind, sodass niemand darüber stolpert.
- 1. Drehen Sie den Regler zum Anheben der Projektorhöhergegen den Uhrzeigersinn.

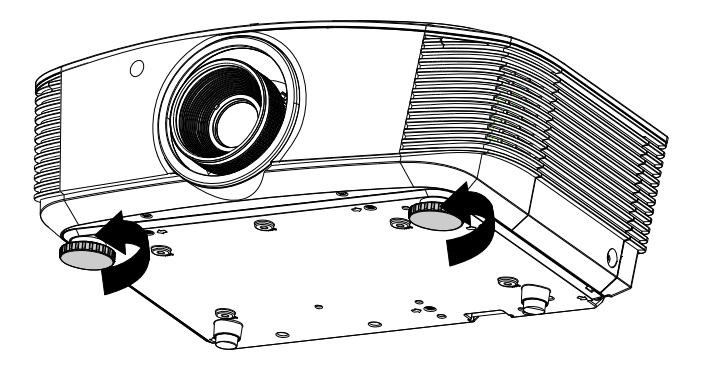

2. Heben Sie den Projektor zum Absenken der Projektorhöhe an und drehen Sie den Regler im Uhrzeigersinn.

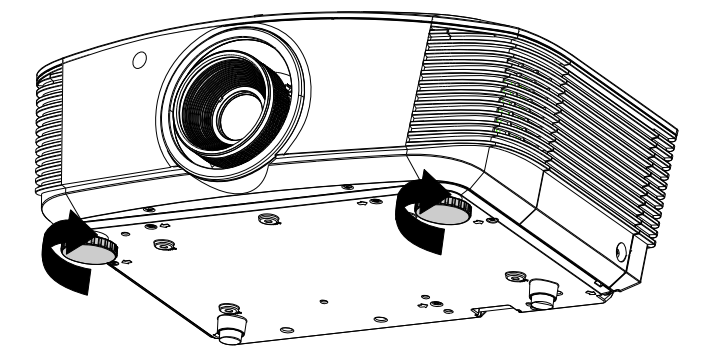

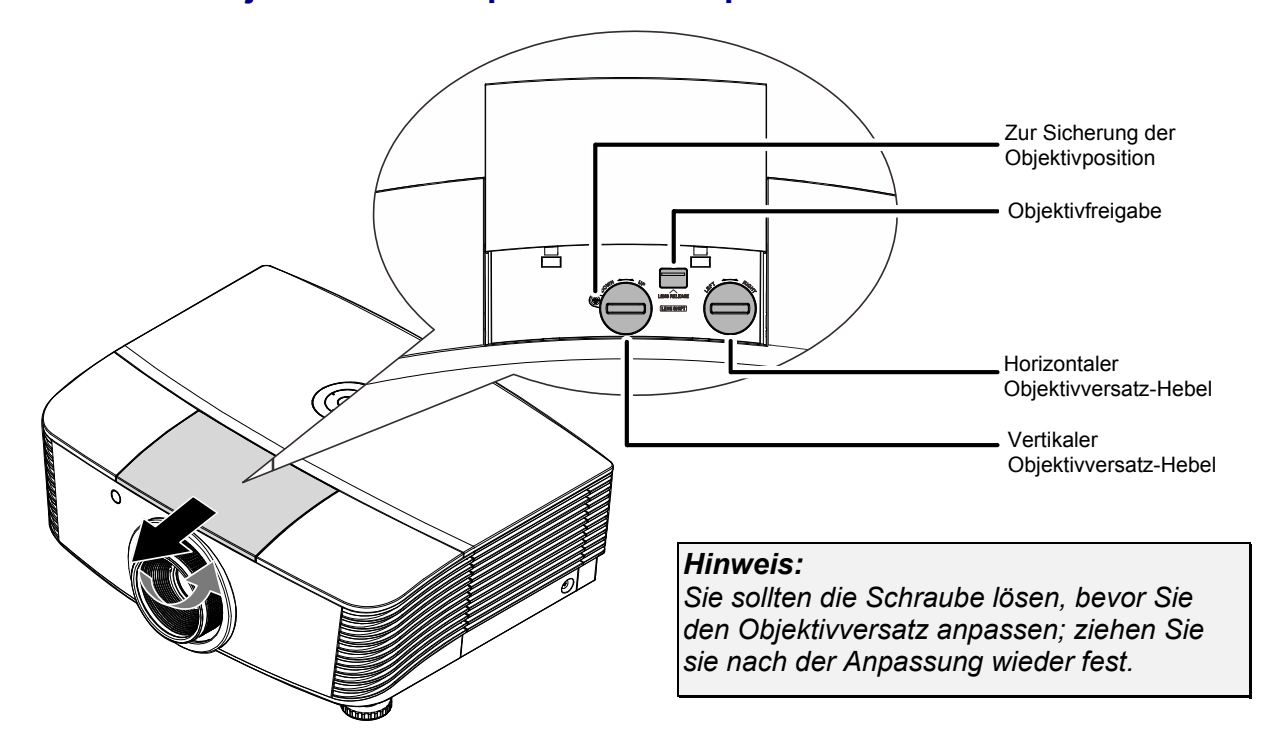

### <span id="page-26-0"></span>**Position des Projektionsbildes per Versatz anpassen**

Die Versatzfunktion ermöglicht einen Objektivversatz, der der Anpassung der vertikalen oder horizontalen Position des projizierten Bildes innerhalb des nachstehend angegebenen Bereichs dient.

Der Versatz ist ein einzigartiges System, das im Vergleich zu herkömmlichen Objektivversatzsystemen einen Versatz unter Einhaltung eines wesentlich höheren ANSI-Kontrastverhältnisses bietet.

### <span id="page-26-1"></span>*Vertikale Bildposition anpassen*

Die vertikale Bildhöhe kann zwischen 110 % und -30 % (WUXGA, WXGA), 100 % und -20 % (XGA), 120 % und -40 % (1080P) der Versatzposition angepasst werden. Beachten Sie, dass die maximale vertikale Bildhöhe durch die horizontale Bildposition eingeschränkt werden kann. Es ist beispielsweise nicht möglich, die oben genannte maximale vertikale Bildhöhe zu erreichen, wenn die horizontale Bildposition auf das Maximum eingestellt ist. Bitte entnehmen Sie weitere Einzelheiten der nachstehenden Abbildung zum Versatzbereich.

### *WUXGA und WXGA*

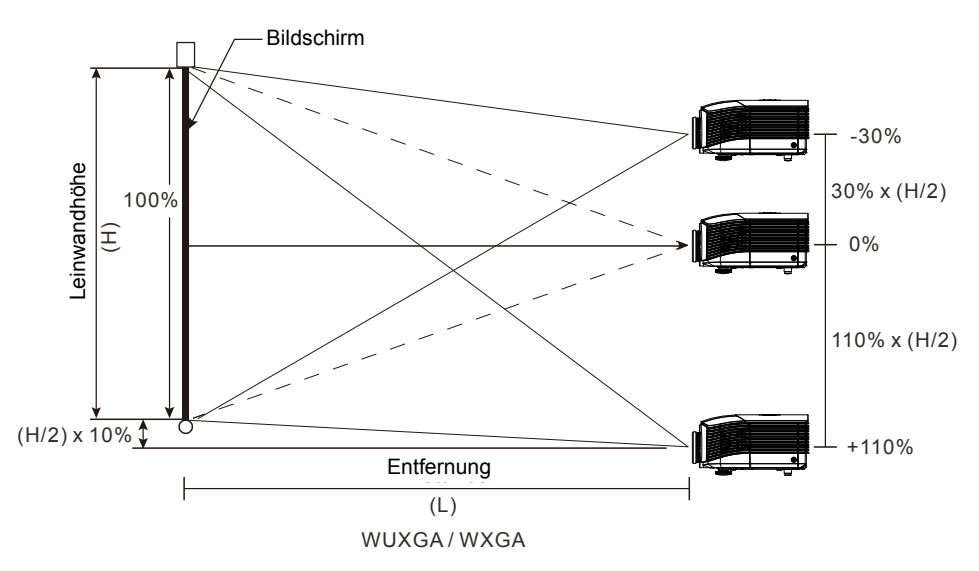

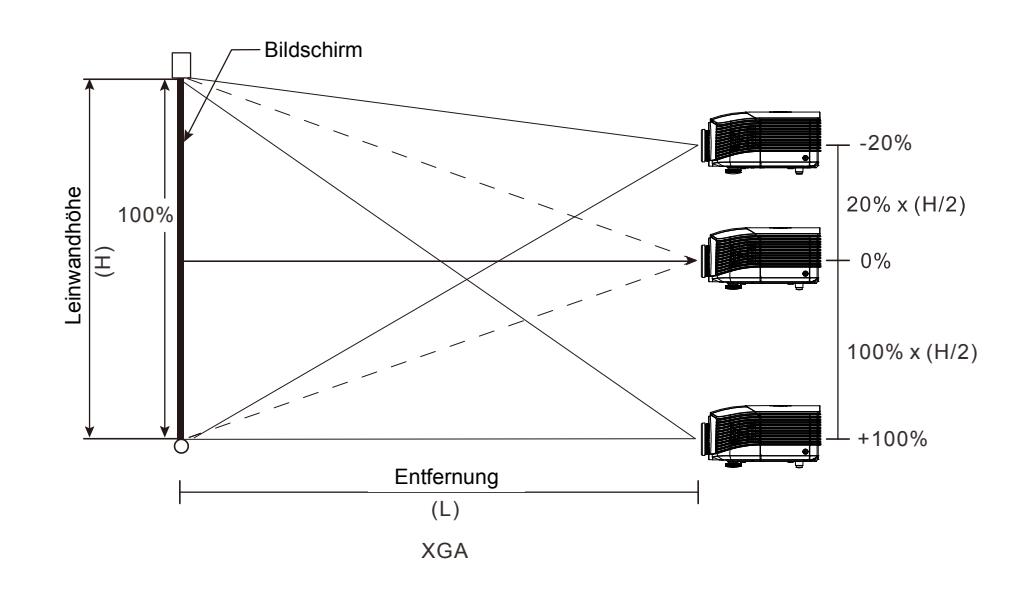

*1080P* 

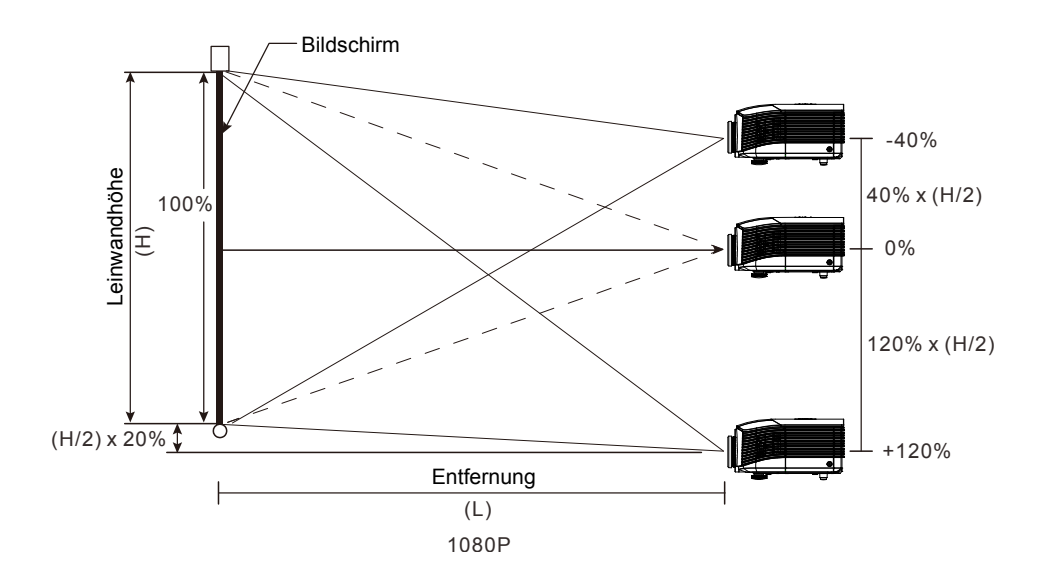

*XGA* 

# <span id="page-28-0"></span>*Horizontale Bildposition anpassen*

Wenn sich das Objektiv in der mittleren Position befindet, kann die horizontale Bildposition um bis zu 10 % der halben Bildbreite nach links oder rechts angepasst werden. Beachten Sie, dass die maximale horizontale Bildhöhe durch die vertikale Bildposition eingeschränkt werden kann. Es ist beispielsweise nicht möglich, die oben genannte maximale horizontale Bildposition zu erreichen, wenn die vertikale Bildposition auf das Maximum eingestellt ist. Bitte entnehmen Sie weitere Einzelheiten der nachstehenden Abbildung zum Versatzbereich.

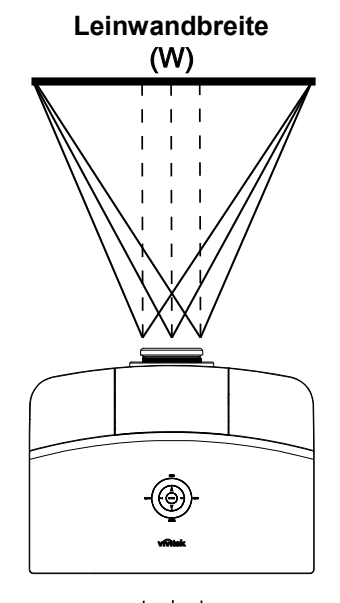

**Linke Seite Rechte Seite** $(W/2)$  x 10%  $(W/2)$  x 10%

# <span id="page-28-1"></span>*Abbildung zum Versatzbereich*

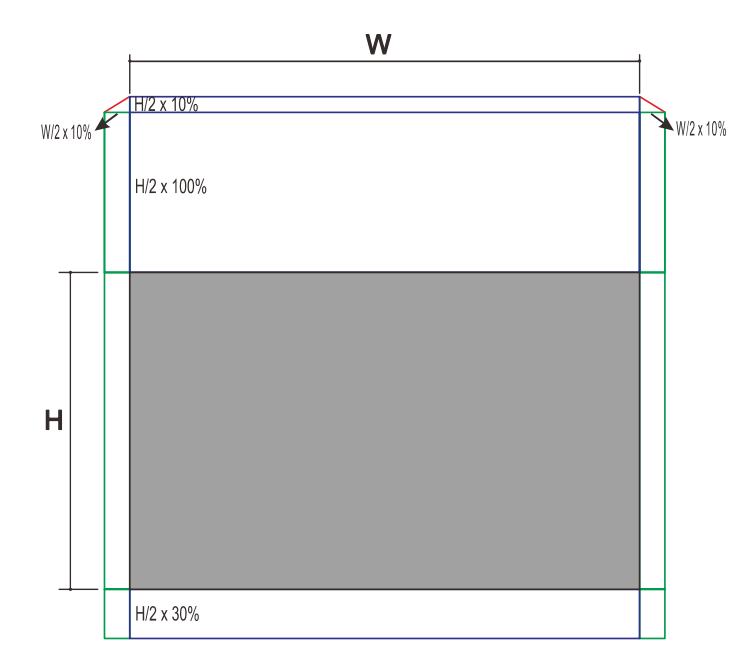

*WUXGA und WXGA* 

Der max. H.-Versatz nach oben = H/2 x 110 % Der max. H.-Versatz nach unten = H/2 x 30 % Der max. B.-Versatz =  $B/2 \times 10\%$ Wenn max. B.-Versatz W/2 x 10 % max. H.-Versatz = H/2 x 100 %

Wenn max. H.-Versatz H/2 x 110 % max. B.-Versatz =  $H \times 0$  %

 $-20-$ 

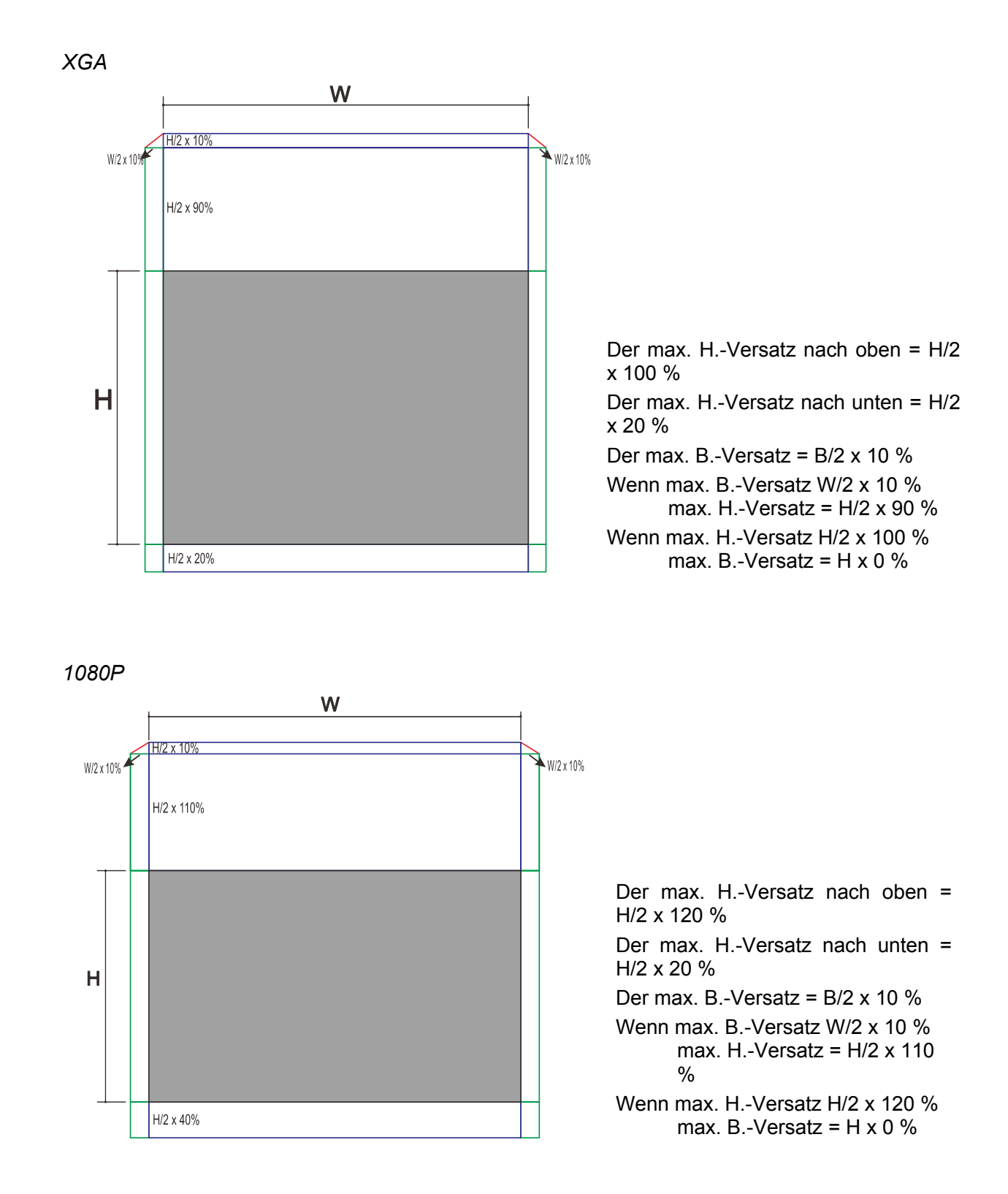

# <span id="page-30-0"></span>**Zoomfaktor, Fokus und Trapezkorrektur anpassen**

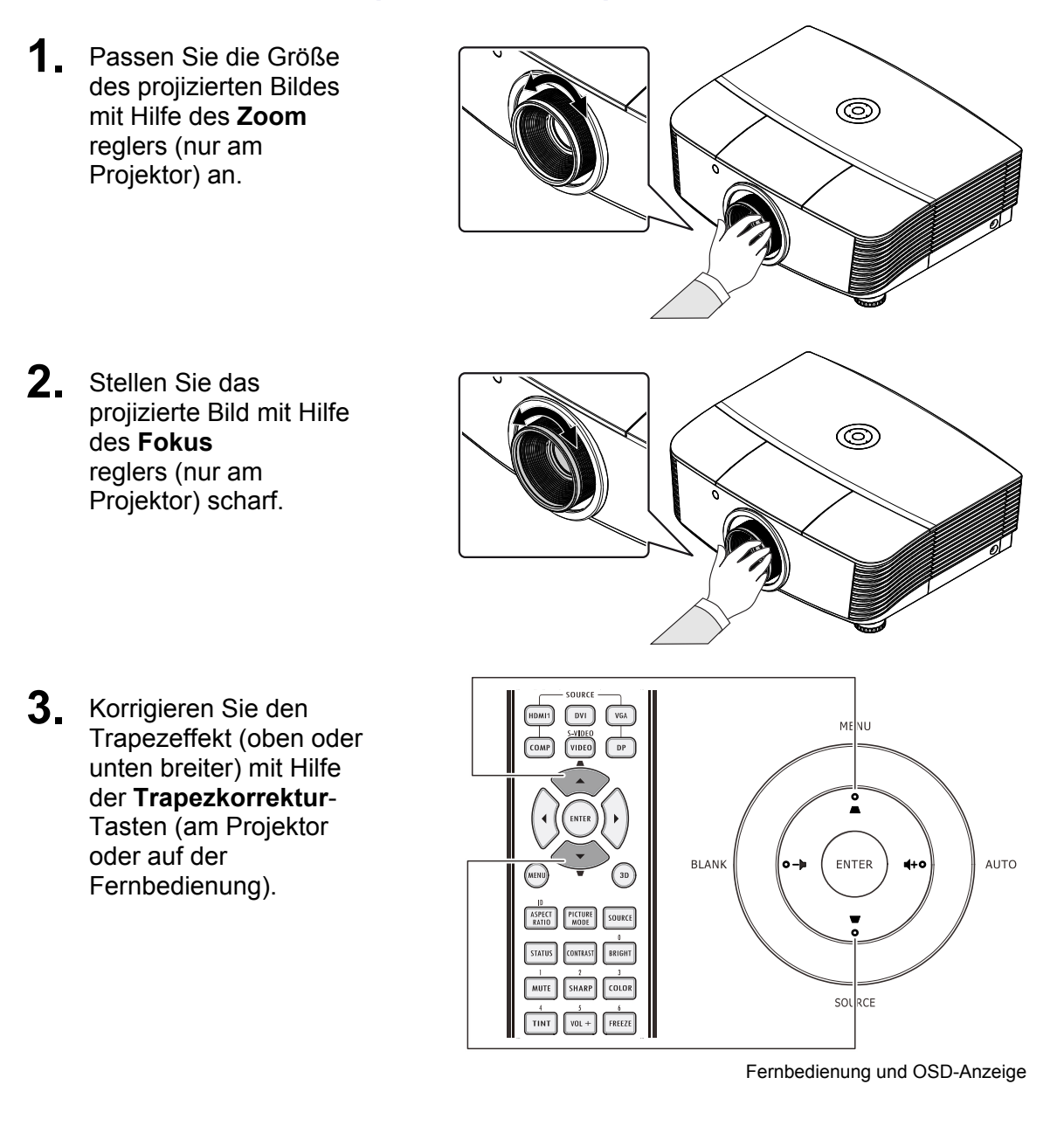

**4.** Die Trapezkorrektur-Leiste erscheint auf dem Bildschirm.

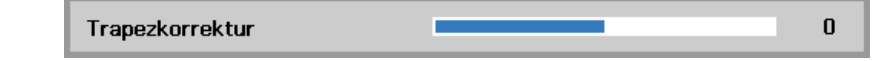

# <span id="page-31-0"></span>Lautstärke anpassen

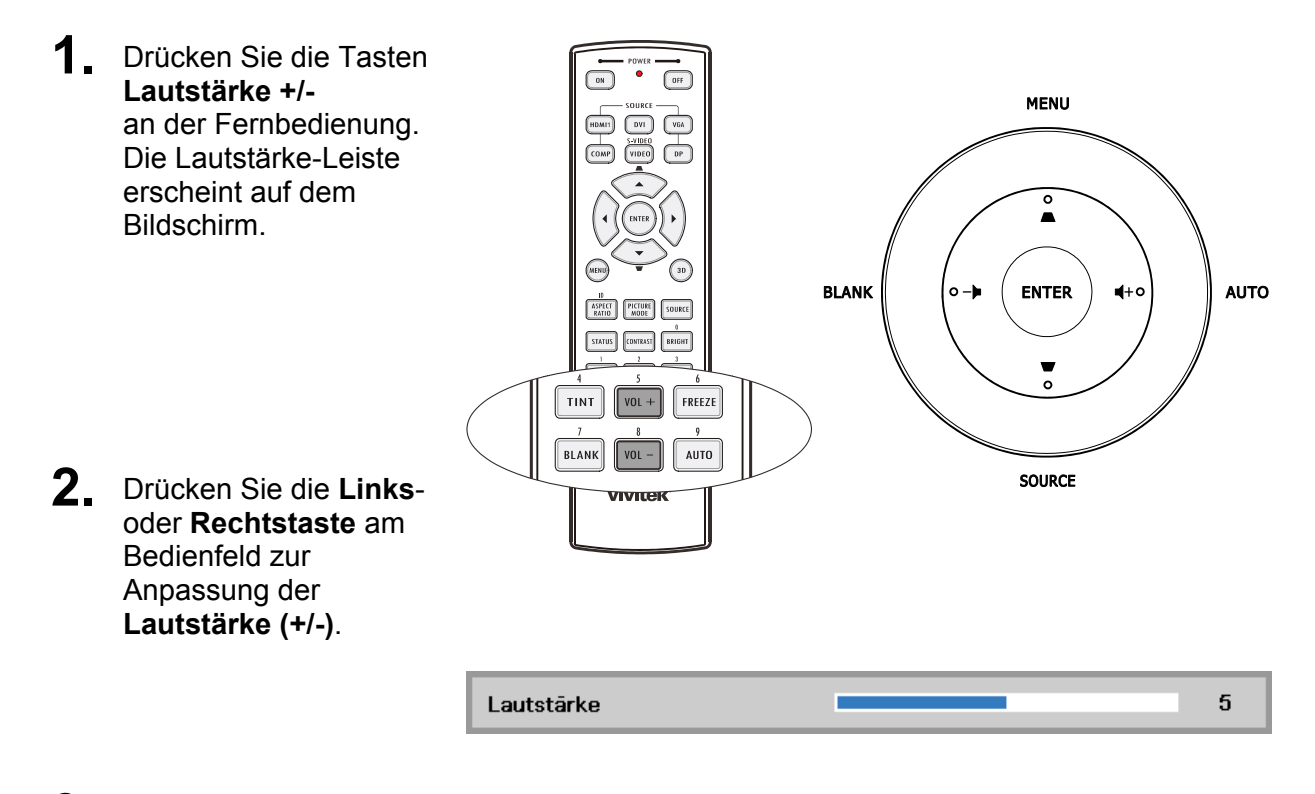

3. Drücken Sie zum Deaktivieren der Audioausgabe die **MUTE (Stumm)-Taste** (diese Funktion ist nur über die Fernbedienung verfügbar).

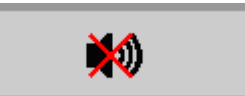

# *EINSTELLUNGEN DES BILDSCHIRMMENÜS (OSD)*

### <span id="page-32-1"></span><span id="page-32-0"></span>**Bedienelemente des Bildschirmmenüs**

Der Projektor verfügt über ein Bildschirmmenü, über das Sie das Bild anpassen und verschiedene Einstellungen ändern können.

### <span id="page-32-2"></span>*Durch das Bildschirmmenü navigieren*

Sie können mit Hilfe der Pfeiltasten auf der Fernbedienung oder an der Oberseite des Projektors durch das Bildschirmmenü navigieren und Änderungen vornehmen. Die folgende Abbildung zeigt die entsprechenden Tasten am Projektor.

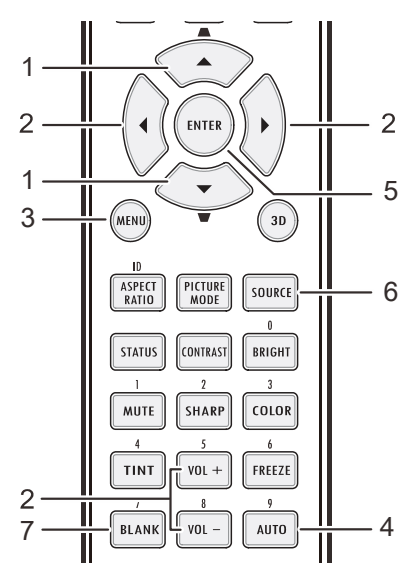

- 1. Rufen Sie mit der **Menu (Menü)**-Taste das Bildschirmmenü auf.
- 2. Es stehen drei Menüs zur Auswahl. Wählen Sie mit den Tasten ◄ / ► das gewünschte Menü.
- 3. Drücken Sie zum Aufwärts- / Abwärtsbewegen in einem Menü die Tasten ▲ / ▼.
- 4. Mit ◄ / ► ändern Sie die Werte der Einstellungen.
- 5. Durch Betätigen der **MENU**-Taste schließen Sie das Bildschirmmenü bzw. verlassen ein Untermenü.

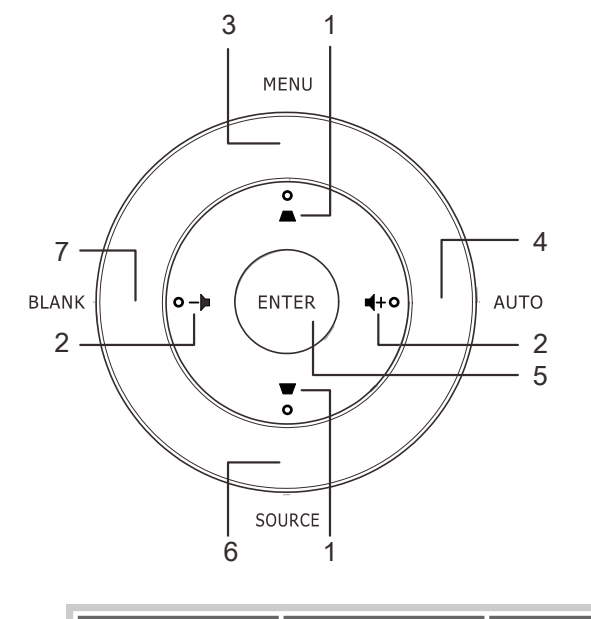

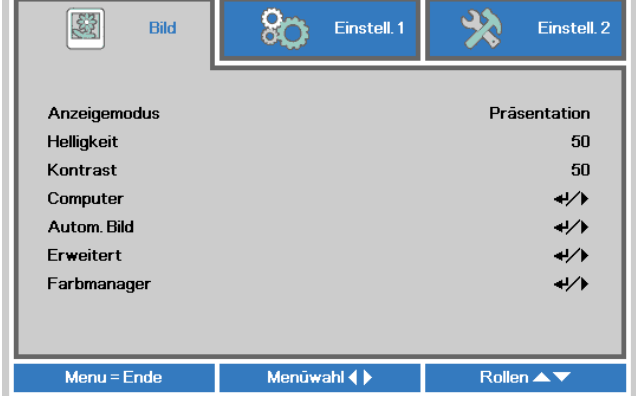

#### *Hinweis:*

*Je nach Videoquelle sind nicht alle Elemente im Bildschirmmenü verfügbar. Die Elemente Horizontalposition/Vertikalposition im Computer-Menü können beispielsweise nur geändert werden, wenn eine Verbindung zu einem Computer besteht. Die Elemente, die nicht verfügbar sind, sind ausgegraut und können nicht aufgerufen werden.* 

# <span id="page-33-0"></span>**OSD-Sprache einstellen**

Stellen Sie vor dem Fortfahren die gewünschte OSD-Sprache ein.

1. Drücken Sie die Menu (Menü)-Taste. Wählen Sie mit den Tasten </r> Einstellungen 1. Wählen Sie mit den Pfeiltasten A / V das Erweitert1-Menü.

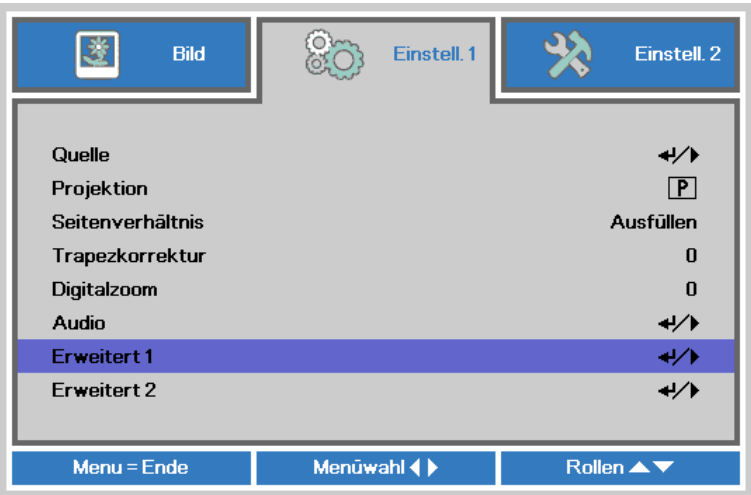

2. Rufen Sie mit ← (Enter) / > das Erweitert 1-Untermenü auf. Heben Sie mit ▲ / ▼ die Option Sprache hervor.

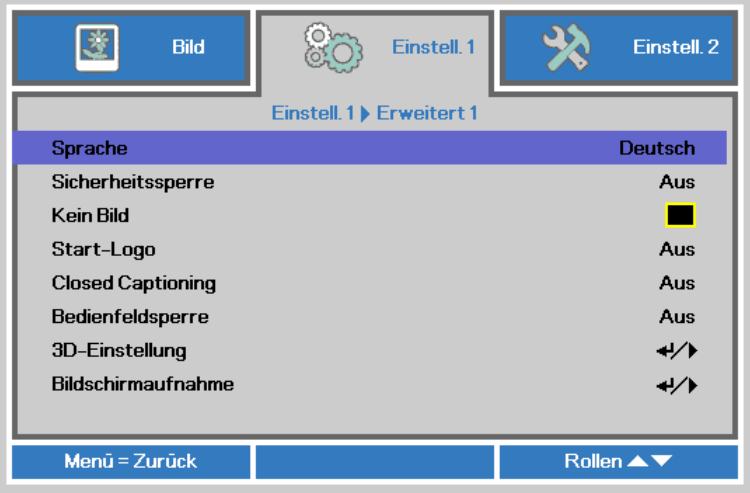

- 3. Markieren Sie mit den Cursortasten die gewünschte Sprache.
- 4. Drücken Sie zum Schließen des Bildschirmmenüs viermal die Menu (Menü)-Taste.

# <span id="page-34-0"></span>**Übersicht über das Bildschirmmenü**

Der folgenden Abbildung können Sie die Menüelemente und deren zugehörige Einstellungsbereiche entnehmen.

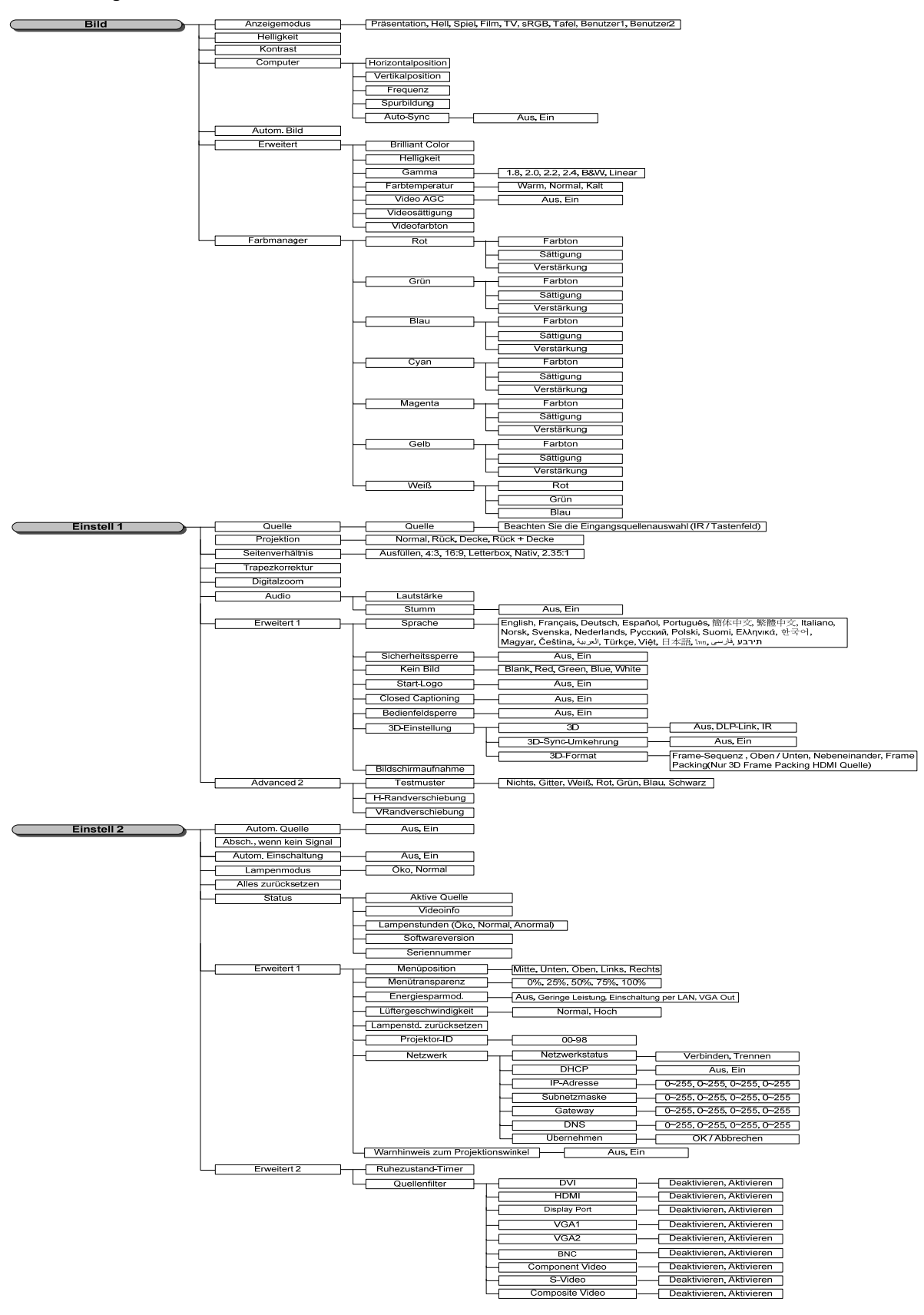

# <span id="page-35-0"></span>**Bild-Menü**

### **Achtung!**

Alle geänderten Parameter des Anzeigemodus werden bei Änderung im Benutzermodus gespeichert.

Drücken Sie zum Öffnen des Bildschirmmenüs die Menü-Taste. Wählen Sie mit den Cursortasten < /> b das Bild-Menü. Drücken Sie zum Aufwärts- / Abwärtsbewegen im Bild-Menü die Cursortasten ▲ / ▼. Drücken Sie zum Aufrufen und Ändern der Einstellungswerte < /> → .

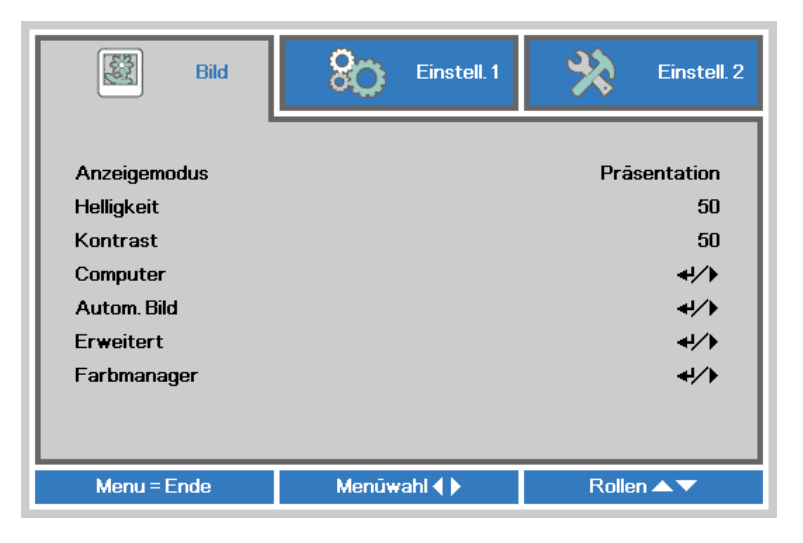

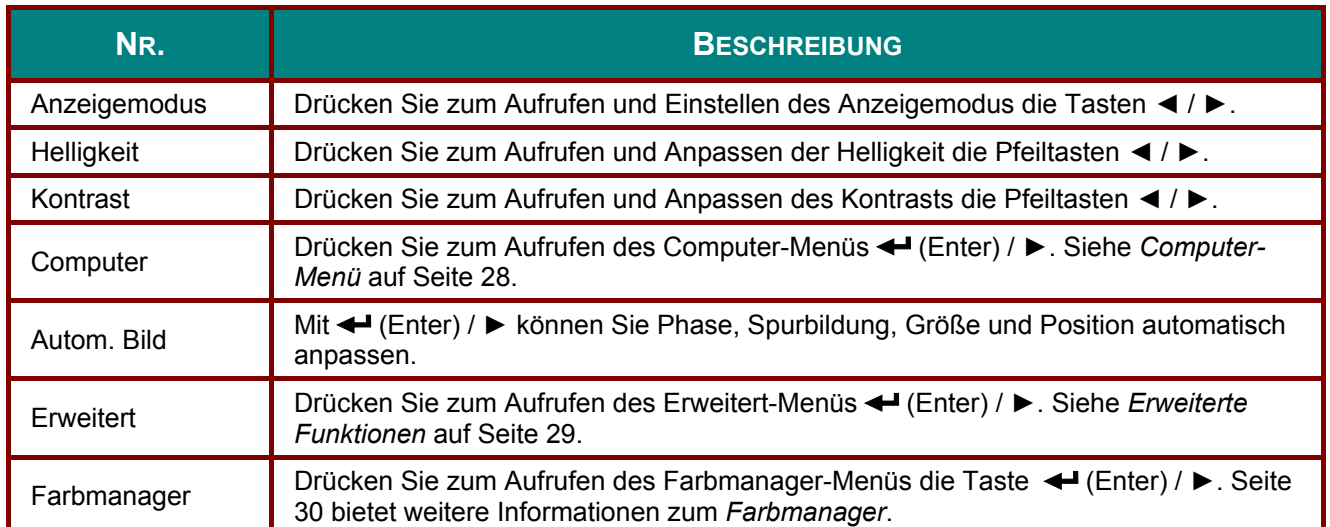
## *Computer-Menü*

Rufen Sie mit der Taste **Menü** das **OSD**-Menü auf. Wählen Sie mit ◄ / ► das **Bild**-Menü. Wählen Sie mit ▲ / ▼ das **Computer**-Menü; drücken Sie dann **Enter** oder ►. Mit den Tasten ▲ / ▼ bewegen Sie sich im **Computer**-Menü nach oben und unten.

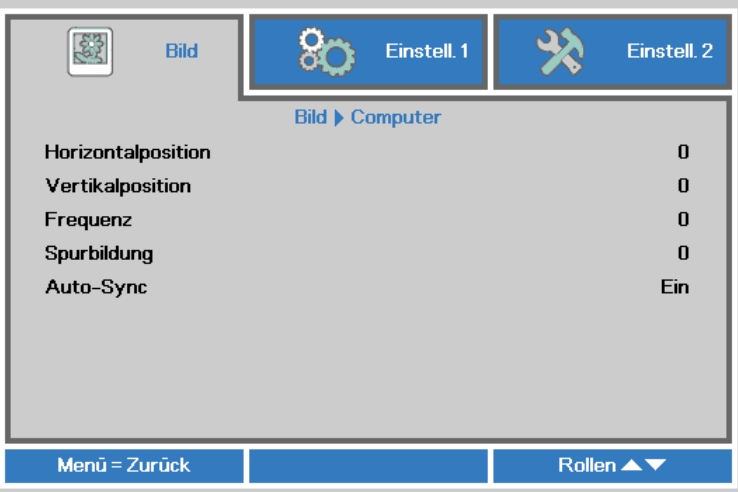

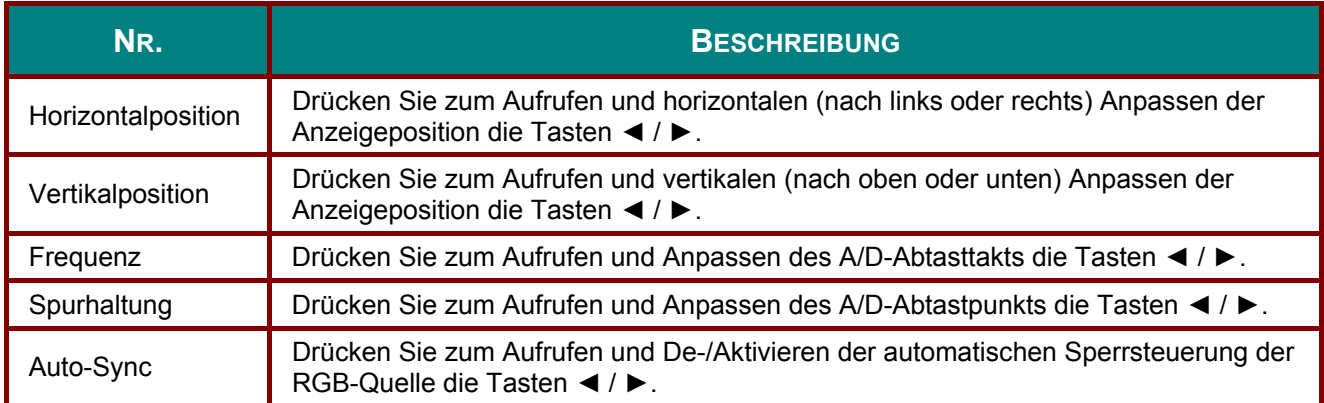

## Erweiterte Funktionen

Drücken Sie zum Öffnen des Bildschirmmenüs die Menü-Taste. Wählen Sie mit ◀ / ▶ das Bild-Menü. Wählen Sie mit  $\blacktriangledown$  / A das Erweitert-Menü; drücken Sie dann Enter oder  $\blacktriangleright$ . Mit den Tasten ▲ / ▼ bewegen Sie sich im Erweitert-Menü nach oben und unten.

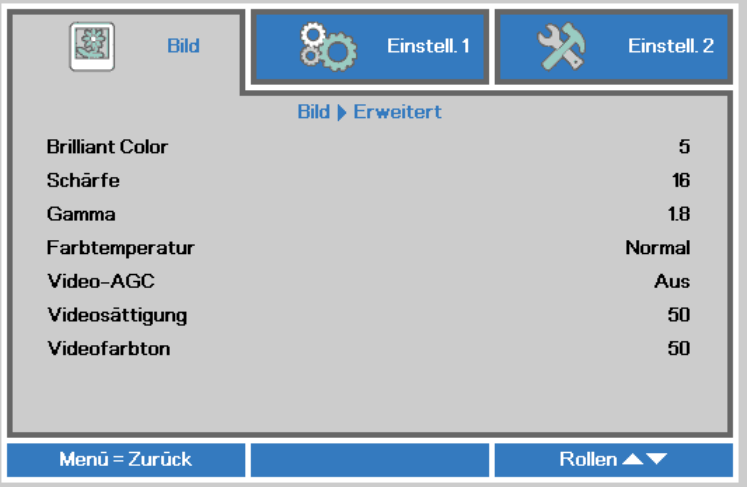

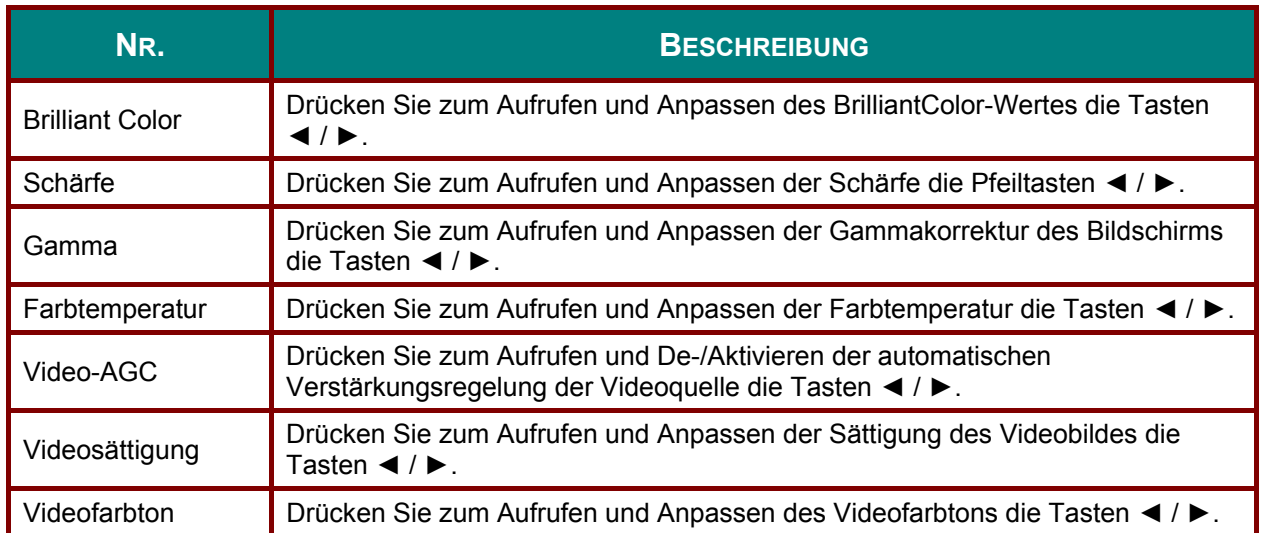

## *Farbmanager*

Drücken Sie zum Öffnen des **Bildschirmmenüs** die **Menü**-Taste. Wählen Sie mit ◄ / ► das **Bild**-Menü. Wählen Sie mit ▼ / ▲ das **Farbmanager**-Menü, drücken Sie dann **Enter** oder ►. Mit den Tasten ▲ / ▼ bewegen Sie sich im **Farbmanager**-Menü nach oben und unten.

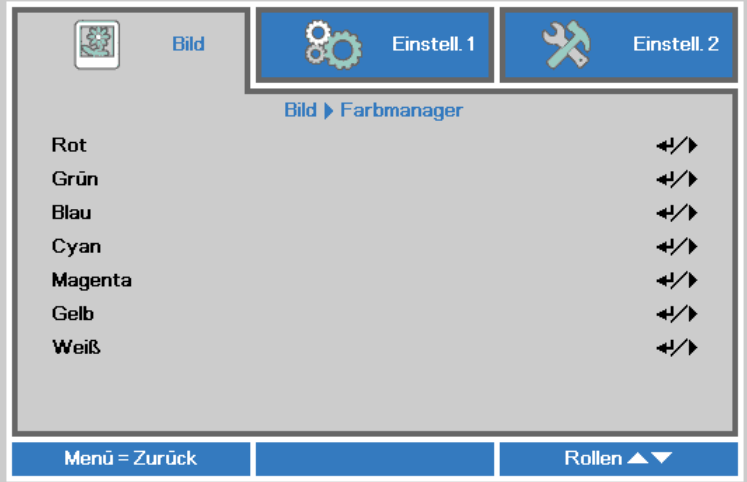

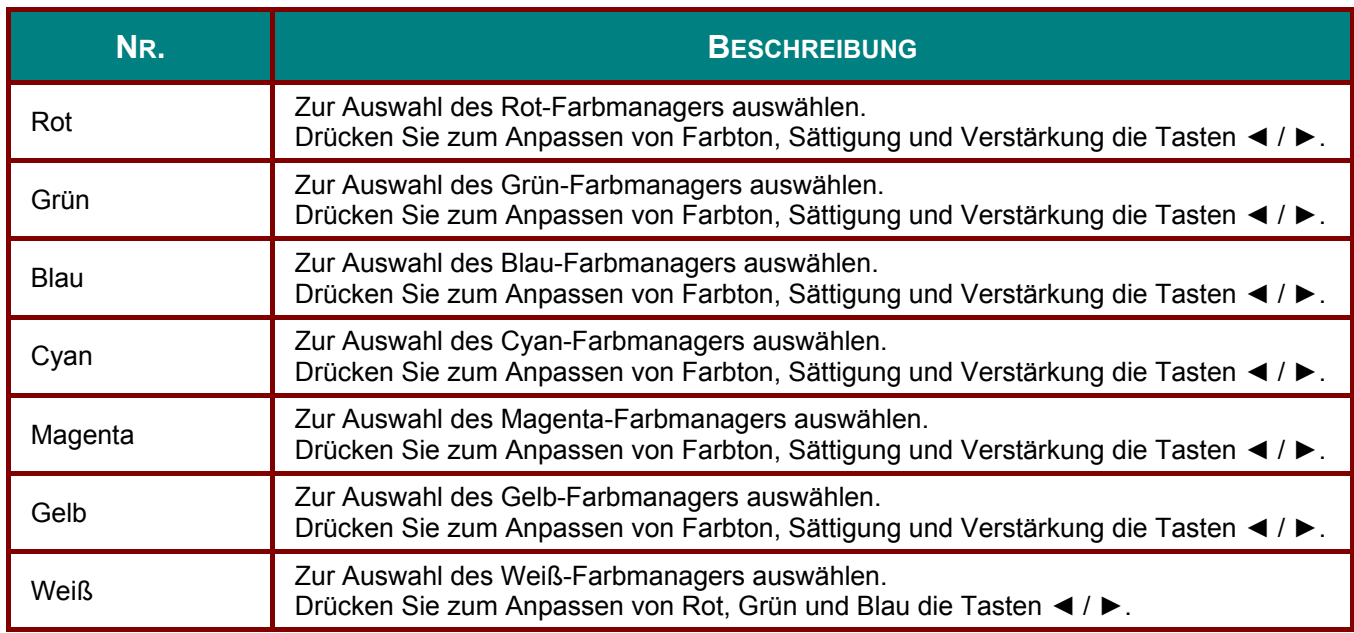

## Einstellungen 1-Menü

Drücken Sie zum Öffnen des Bildschirmmenüs die Menü-Taste. Wählen Sie mit den Pfeiltasten ◀ / ▶ das Einstell. 1-Menü. Drücken Sie zum Aufwärts- / Abwärtsbewegen im Einstell. 1-Menü die Pfeiltasten ▲ / ▼. Drücken Sie zum Aufrufen und Ändern der Einstellungswerte < / ▶.

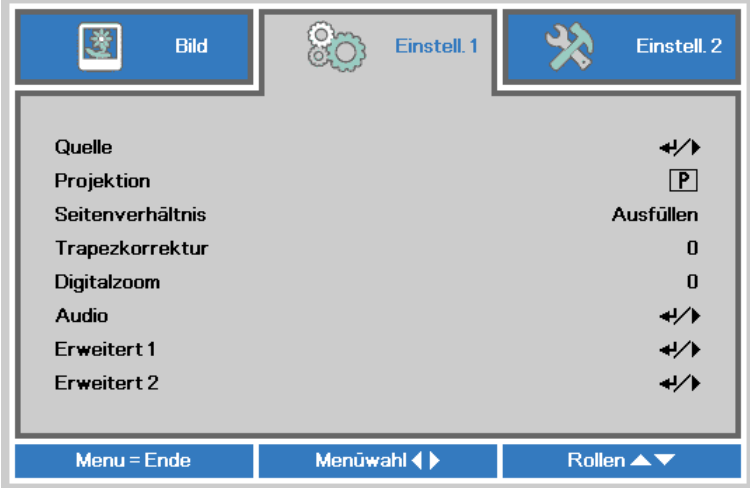

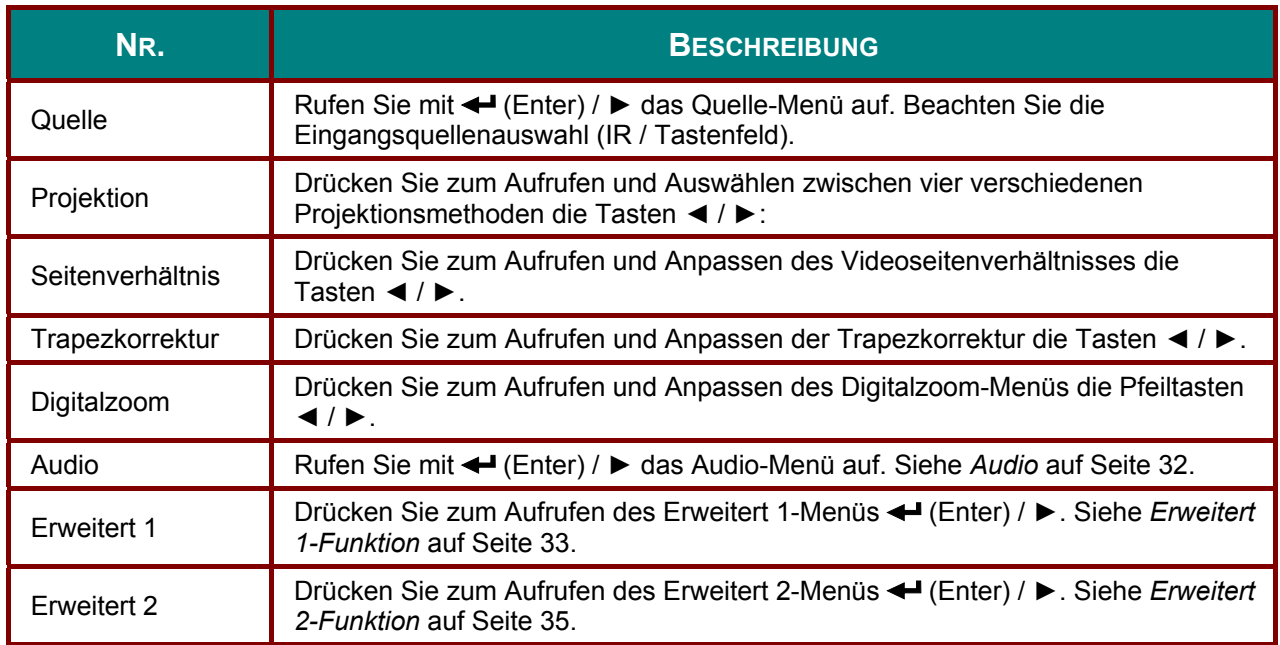

## <span id="page-40-0"></span>*Audio*

Drücken Sie zum Öffnen des **Bildschirmmenüs** die **Menü**-Taste. Wählen Sie mit ◄ / ► das **Einstell. 1**-Menü. Wählen Sie mit ▼ / ▲ das **Audio**-Menü; drücken Sie dann **Enter** oder ►. Mit den Tasten ▲ / ▼ bewegen Sie sich im **Audio**-Menü nach oben und unten.

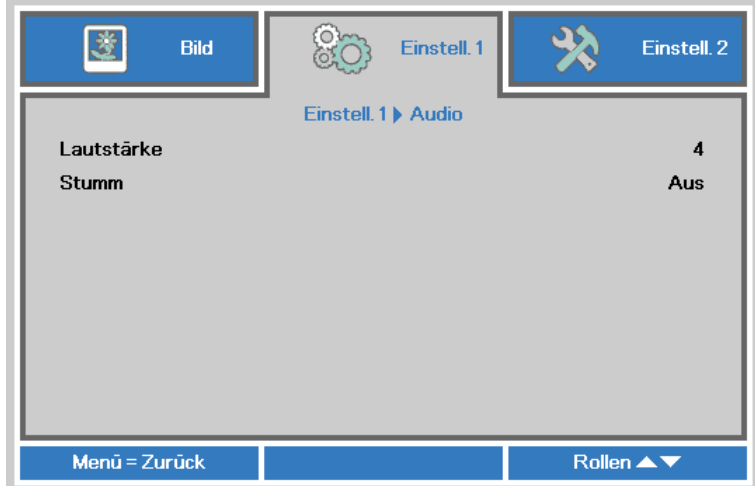

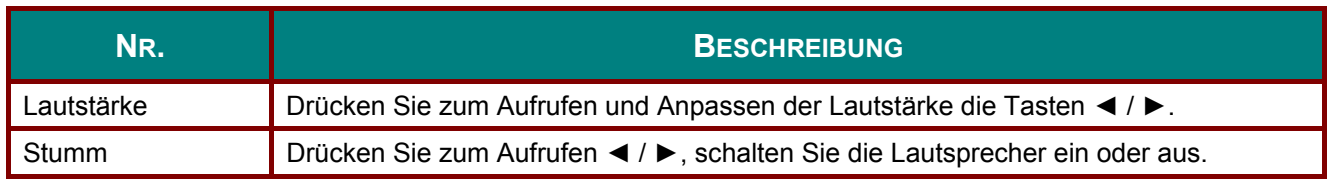

## <span id="page-41-0"></span>**Erweitert 1-Funktion**

Drücken Sie zum Öffnen des Bildschirmmenüs die Menü-Taste. Wählen Sie mit < /> + das Einstell. 1-Menü. Wählen Sie mit ▲ / ▼ das Erweitert 1-Menü; drücken Sie dann Enter oder ▶. Mit den Tasten ▲ / ▼ bewegen Sie sich im Erweitert 1-Menü nach oben und unten. Drücken Sie zum Aufrufen und Ändern der Einstellungswerte < /> → .

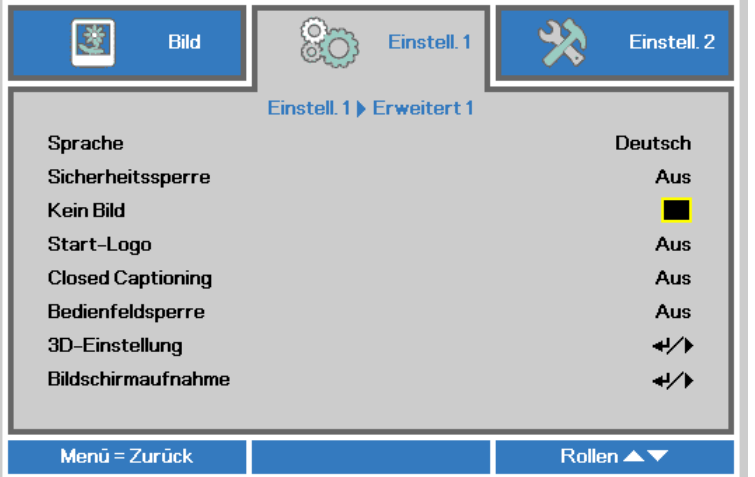

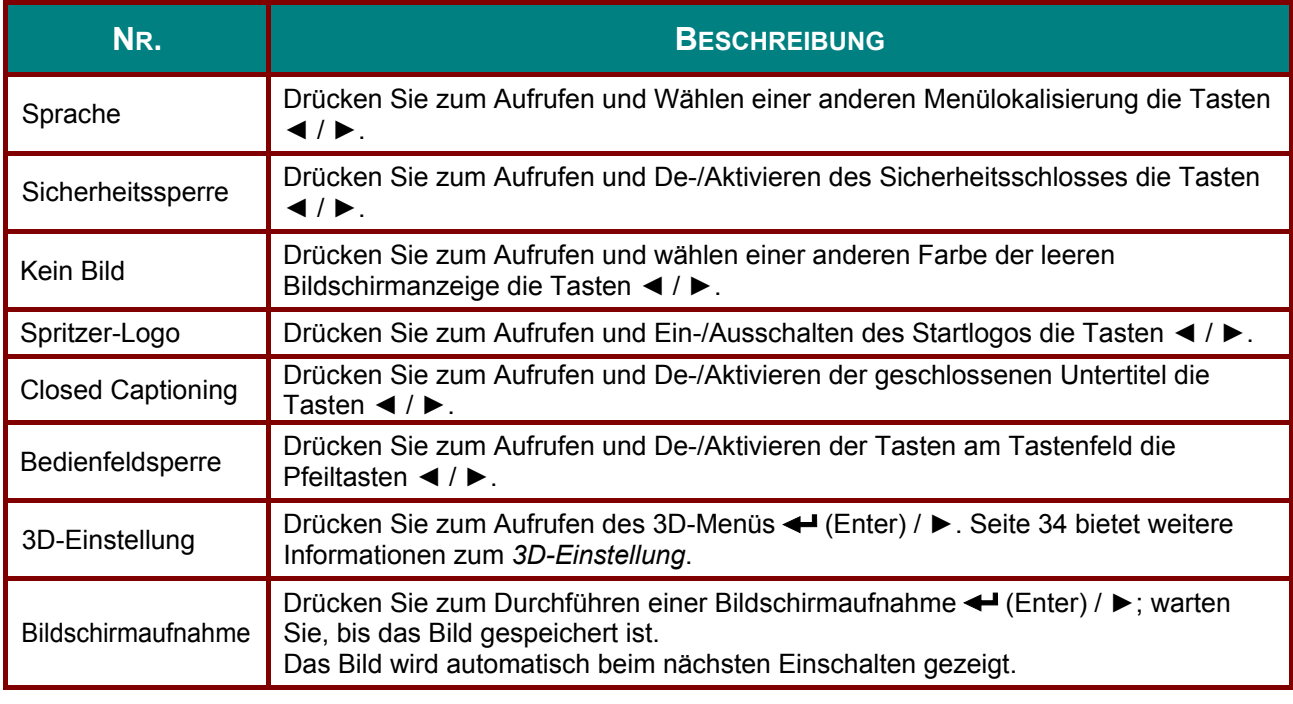

#### Hinweis:

Zur Nutzung der 3D-Funktion müssen Sie zuerst die 3D-Wiedergabe im 3D-Menü an Ihrem DVD-Gerät aktivieren.

## <span id="page-42-0"></span>*DLP-Projektor – Bedienungsanleitung*

#### *3D-Einstellung*

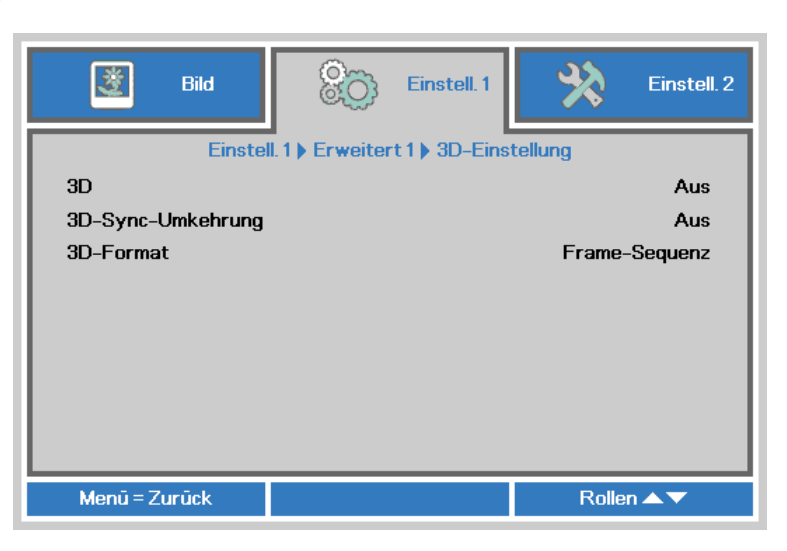

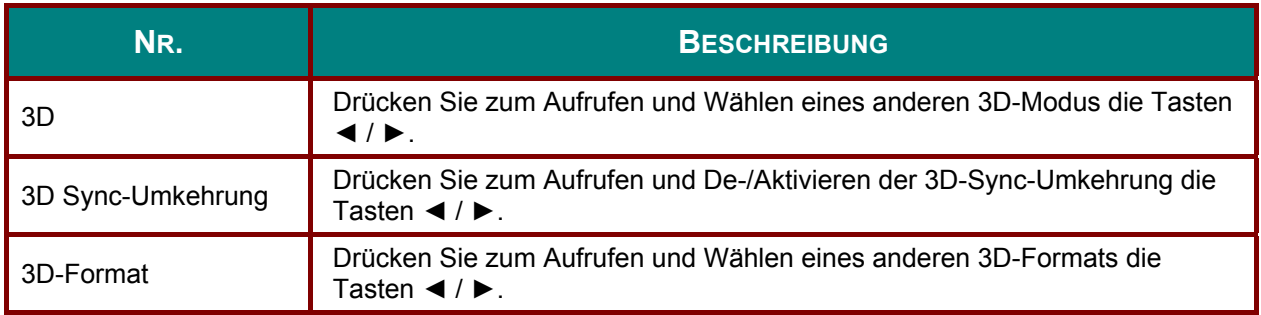

#### *Hinweis:*

- *1. Das 3D-OSD-Menüelement ist ausgegraut, wenn keine geeignete 3D-Quelle anliegt. Dies ist die Standardeinstellung.*
- *2. Wenn der Projektor an eine geeignete 3D-Quelle angeschlossen ist, ist das 3D-OSD-Menüelement auswählbar.*
- *3. Verwenden Sie zum Betrachten eines 3D-Bildes eine 3D-Brille.*
- *4. Sie benötigen 3D-Inhalte von einer 3D-DVD oder 3D-Mediendatei.*
- *5. Sie müssen die 3D-Quelle aktivieren (einige 3D-DVD-Inhalte verfügen über eine Option zur De- /Aktivierung der 3D-Funktion).*
- *6. Sie benötigen eine DLP-Link-3D- oder IR-3D-Shutterbrille. Bei einer IR-3D-Shutterbrille müssen Sie einen Treiber auf Ihrem PC installieren und einen USB-Sender anschließen.*
- *7. Der 3D-Modus des OSD muss dem Brillentyp (DLP-Link oder IR-3D) entsprechen.*
- *8. Schalten Sie die Brille ein. Die Brillen verfügen normalerweise über eine Ein-/Austaste. Jeder Brillentyp verfügt über eigene Konfigurationsanweisungen. Bitte befolgen Sie zum Abschließen der Einrichtung die mit Ihrer Brille gelieferten Konfigurationsanweisungen.*

#### *Hinweis:*

*Da verschiedene Brillentypen (DLP-Link- oder IR-Shutterbrille) ihre eigenen Einstellungsanweisungen haben, befolgen Sie bitte die Anleitung zum Abschließen der Einrichtung.* 

## <span id="page-43-0"></span>**Erweitert 2-Funktion**

Drücken Sie zum Öffnen des Bildschirmmenüs die Menü-Taste. Wählen Sie mit < /> b das Einstell. 1-Menü. Wählen Sie mit ▲ / ▼ das Erweitert 2-Menü; drücken Sie dann Enter oder ▶. Mit den Tasten  $\blacktriangle$  /  $\nabla$  bewegen Sie sich im Erweitert 2-Menü nach oben und unten. Drücken Sie zum Aufrufen und Ändern der Einstellungswerte  $\blacktriangle$  /  $\blacktriangleright$ .

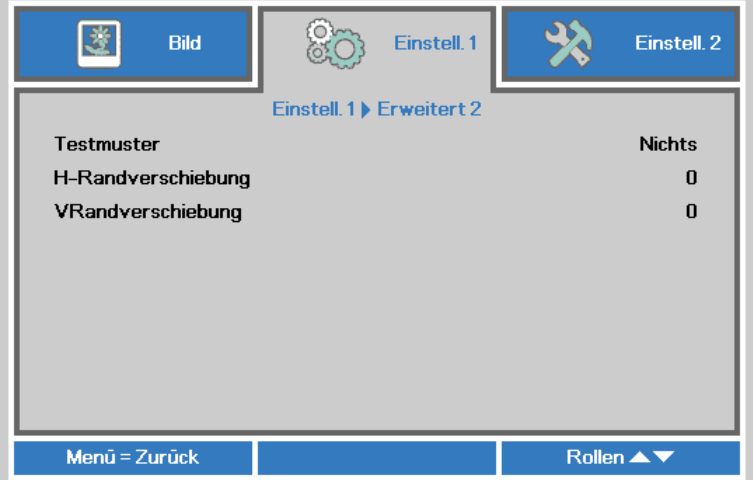

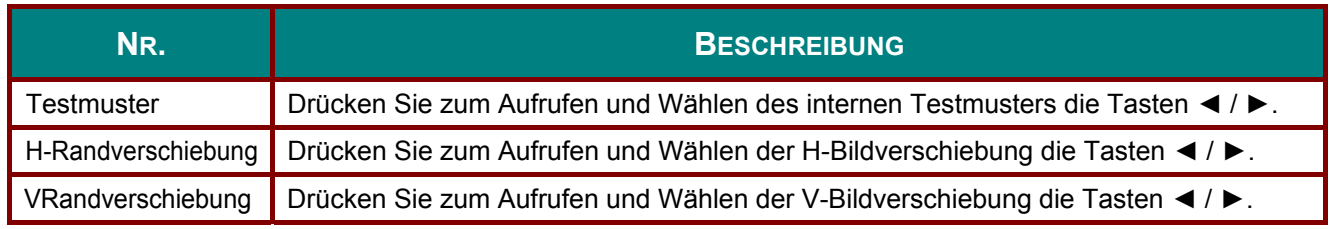

## **Einstellungen 2-Menü**

Drücken Sie zum Öffnen des **Bildschirmmenüs** die **Menü**-Taste. Wählen Sie mit den Pfeiltasten ◄ / ► das **Einstell. 2**-Menü. Drücken Sie zum Aufwärts- / Abwärtsbewegen im **Einstell. 2**-Menü die Pfeiltasten ▲ / ▼.

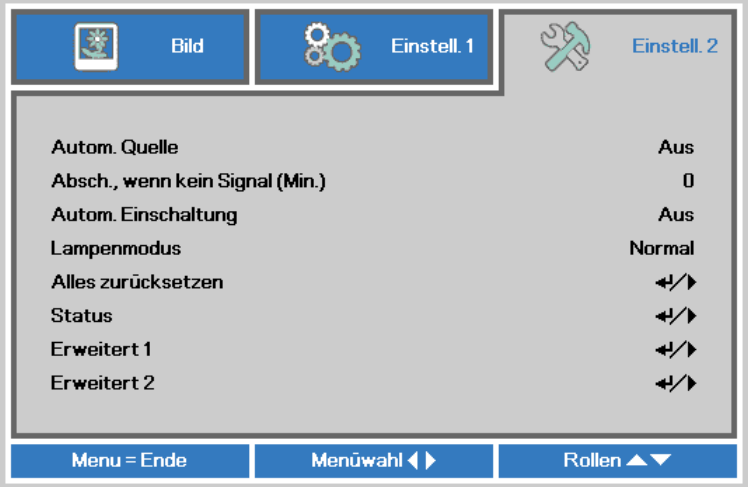

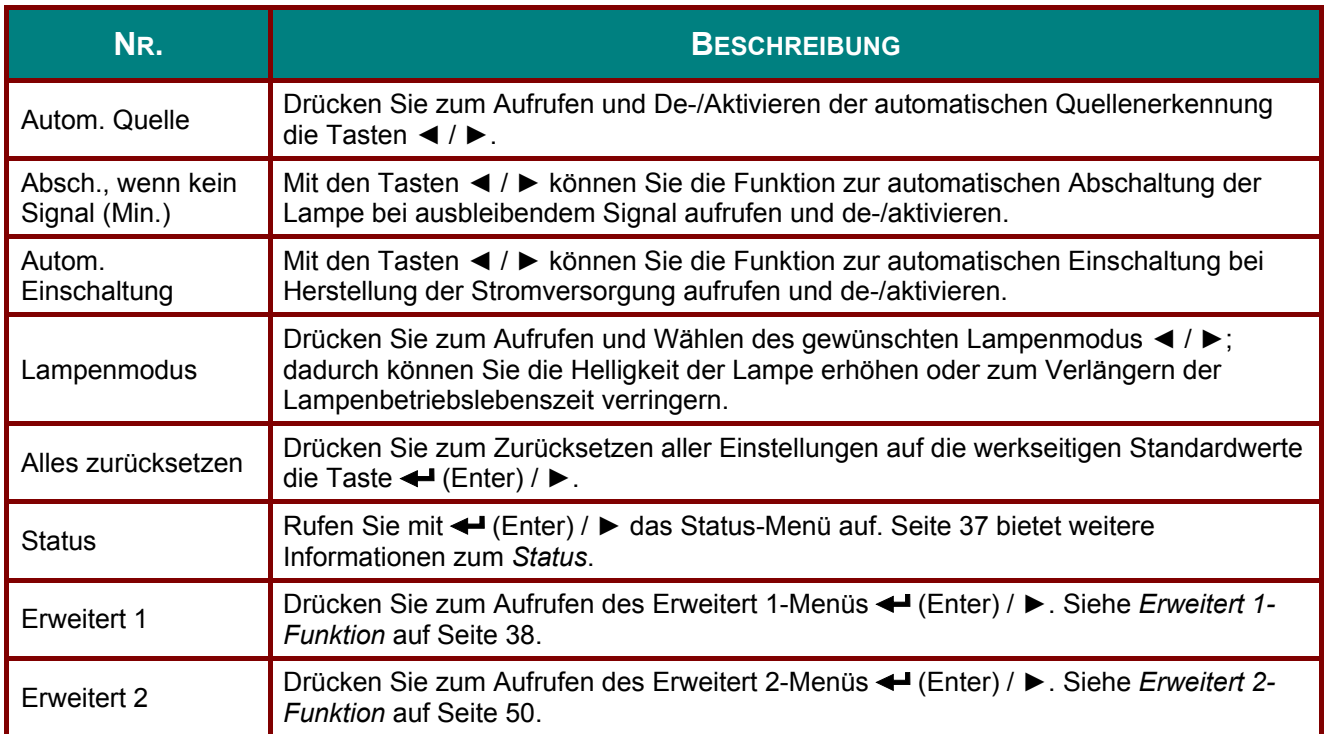

## <span id="page-45-0"></span>**Status**

Drücken Sie zum Aufwärts- / Abwärtsbewegen im Einstell. 2-Menü die Pfeiltasten ▲ / ▼. Wählen Sie das Status-Menü, drücken Sie zum Aufrufen Enter oder ▶.

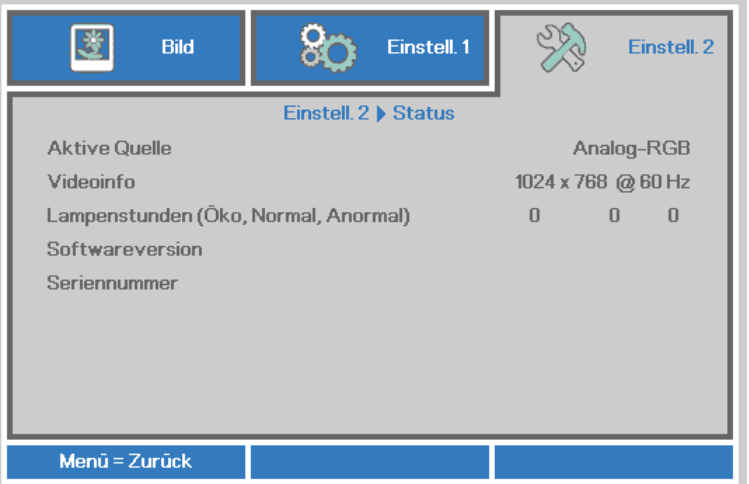

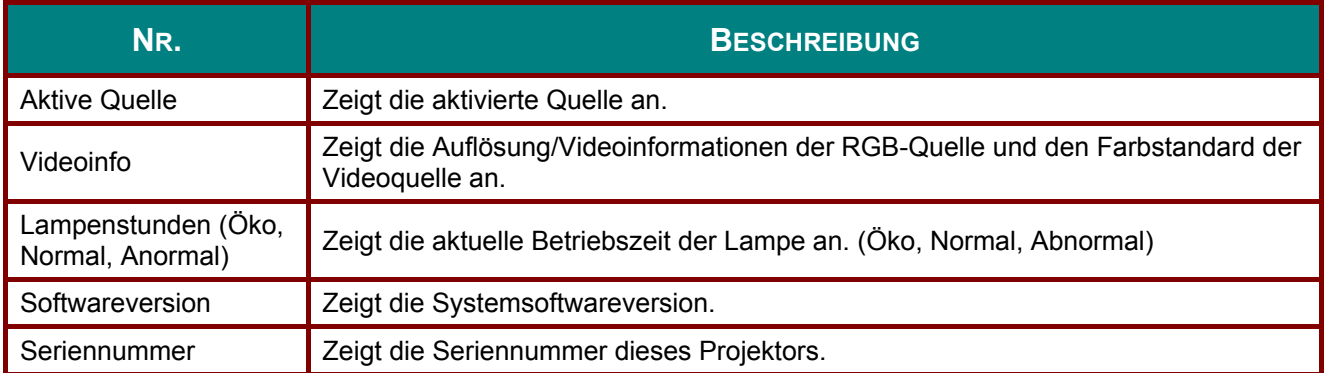

## <span id="page-46-0"></span>*Erweitert 1-Funktion*

Drücken Sie zum Öffnen des **Bildschirmmenüs** die **Menü**-Taste. Wählen Sie mit ◄ / ► das **Einstell. 2**-Menü. Wählen Sie mit ▲ / ▼ das **Erweitert 1**-Menü; drücken Sie dann **Enter** oder ►. Mit den Tasten ▲ / ▼ bewegen Sie sich im **Erweitert 1**-Menü nach oben und unten. Drücken Sie zum Aufrufen und Ändern der Einstellungswerte ◄ / ►.

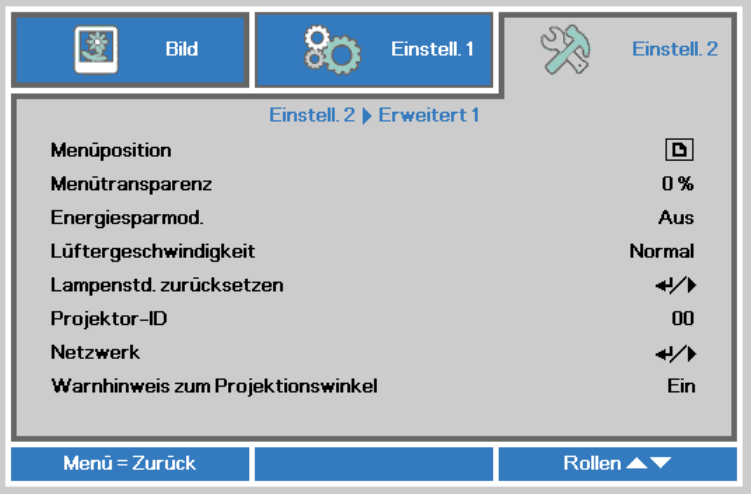

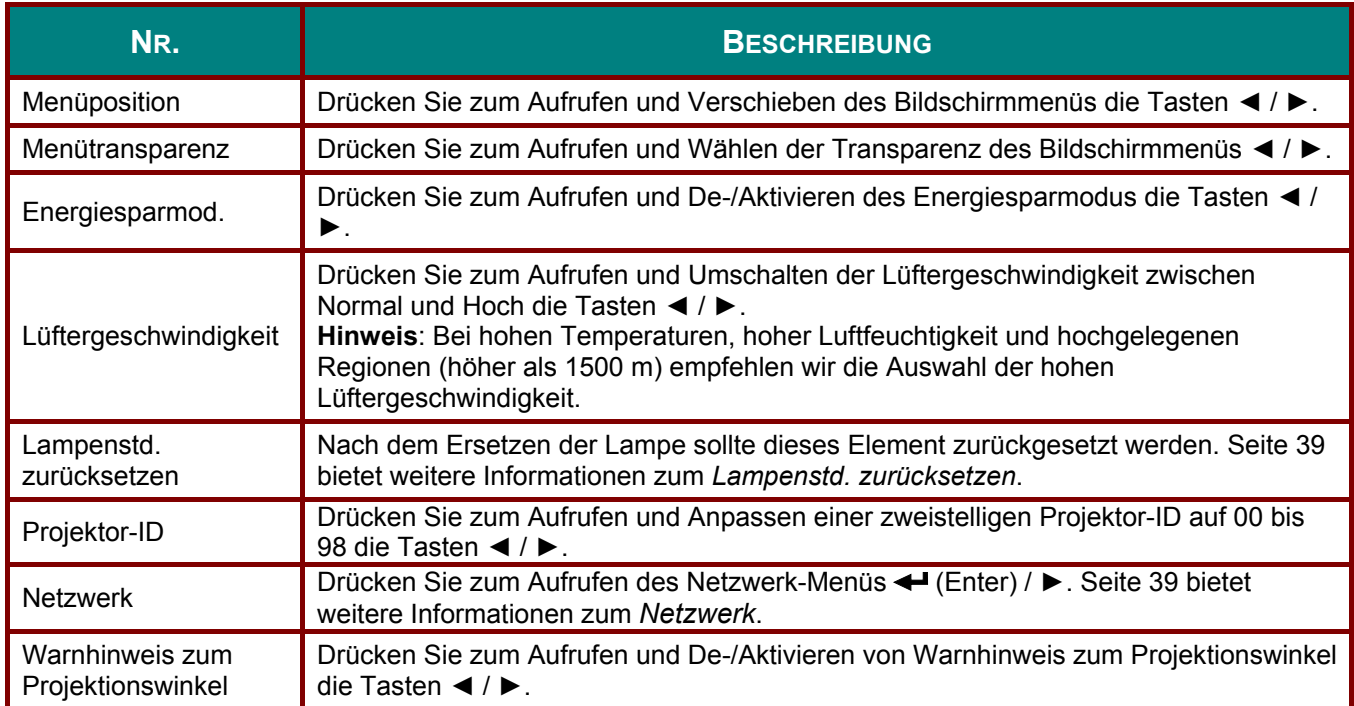

<span id="page-47-0"></span>Lampenstd. zurücksetzen

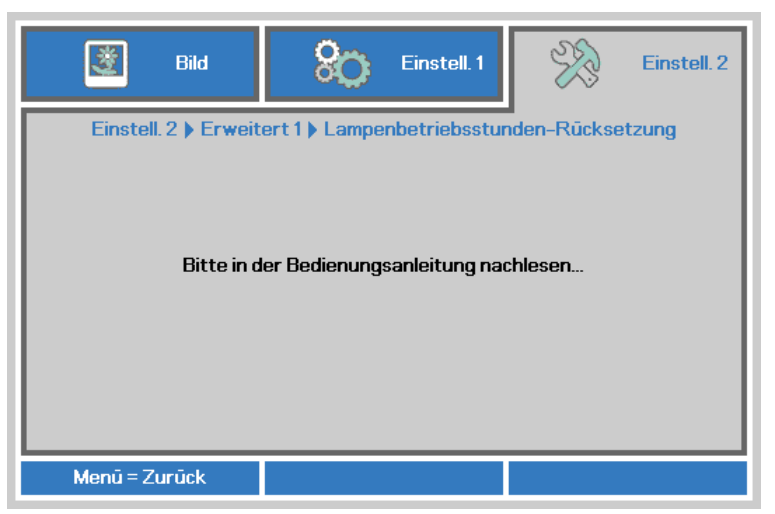

Informationen zum Zurücksetzen der Lampenbetriebszeit finden Sie im Abschnitt Lampe zurücksetzen auf Seite 57.

#### <span id="page-47-1"></span>**Netzwerk**

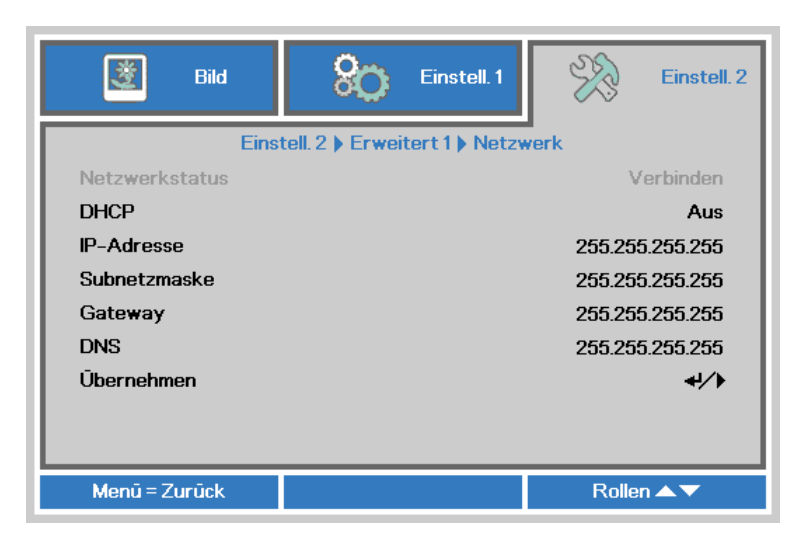

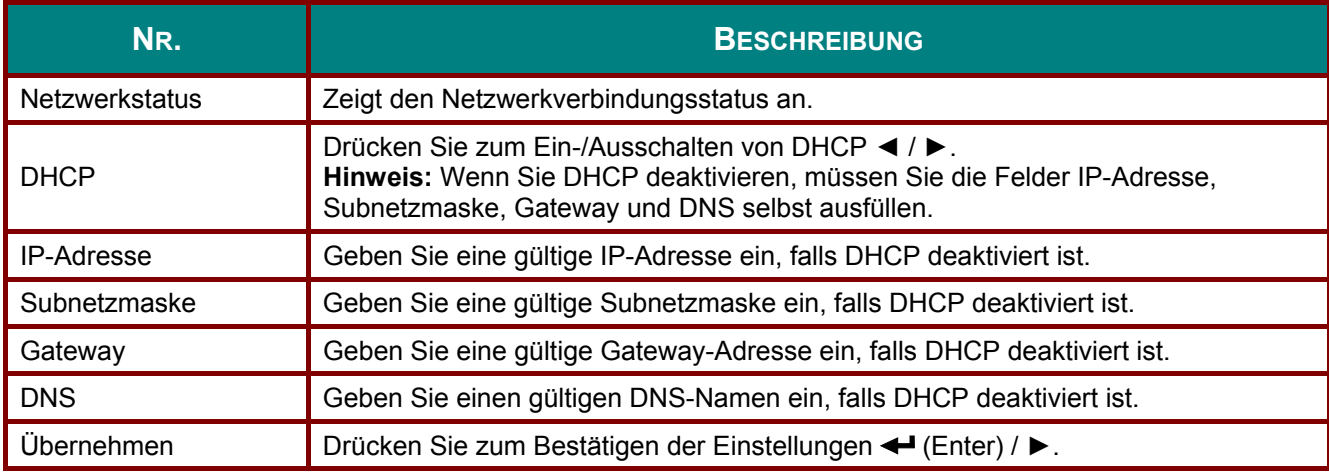

## *LAN\_RJ45*

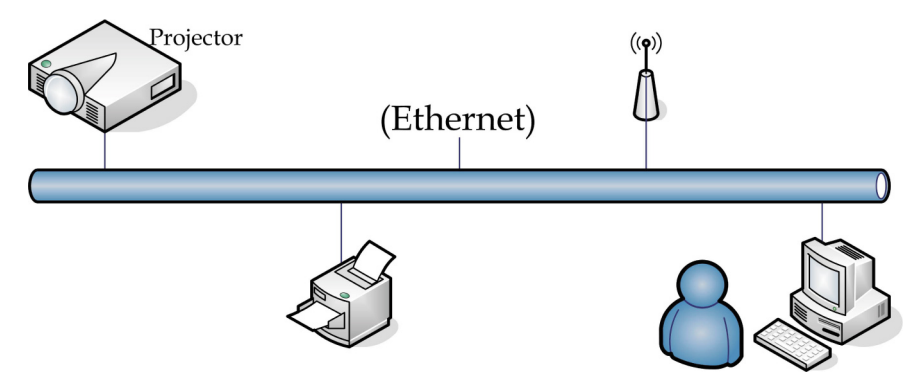

#### *Der LAN-Anschluss*

Sie können den Projektor auch mit einem PC (oder Notebook) über ein Kabelnetzwerk (LAN) steuern und überwachen. Die Kompatibilität mit Crestron- / AMX- (Geräteerkennung) / Extron-Steuergeräten ermöglicht nicht nur zusammengefasstes Projektormanagement im Netzwerk, sondern auch die Verwaltung über eine Web-Schnittstelle am PC oder Notebook.

- Crestron ist eine eingetragene Marke der Crestron Electronics, Inc. in den USA.
- \* Extron ist eine eingetragene Marke der Extron Electronics, Inc. in den USA.
- \* AMX ist eine eingetragene Marke der AMX LLC in den USA.
- PJLink beantragte eine Marken- und Logoeintragung in Japan, den Vereinigten Staaten von Amerika und anderen Ländenr über JBMIA.

#### *Unterstützte externe Geräte*

Der Projektor verarbeitet bestimmte Befehle des Crestron Electronics-Controllers und passender Software (z. B. RoomView®).

<http://www.crestron.com/>

- Der Projektor wird durch AMX (Geräteerkennung) unterstützt. [http://www.amx.com](http://www.amx.com/)
- Der Projektor ist mit Extron-Geräten kompatibel. [http://www.extron.com](http://www.extron.com/)
- Diese Projektor unterstützt alle Befehle von PJLink-Klasse 1 (Version 1.00). <http://pjlink.jbmia.or.jp/english/>

Detaillierte Hinweise zu den unterschiedlichen Typen externer Geräte, die sich an den LAN/RJ45-Port zur Steuerung des Projektors anschließen lassen, sowie zu zugehörigen Steuerbefehlen der einzelnen Geräte erhalten Sie direkt vom Kundendienstteam.

## **LAN RJ45**

1. Schließen Sie ein RJ45-Kabel an den RJ45-Port des Projektors und Ihres PCs (Notebooks) an.

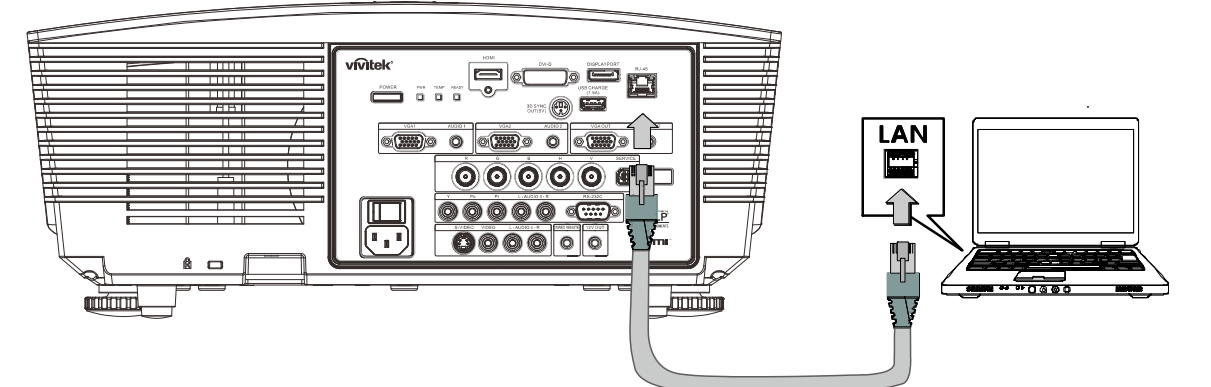

2. Wählen Sie am PC (oder Notebook) Start  $\rightarrow$  Systemsteuerung  $\rightarrow$  Netzwerkverbindungen.

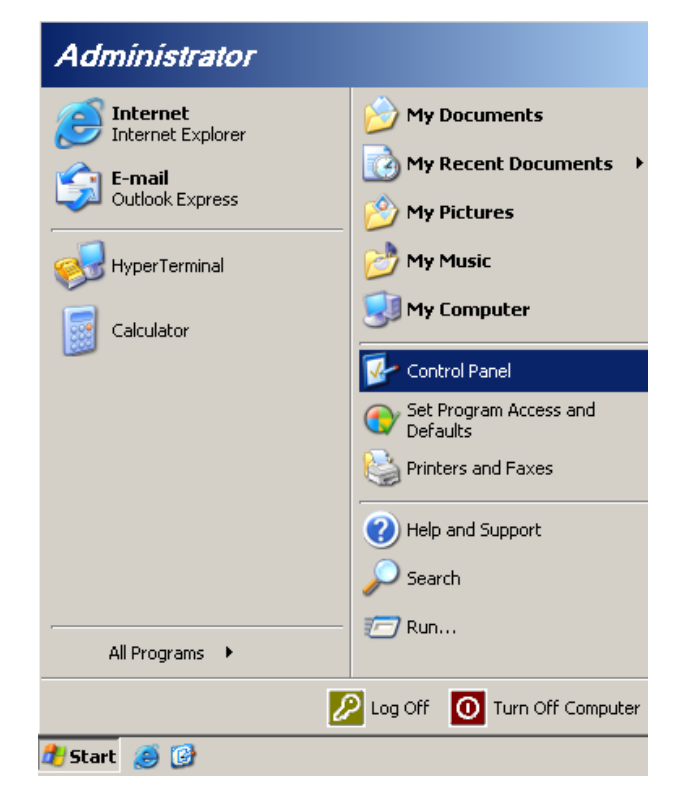

3. Rechtsklicken Sie auf **LAN-Verbindung**, wählen Sie **Eigenschaften**.

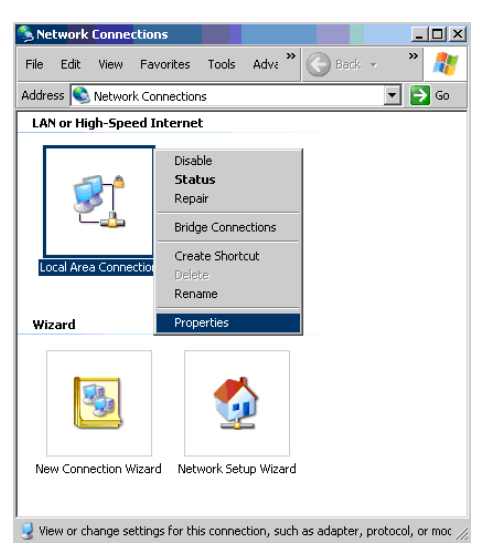

- 4. Wählen Sie im **Eigenschaften**-Fenster das **Allgemein**-Register; klicken Sie dort auf **Internetprotokoll (TCP/IP)**.
- 5. Klicken Sie auf **Eigenschaften**.

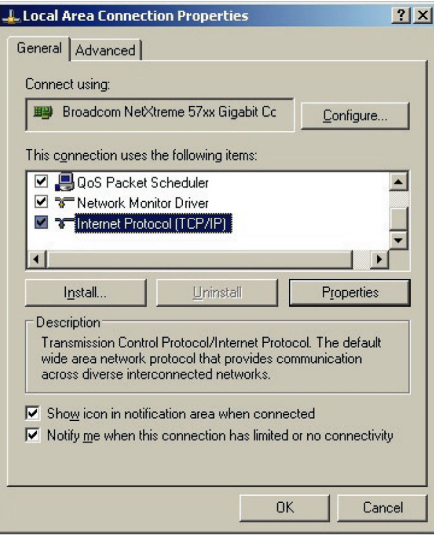

6. Klicken Sie auf **Folgende IP-Adresse verwenden**; geben Sie die IP-Adresse und Subnetzmaske ein; klicken Sie dann auf **OK**.

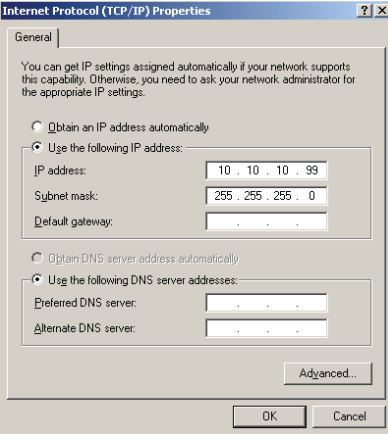

- 7. Drücken Sie die Menu (Menü)-Taste am Projektor.
- 8. Wählen Sie Einstellungen 2 → Erweitert 1 → Netzwerk
- 9. Geben Sie unter Netzwerk Folgendes ein:
	- DHCP: Aus
	- ▶ IP-Adresse: 10.10.10.10
	- ▶ Subnetzmaske: 255.255.255.0
	- ▶ Gateway: 0.0.0.0
	- ▶ DNS-Server: 0.0.0.0
- 10. Drücken Sie zum Bestätigen der Einstellungen ← (Enter) / ▶.

Öffnen Sie einen Webbrowser

(z. B. Microsoft Internet Explorer mit Adobe Flash Player 9.0 oder aktueller).

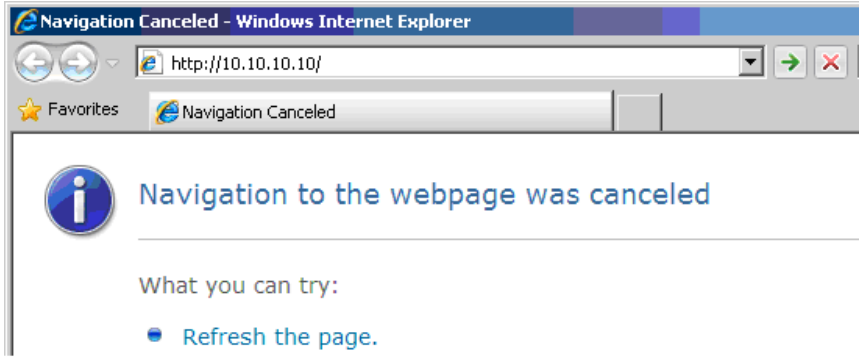

- 11. Geben Sie die IP-Adresse in die Adressleiste ein: 10.10.10.10.
- 12. Drücken Sie ← (Enter) / ▶.

Der Projektor ist zur externen Verwaltung eingerichtet. Die LAN/RJ45-Funktion wird wie folgt angezeigt.

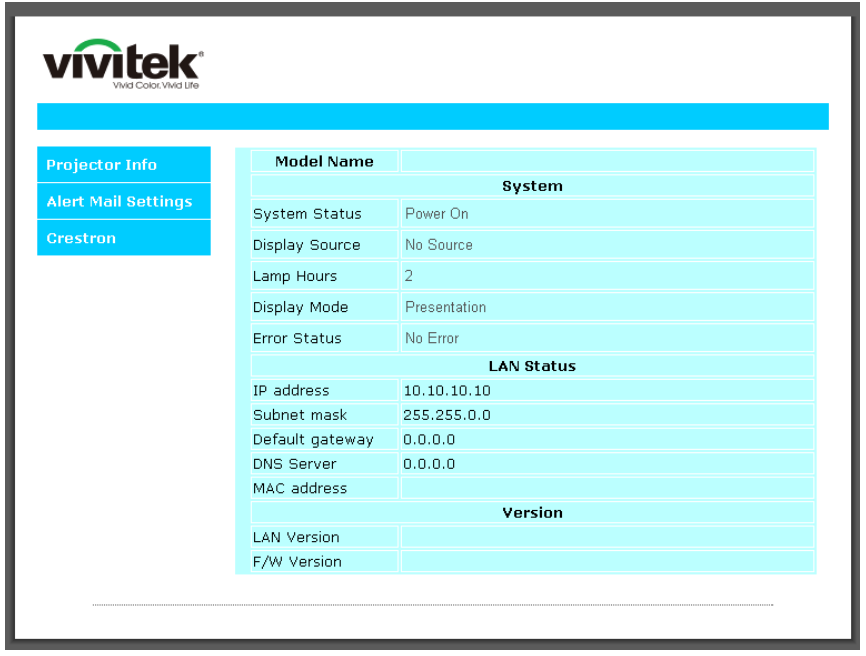

## *DLP-Projektor – Bedienungsanleitung*

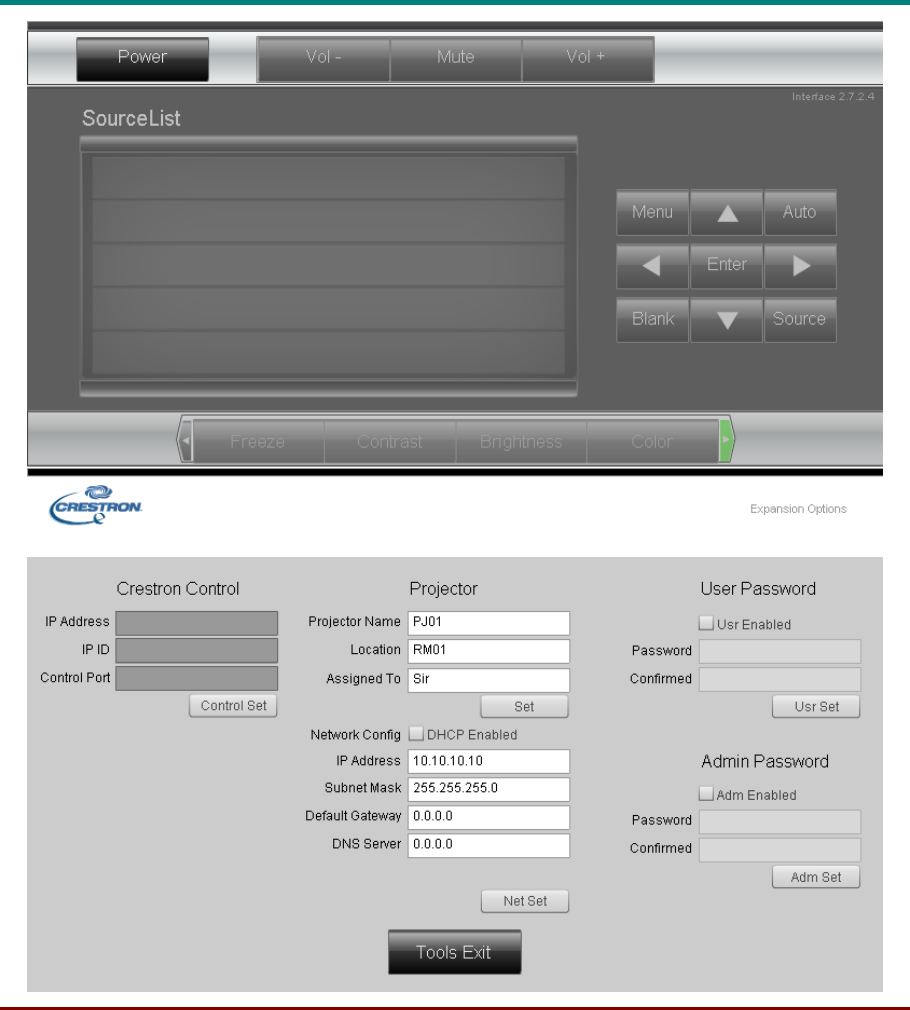

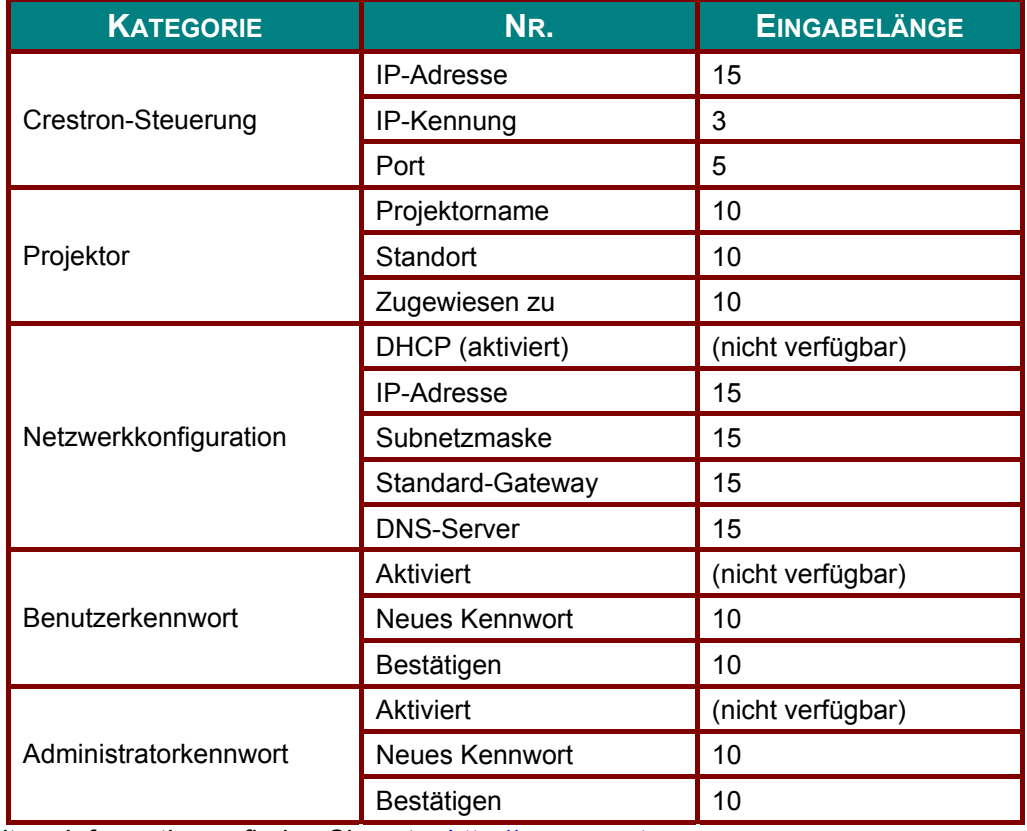

Weitere Informationen finden Sie unter [http://www.crestron.com.](http://www.crestron.com/)

#### eMail-Alarm vorbereiten

- 1. Achten Sie darauf, dass Benutzer per Webbrowser (z. B. Microsoft Internet Explorer v6.01/v8.0) auf die Startseite der LAN/RJ45-Funktion zugreifen können.
- 2. Klicken Sie auf der LAN/RJ45-Startseite auf Alert Settings (Alarmeinstellungen).

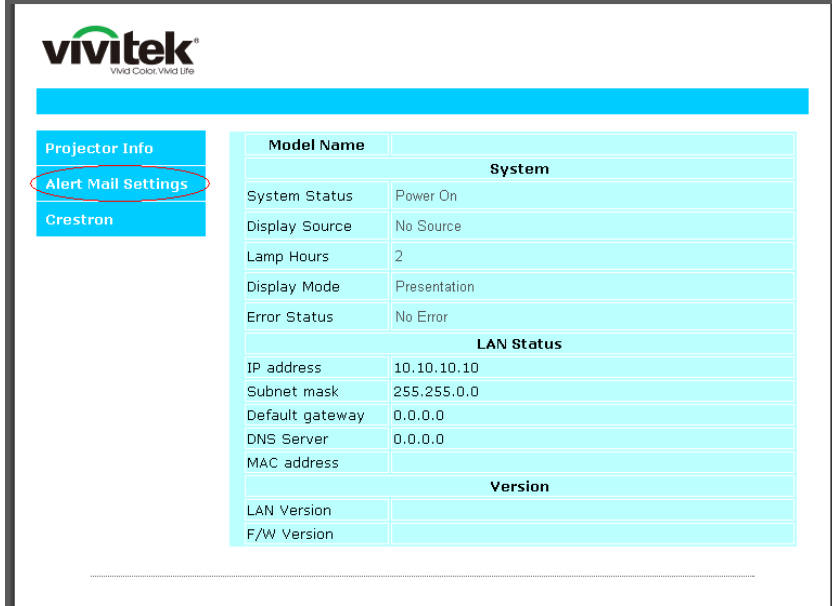

3. Standardmäßig sind die Eingabefelder bei Alert Settings (Alarmeinstellungen) leer.

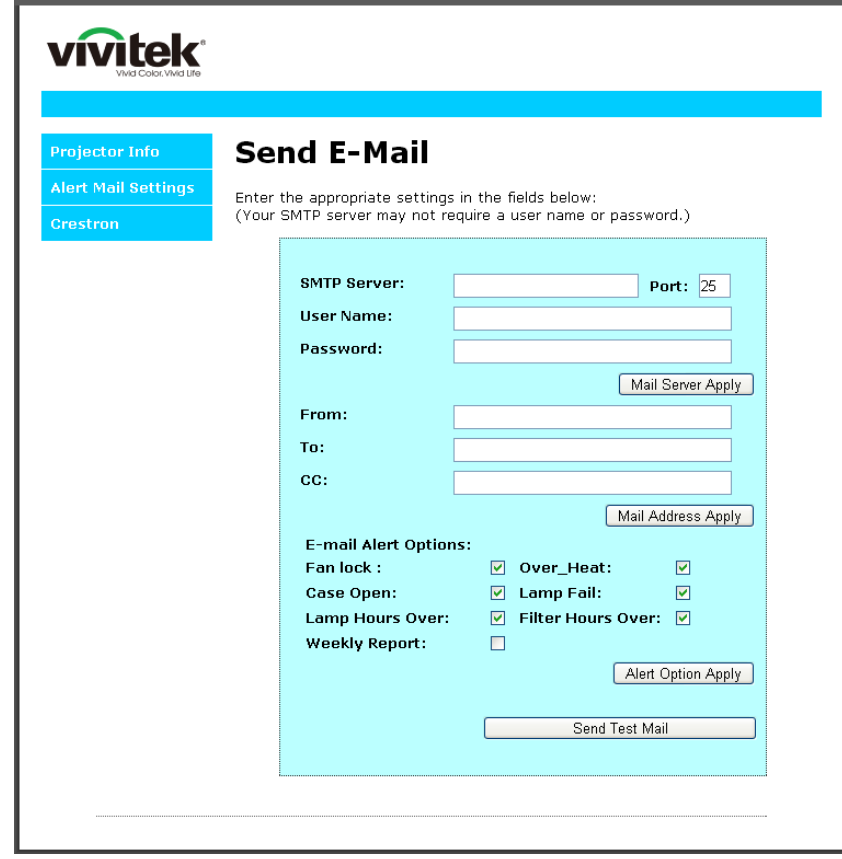

- 4. Geben Sie zum Versenden von eMail-Alarmen Folgendes ein:
	- Das **SMTP**-Feld ist der eMail-Server zum Versenden von eMails (SMTP-Protokoll). Dieses Feld ist ein Pflichtfeld.
	- In das **To (An)**-Feld tragen Sie die eMail-Adresse des Empfängers ein (z. B. die des Projektoradministrators). Dieses Feld ist ein Pflichtfeld.
	- Über das **Cc**-Feld können Sie Kopien des Alarms an die angegebenen eMail-Adressen senden. Dies ist ein optionales Feld (Sie können z. B. den Assistenten des Projektoradministrators eintragen).
	- In das **From (Von)**-Feld tragen Sie die eMail-Adresse des Absenders ein (z. B. die des Projektoradministrators). Dieses Feld ist ein Pflichtfeld.
	- Wählen Sie die Alarmbedingungen, indem Sie die entsprechenden Kontrollkästchen mit einem Häkchen versehen.

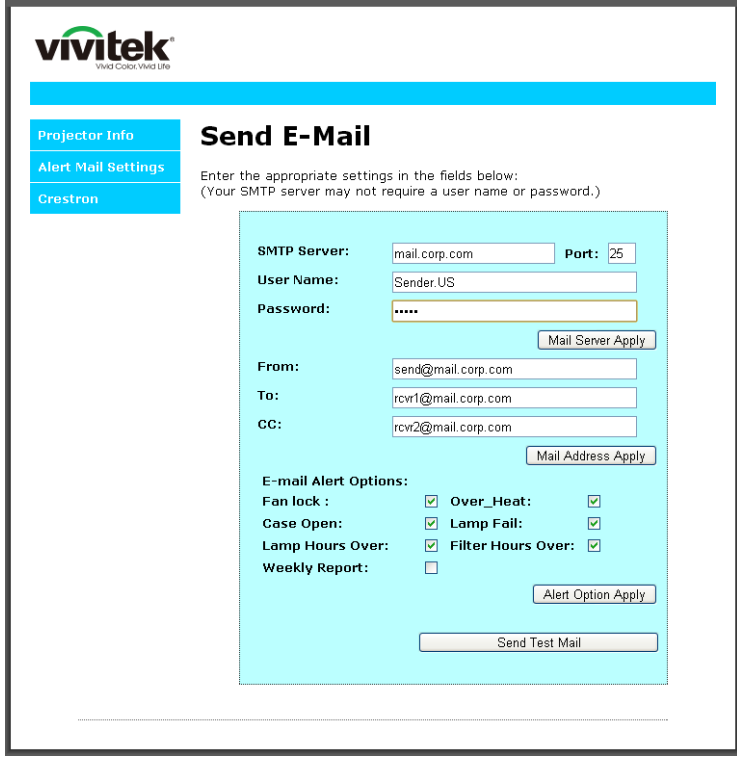

*Hinweis: Füllen Sie alle Felder wie angegeben aus. Testen Sie die Einstellungen durch Anklicken von Send Test Mail (Test-eMail senden). Zum erfolgreichen Versenden eines eMail-Alarms müssen Sie die Alarmbedingungen wählen und eine richtige eMail-Adresse eingeben.*

#### **RS232 über Telnet**

Neben der Steuerung des Projektors über die RS232-Schnittstelle mit "Hyper-Terminal" und speziellen RS232-Befehlen, gibt es eine alternative RS232-Steuerungsmöglichkeit, die "RS232 über Telnet" genannt wird und über die LAN/RJ45-Schnittstelle erfolgt.

Kurzanleitung zu "RS232 über Telnet"

Rufen Sie die IP-Adresse des Projektors über das OSD-Menü ab.

Vergewissern Sie sich, dass Sie mit PC oder Notebook auf die Webseite des Projektors zugreifen können.

Sorgen Sie dafür, dass die Windows-Firewall am Notebook oder PC keine Telnet-Funktionen ausfiltert.

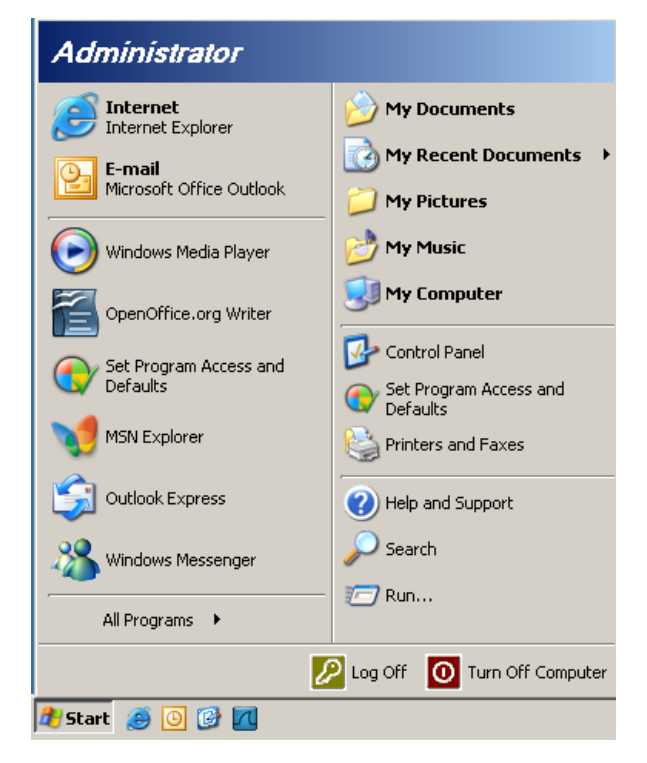

Start > Alle Programme > Zubehör > Eingabeaufforderung

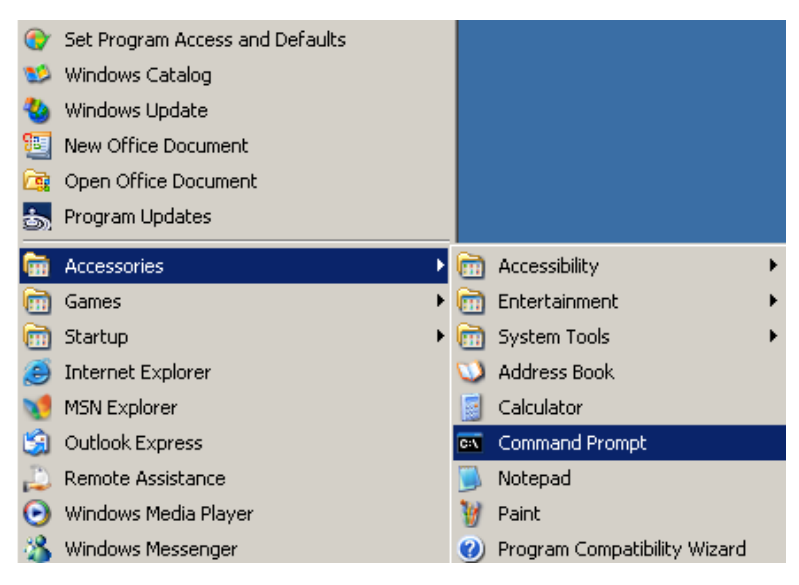

Geben Sie Befehle im folgenden Format ein:

*telnet ttt.xxx.yyy.zzz 23* (Eingabetaste drücken)

(**ttt.xxx.yyy.zzz**: IP-Adresse des Projektors)

Wenn die Telnet-Verbindung steht, der RS232-Befehl eingegeben und mit der Eingabetaste bestätigt wurde, wird der jeweilige Befehl ausgeführt.

#### *So aktivieren Sie Telnet unter Windows Vista/7*

Bei der Windows Vista-Standardinstallation wird die Telnet-Funktionalität nicht mitinstalliert. Allerdings lässt sich diese Funktionalität über "Windows-Funktionen ein- oder ausschalten" aktivieren.

Öffnen Sie die Systemsteuerung von Windows Vista.

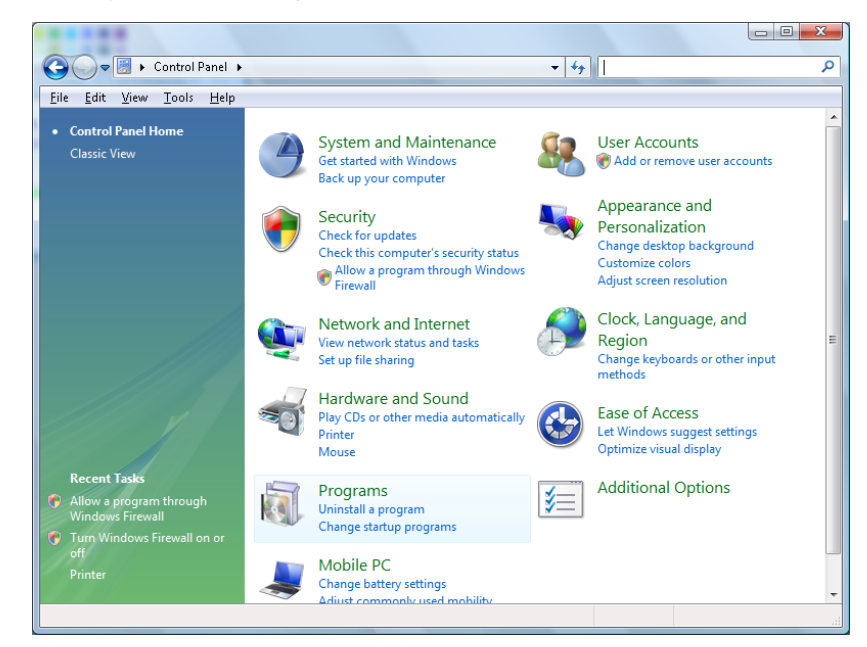

Öffnen Sie "Programme".

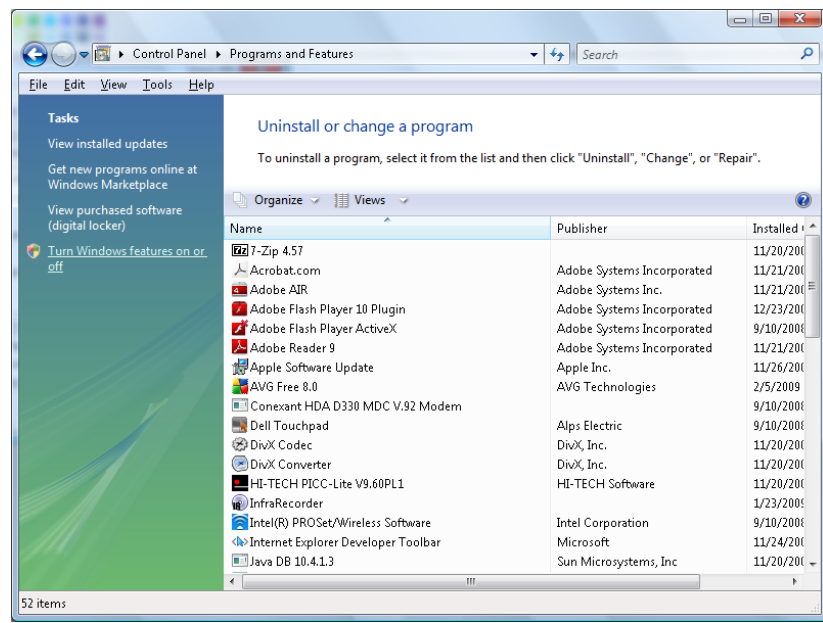

Wählen Sie "Windows-Funktionen ein- oder ausschalten"; das folgende Fenster öffnet sich:

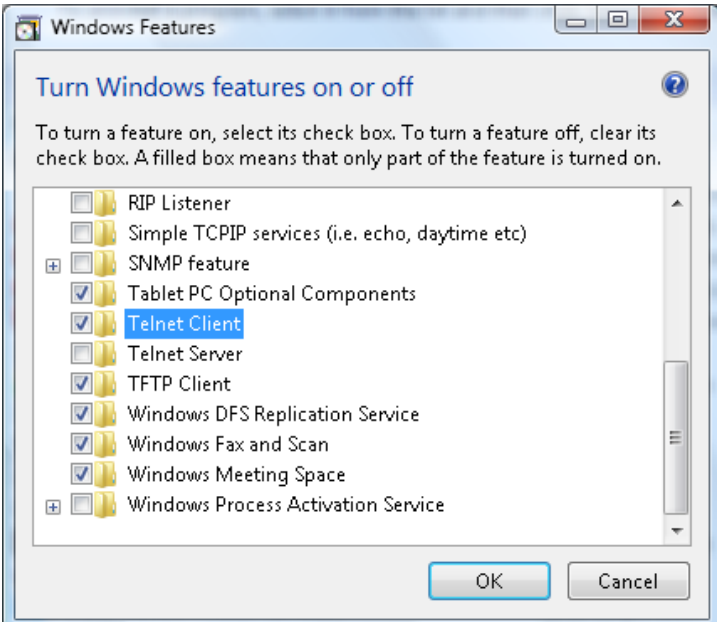

Setzen Sie ein Häkchen bei "Telnet-Client", klicken Sie dann auf OK.

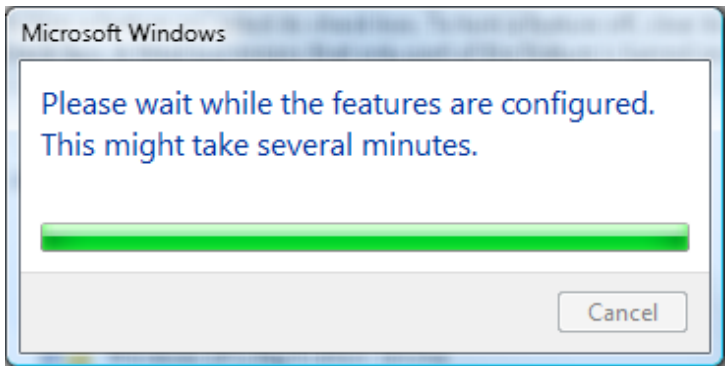

Technische Hinweise zu "RS232 über Telnet":

- 1. Telnet: TCP
- 2. Telnet-Port: 23

(Wenn Sie weitere Details wünschen, setzen Sie sich bitte mit dem Kundendienst in Verbindung.)

- 3. Telnet-Dienstprogramm: Windows' "TELNET.exe" (Konsolenmodus)
- 4. Normale Trennung der RS232-über-Telnet-Steuerung: Windows' Telnet-Dienstprogramm direkt nach dem Aufbau der Telnet-Verbindung schließen
- 5. Einschränkung 1 zur Telnet-Steuerung: Der zusammenhängende Netzwerkverkehr von Telnet-Steuerungsanwendungen ist auf unter 50 Bytes beschränkt.

Einschränkung 2 zur Telnet-Steuerung: Bei der Telnet-Steuerung darf ein einzelner Befehl maximal 25 Bytes lang sein.

Einschränkung 3 zur Telnet-Steuerung: Zwischen den einzelnen RS232-Befehlen muss eine Pause von minimal 200 ms eingehalten werden.

(\* Beim integrierten "TELNET.exe"-Dienstprogramm von Windows XP wird beim Drücken der Eingabetaste sowohl ein Wagenrücklauf- (CR) als auch ein Neue-Zeile-Code (LF) übertragen.)

## <span id="page-58-0"></span>*Erweitert 2-Funktion*

Drücken Sie zum Öffnen des **Bildschirmmenüs** die **Menü**-Taste. Wählen Sie mit ◄ / ► das **Einstell. 2**-Menü. Wählen Sie mit ▲ / ▼ das **Erweitert 2**-Menü; drücken Sie dann **Enter** oder ►. Mit den Tasten ▲ / ▼ bewegen Sie sich im **Erweitert 2**-Menü nach oben und unten. Drücken Sie zum Aufrufen und Ändern der Einstellungswerte ◄ / ►.

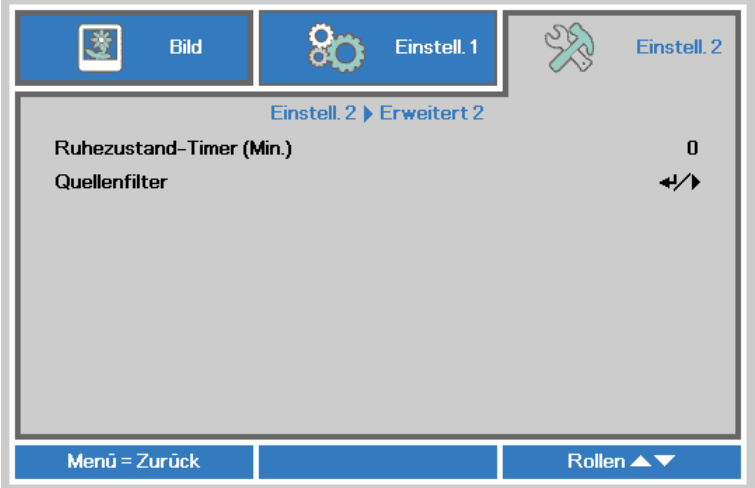

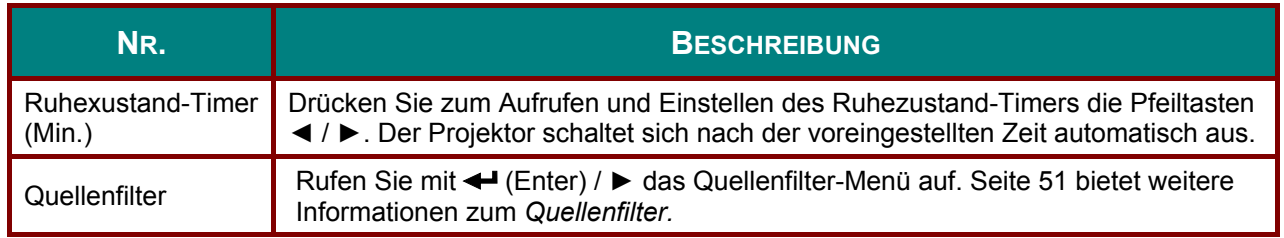

## <span id="page-59-0"></span>Quellenfilter

Rufen Sie mit der Taste ENTER das Quellenfilter-Untermenü auf.

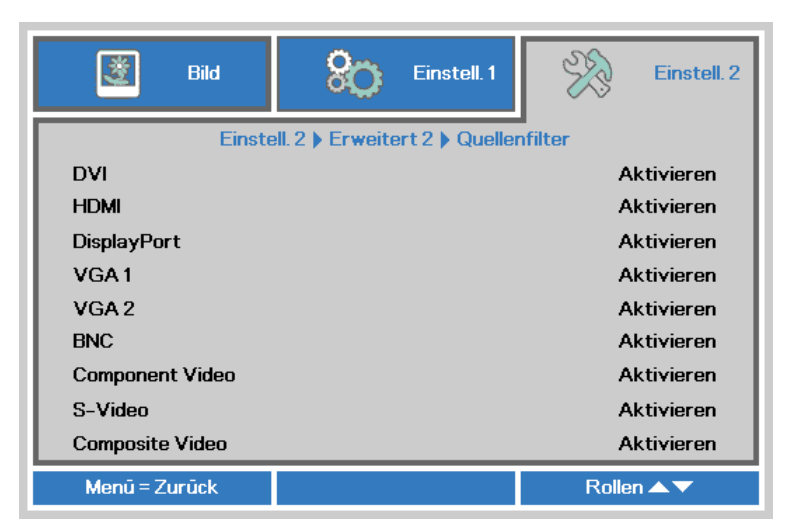

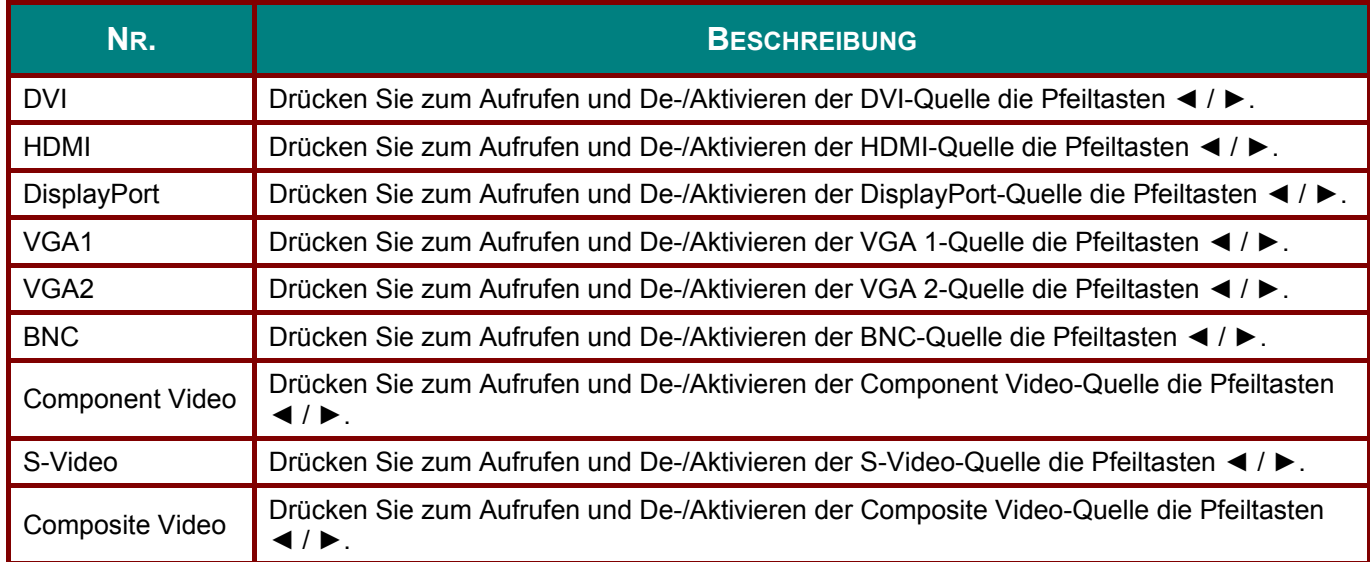

## *WARTUNG UND SICHERHEIT*

#### **Warnung zum Neigen nach oben/unten**

 Wenn der Projektor einen nicht unterstützten Neigungswinkel erkennt, erscheint eine Warnmeldung.

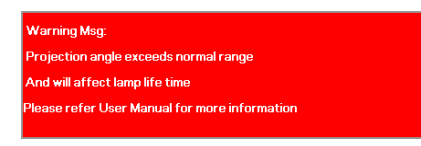

## *Modell mit Standardlampenmodul*

Das Modell mit Standardlampenmodul kann mit dem nachstehend gezeigten Projektionswinkel genutzt werden.

Falls der Projektionswinkel des Projektors die Angaben in der Zeichnung überschreitet, darf das Neigungslampenmodul nicht genutzt werden. Die Warnmeldung wird 5 Sekunden eingeblendet, der Projektor bleibt eingeschaltet. (bei jedem Einschalten des Projektors; diese Funktion kann deaktiviert werden; siehe [Erweitert 1-Funktion](#page-46-0) auf Seite [38](#page-46-0) )

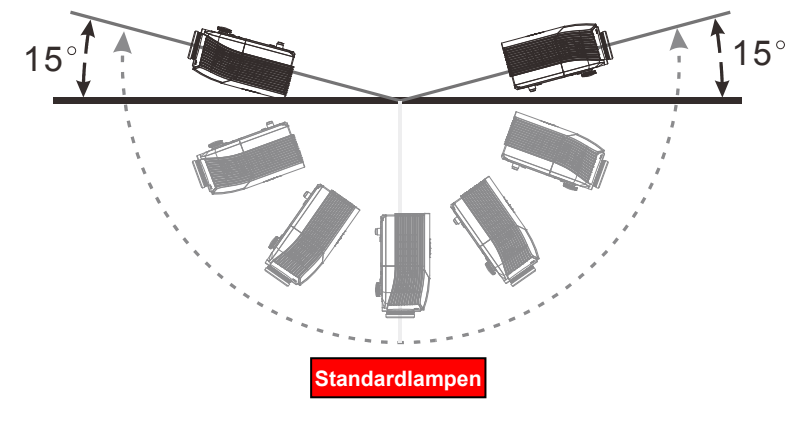

## *Modell mit Neigungslampenmodul*

Das Modell mit Neigungslampenmodul kann mit dem nachstehend gezeigten Projektionswinkel genutzt werden.

Falls der Projektionswinkel des Projektors die Angaben in der Zeichnung überschreitet, darf das Standardlampenmodul nicht genutzt werden. Die Warnmeldung wird 5 Sekunden eingeblendet, der Projektor bleibt eingeschaltet. (bei jedem Einschalten des Projektors; diese Funktion kann deaktiviert werden; siehe [Erweitert 1-Funktion](#page-46-0) auf Seite [38](#page-46-0) )

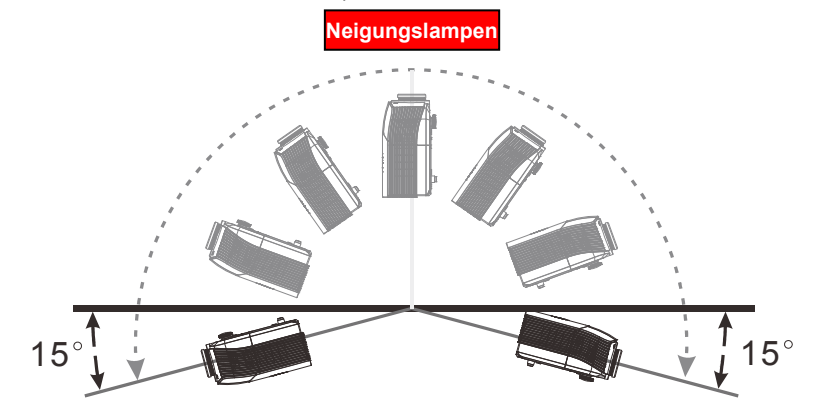

#### *Warnung:*

*Der Betrieb kann einen Lampenfehler und eine Verringerung der Lampenlaufzeit verursachen, wenn Sie das falsche Lampenmodul nutzen.* 

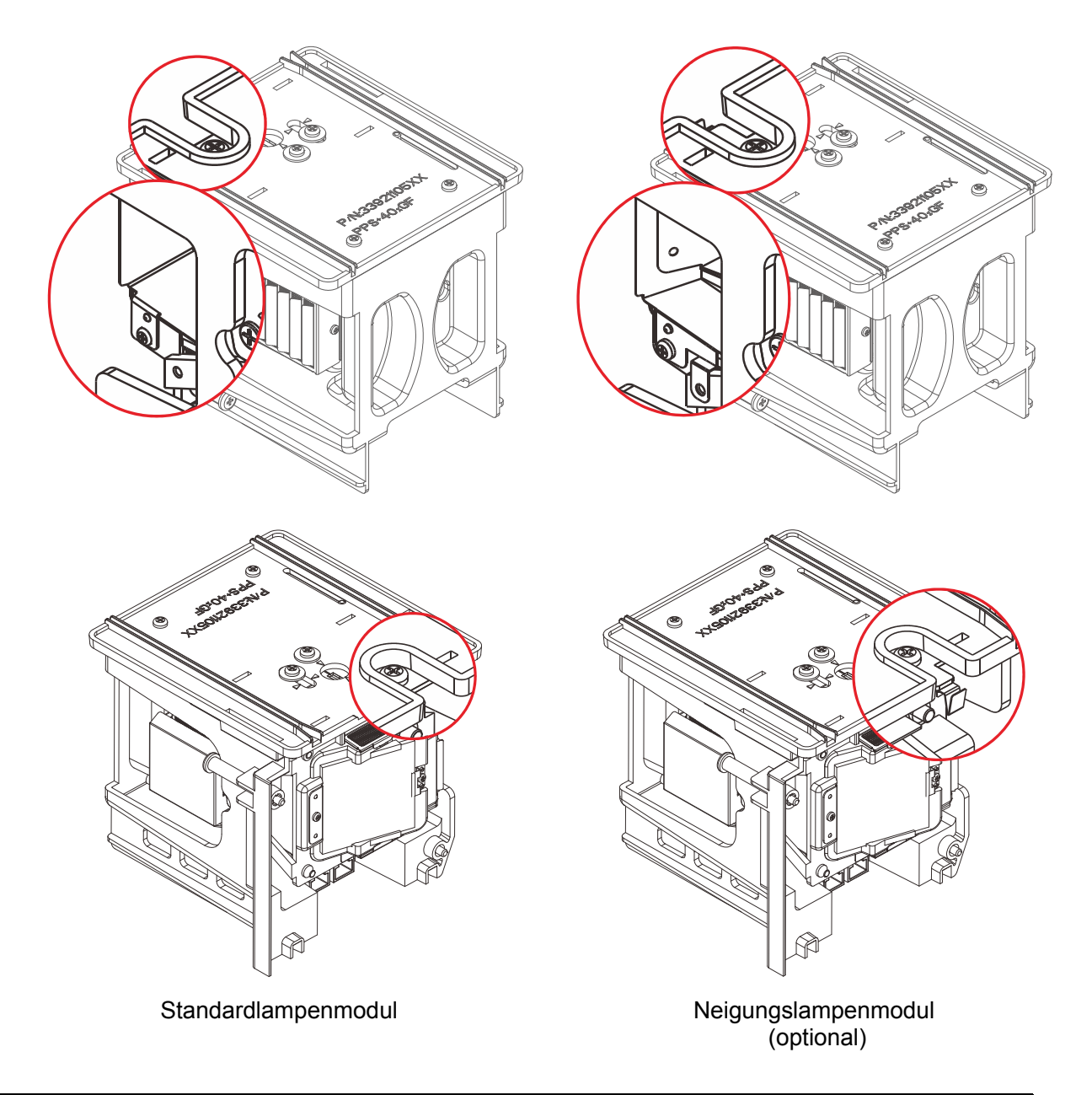

#### Hinweis:

--------------<br>Das Standardlampenmodul befindet sich im regulären Lieferumfang für normalen Betrieb,<br>das Neigungslampenmodul ist eine optionale Lampe für ungewöhnliche Einsatzzwecke.

## **Projektionslampe ersetzen**

Die Projektionslampe sollte ersetzt werden, wenn sie durchbrennt. Verwenden Sie ein zertifiziertes Ersatzteil; dies können Sie bei Ihrem örtlichen Fachhändler bestellen.

#### *Wichtig:*

- *a. Die Projektionslampe in diesem Produkt enthält eine geringe Menge Quecksilber.*
- *b. Entsorgen Sie dieses Produkt nicht mit dem Hausmüll.*
- *c. Sie müssen dieses Produkt entsprechend der örtlichen Richtlinien entsorgen.*

#### *Warnung:*

*Denken Sie daran, den Projektor mindestens 30 Minuten vor dem Auswechseln der Lampe auszuschalten und den Netzstecker zu ziehen. Andernfalls kann es zu schweren Verbrennungen kommen.* 

#### *Achtung:*

*In seltenen Fällen kann die Lampe während des normalen Betriebs durchbrennen; dabei können aus den hinteren Abluftöffnungen Glasstaub und Splitter austreten.* 

*Atmen Sie diesen nicht ein, berühren Sie Staub und Splitter nicht. Andernfalls besteht Verletzungsgefahr.* 

*Halten Sie Ihr Gesicht immer von den Abluftöffnungen fern, damit Sie sich keinen Gasen oder Splittern der Lampe aussetzen.* 

*Stellen Sie beim Entfernen der Lampe von einem an der Decke montierten Projektor sicher, dass sich niemand unter dem Projektor befindet. Glassplitter könnten herunterfallen, falls die Lampe durchgebrannt ist.* 

#### ! *Falls eine Lampe explodiert*

*Falls eine Lampe explodiert können sich Gas und Splitter im Inneren des Projektors befinden oder sogar aus den Abluftöffnungen austreten. Das Gas enthält giftiges Quecksilber.*

*Öffnen Sie zur Belüftung Fenster und Türen.* 

*Wenn Sie Gas einatmen oder Splitter der zerborstenen Lampe in Ihre Augen oder Ihren Mund gelangen, wenden Sie sich umgehend an einen Arzt.* 

- **1.** Schalten Sie den Projektor durch Betätigen der POWER-Taste aus.
- **2.** Lassen Sie den Projektor mindestens 30 Minuten lang abkühlen.
- **3.** Ziehen Sie das Netzkabel.

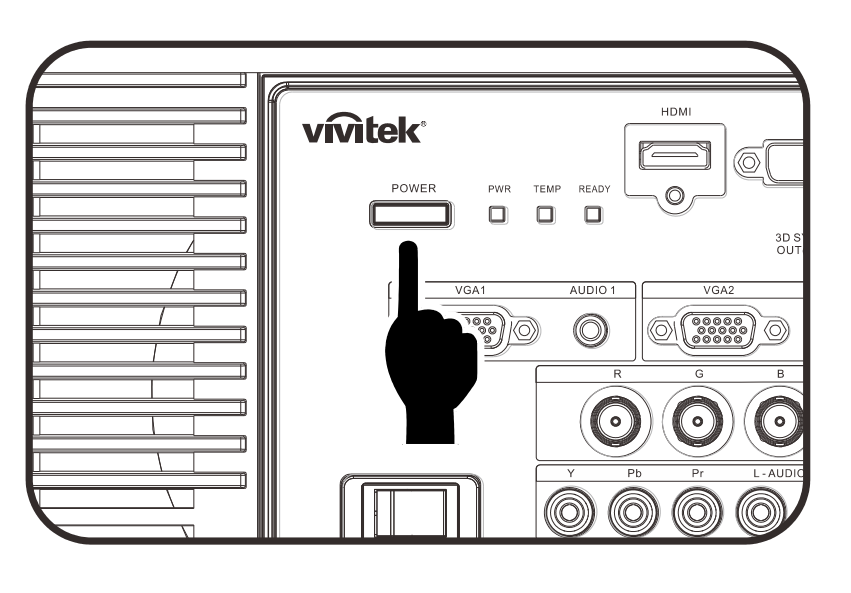

## DLP-Projektor - Bedienungsanleitung

- 4. Entriegeln Sie die<br>Lampenfachabdeckung.
- 5. Ziehen Sie die Abdeckung nach oben ab, entfernen Sie sie.

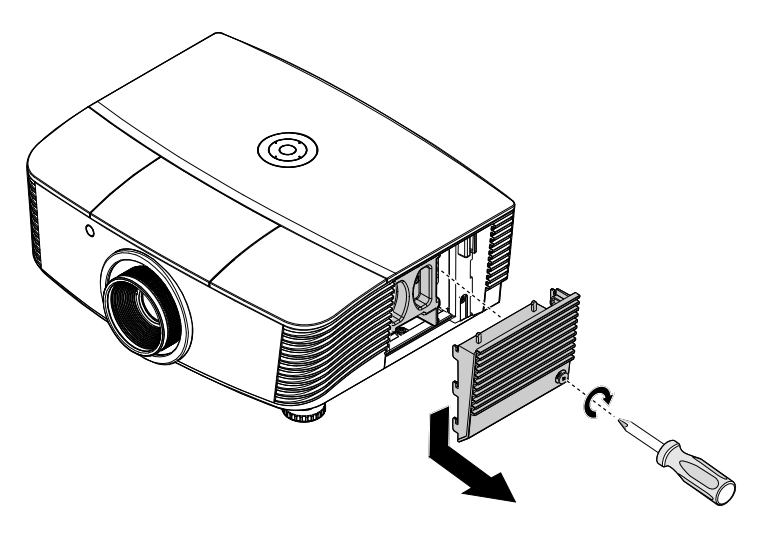

6. Lösen Sie mit einem Schraubendreher die Schrauben vom Lampenmodul.

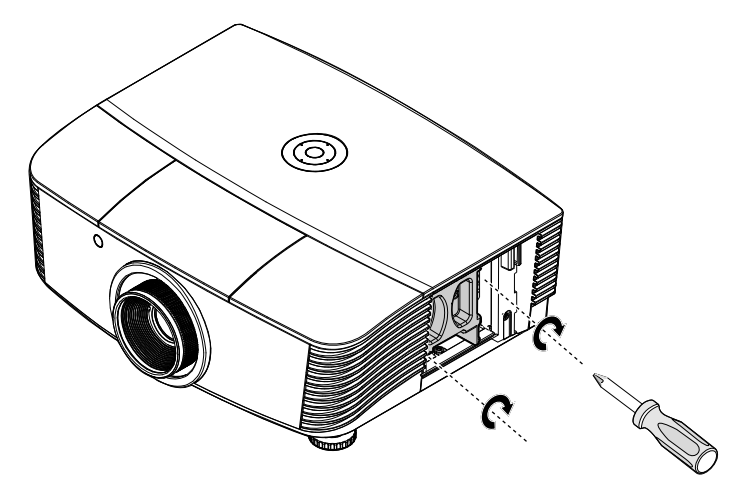

Ziehen Sie das<br>Lampenmodul heraus.  $7.$ 

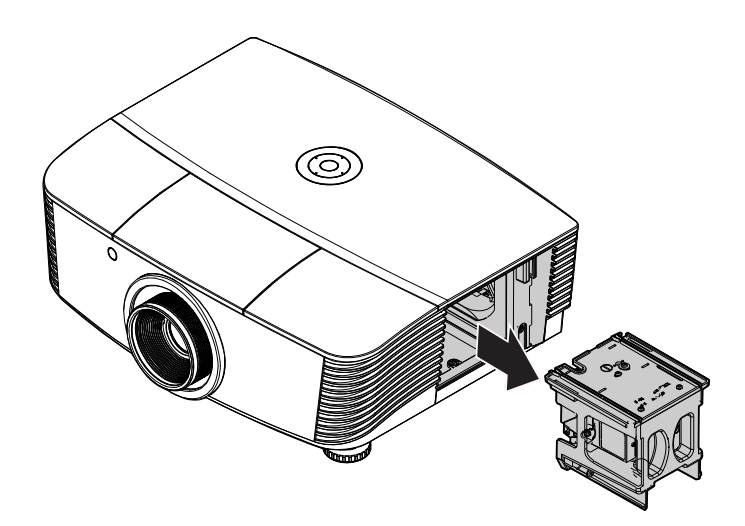

#### **8.** Befolgen Sie zum Installieren eines neuen Lampenmoduls die Schritte 1 bis 7 in umgekehrter Reihenfolge. Richten Sie bei der Installation das Lampenmodul am Anschluss aus; achten Sie zur Vermeidung von Schäden darauf, dass sie auf einer Höhe liegen.

# $\circledcirc$ FOR THE REAL PROPERTY.

#### *Hinweis:*

*Das Lampenmodul muss sicher eingesteckt sein; achten Sie vor dem Befestigen der Schrauben darauf, dass der Lampenanschluss richtig verbunden ist.* 

## <span id="page-65-0"></span>Lampe zurücksetzen

Nach dem Ersetzen der Lampe sollten Sie die Lampenbetriebszeit auf Null zurücksetzen. Gehen Sie dazu wie folgt vor:

Energiesparmod.

Projektor-ID

Menū = Zurück

Netzwerk

Lüftergeschwindigkeit

Lampenstd. zurücksetzen

Warnhinweis zum Projektionswinkel

- $\mathbf 1$ Drücken Sie zum Öffnen des OSD-Menüs die Menü (Menu)-Taste.
- 2. Wählen Sie mit den Pfeiltasten ◀ / ▶ das Einstellungen 2-Menü. Wählen Sie mit der Pfeiltaste die Option Erweitert 1 und drücken Sie Enter.
- 3. Wählen Sie mit den Tasten  $\blacktriangledown / \blacktriangle$ die Option Lampenstunden rücksetzen.

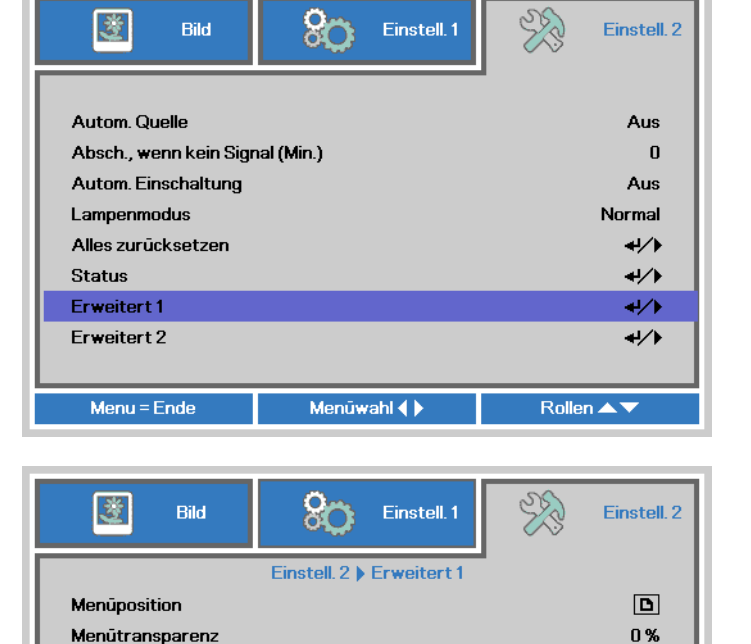

Aus

بالركب

 $00$ 

 $\leftrightarrow$ 

Ein

Rollen **A** 

**Normal** 

4 Drücken Sie die Taste > oder Enter.

Eine Meldung erscheint.

- $\overline{5}$ . Drücken Sie zum Zurücksetzen der Lampenbetriebszeit die Tasten  $\overline{\mathbf{v}}$  /  $\mathbf{\Lambda}$  /  $\mathbf{\blacktriangle}$  /  $\mathbf{\blacktriangleright}$ .
- 6. Mit der Taste Menu (Menü) kehren Sie zum Einstellungen 2-Menü zurück.

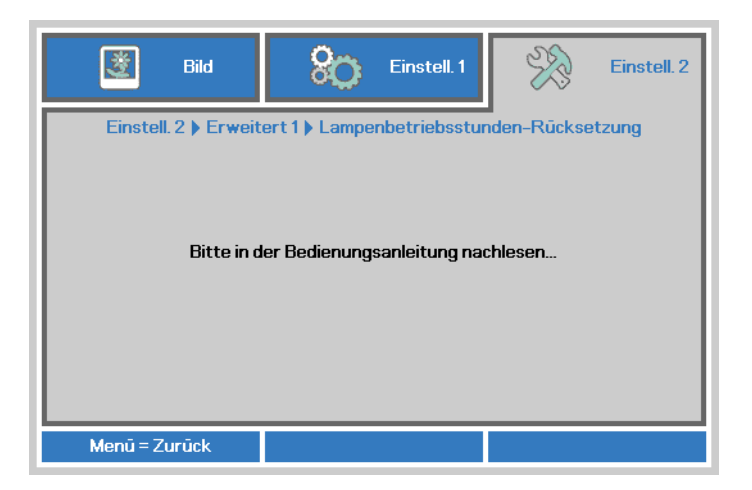

## **Filter reinigen (Filter: separat erhältliche Teile)**

Der Luftbilder verhindert, dass sich Staub auf den Oberflächen der optischen Elemente im Inneren des Projektors sammelt. Falls der Filter verschmutzt oder verstopft ist, kann sich der Projektor überhitzen, die Bildqualität kann sich verschlechtern.

- **1.** Schalten Sie den Projektor ab, ziehen Sie den Netzstecker aus der Steckdose.
- **2.** Reinigen Sie den Filter mit einem Staubsauger.

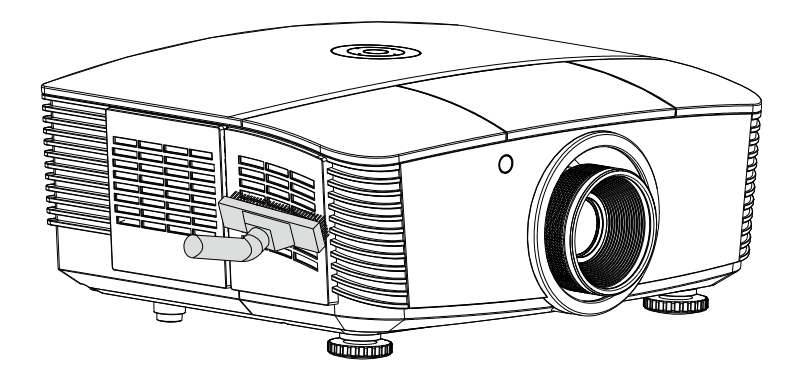

#### *Achtung:*

*Wir empfehlen, den Projektor nicht in staubiger oder rauchiger Umgebung einzusetzen; andernfalls kann sich die Bildqualität verschlechtern.* 

*Falls der Filter extrem verschmutzt ist und sich nicht mehr reinigen lässt, setzen Sie einen neuen Filter ein.* 

#### *Hinweis:*

*Bei Wandmontage benutzen Sie am besten eine Leiter zur Filterreinigung. Nehmen Sie den Projektor nicht von der Wandhalterung ab.* 

## **Filter wechseln**

 $\mathbf 1$ . Schalten Sie den Projektor ab. ziehen Sie den Netzstecker aus der Steckdose. Befreien Sie den Projektor von Staub, achten Sie besonders auf die Stellen in der Nähe der Lüftungsschlitze. Ziehen Sie die Filterabdeckung vom Projektor ab.

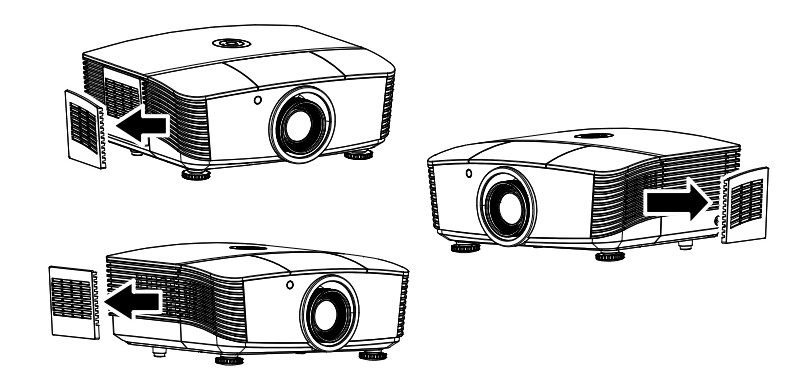

2. Lösen Sie den Filter von der Abdeckung.

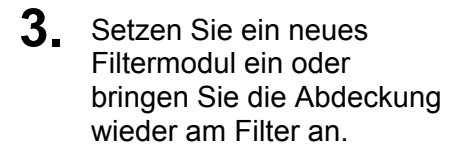

4. Bringen Sie die Filterabdeckung wieder am Projektor an, indem Sie sie vorsichtig in Pfeilrichtung drücken.

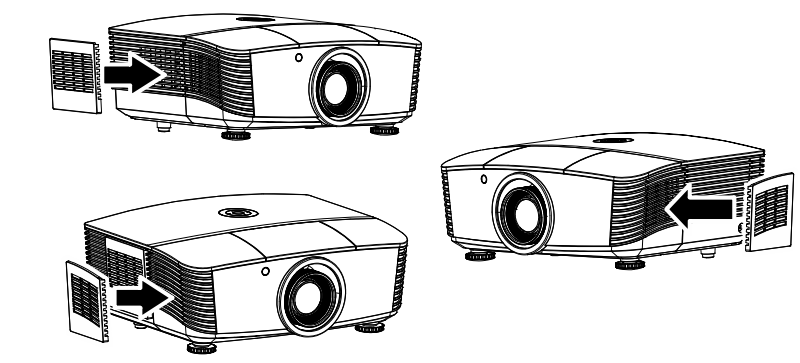

#### **Warnung:**

Waschen Sie den Filter nicht mit Wasser oder anderen Flüssigkeiten aus.

#### **Wichtig:**

Beim Lampenwechsel sollte auch in der Filter gewechselt (nicht nur gereinigt) werden.

## **Projektor reinigen**

Entfernen Sie zur Sicherstellung eines störungsfreien Betriebs Staub und Schmutz vom Projektor.

#### *Warnung:*

*1. Denken Sie daran, den Projektor mindestens 30 Minuten vor dem Reinigen auszuschalten und den Netzstecker zu ziehen. Andernfalls kann es zu schweren Verbrennungen kommen.* 

*2. Verwenden Sie zur Reinigung nur ein leicht angefeuchtetes Tuch. Achten Sie darauf, dass kein Wasser durch die Belüftungsöffnungen in den Projektor eindringt.* 

*3. Sollte bei der Reinigung eine geringe Menge Wasser in das Projektorinnere gelangen, lassen Sie den Projektor vor der nächsten Inbetriebnahme mehrere Stunden an einem gut belüfteten Ort trocknen (Netzstecker nicht anschließen).* 

*4. Lassen Sie den Projektor reparieren, falls eine große Menge Wasser in das Projektorinnere gelangt.* 

## *Objektiv reinigen*

Sie können in den meisten Fotofachgeschäften einen Objektivreiniger erwerben. Befolgen Sie zum Reinigen des Projektorobjektivs die folgenden Anweisungen.

- 1. Tragen Sie eine geringe Menge des Objektivreinigers auf ein sauberes, weiches Tuch auf. (Bringen Sie den Reiniger nicht direkt auf das Objektiv auf.)
- 2. Wischen Sie in Kreisbewegungen vorsichtig über das Objektiv.

#### *Achtung:*

*1. Verwenden Sie keine aggressiven Reinigungs- oder Lösungsmittel.* 

*2. Achten Sie zur Vermeidung einer Verfärbung oder Verblassung darauf, dass der Reiniger nicht auf das Projektorgehäuse gelangt.* 

#### *Gehäuse reinigen*

Befolgen Sie zum Reinigen des Projektorgehäuses die folgenden Anweisungen.

- 1. Wischen Sie Staub mit einem sauberen, leicht angefeuchteten Tuch ab.
- 2. Befeuchten Sie das Tuch mit warmem Wasser und einem milden Reinigungsmittel (z. B. Spülmittel); wischen Sie das Gehäuse damit ab.
- 3. Spülen Sie das Reinigungsmittel aus dem Tuch; wischen Sie dann noch einmal über den Projektor.

#### *Achtung:*

*Verwenden Sie keine aggressiven Reinigungsmittel auf Alkoholbasis; andernfalls kann sich das Gehäuse verfärben oder verblassen.* 

## **Physikalisches Schloss verwenden**

## Kensington®-Schloss verwenden

Bei Angst vor Diebstahl können Sie den Projektor mit dem Kensington-Steckplatz und einem Sicherheitskabel an einem festen Gegenstand anbringen.

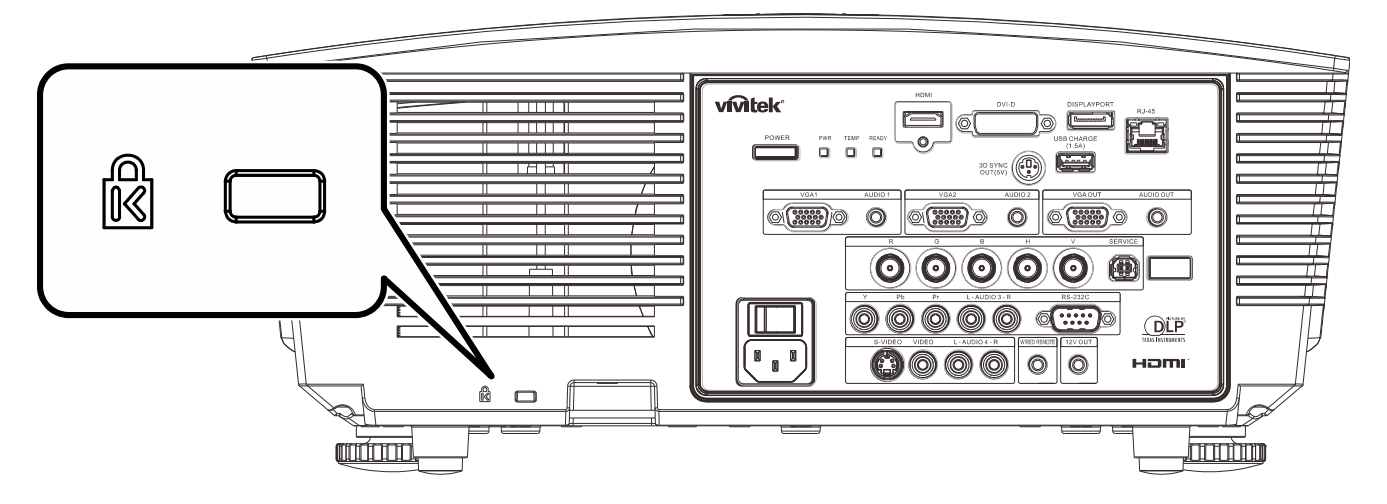

#### Hinweis:

Einzelheiten zum Kauf eines geeigneten Kensington-Sicherheitskabels erhalten Sie bei Ihrem Händler.

Das Sicherheitsschloss gehört zu Kensingtons MicroSaver Security System. Bitte wenden Sie sich bei jeglichen Fragen/Anmerkungen an: Kensington, 2853 Campus Drive, San Mateo, CA 94403, U.S.A. Tel: 800-535-4242, http://www.Kensington.com.

## Sicherheitskettenschloss verwenden

Zusätzlich zur Kennwortfunktion und dem Kensington-Schloss können Sie zum Schutz vor unautorisierter Verwendung des Projektors auch die Öffnung der Sicherheitskette nutzen.

Beachten Sie das nachstehende Bild.

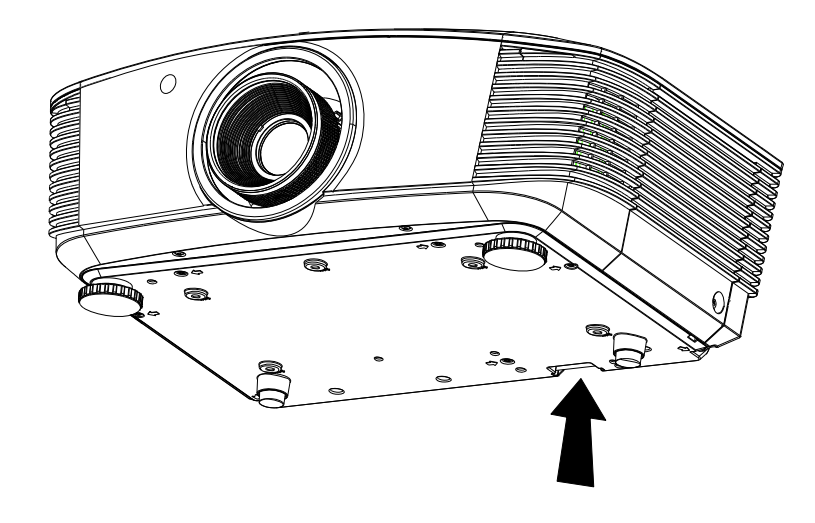

# *PROBLEMLÖSUNG*

## **Häufige Probleme und ihre Lösungen**

Diese Anleitung bietet Tipps zur Lösung von Problemen, die beim Betrieb des Projektors auftreten können. Sollten sich diese Probleme nicht beheben lassen, wenden Sie sich bitte an Ihren Händler.

Häufig zeigt sich bei der Suche nach der Fehlerquelle, dass das Problem durch etwas so Simples wie einen Wackelkontakt verursacht wurde. Prüfen Sie vor dem Fortfahren mit problemspezifischen Lösungen Folgendes.

- *Schließen Sie zur Überprüfung der Steckdose ein anderes elektrisches Gerät an.*
- *Stellen Sie sicher, dass der Projektor eingeschaltet ist.*
- *Achten Sie darauf, dass alle Kabel sicher angeschlossen sind.*
- *Stellen Sie sicher, dass das angeschlossene Gerät eingeschaltet ist.*
- *Stellen Sie sicher, dass sich der angeschlossene PC nicht im Ruhezustand befindet.*
- *Stellen Sie sicher, dass das angeschlossene Notebook auf ein externes Anzeigegerät eingestellt ist.*

*(Dies wird am Notebook üblicherweise mit Hilfe einer Fn-Tastenkombination erzielt.)* 

#### **Tipps zur Problemlösung**

Befolgen Sie die Schritte der einzelnen problemspezifischen Abschnitte entsprechend der empfohlenen Reihenfolge. Dadurch können Sie das Problem möglicherweise schneller beseitigen.

Versuchen Sie, das Problem genau zu bestimmen; dadurch können Sie den unnötigen Austausch funktionsfähiger Komponenten vermeiden.

Wenn Sie beispielsweise die Batterien ersetzen und das Problem fortbesteht, sollten Sie die Originalbatterien wieder einsetzen und mit dem nächsten Schritt fortfahren.

Machen Sie sich bei der Problemlösung Notizen zu den Schritten: Diese Informationen können hilfreich sein, wenn Sie sich an das technischen Kundencenter wenden.

## **LED-Fehlermeldungen**

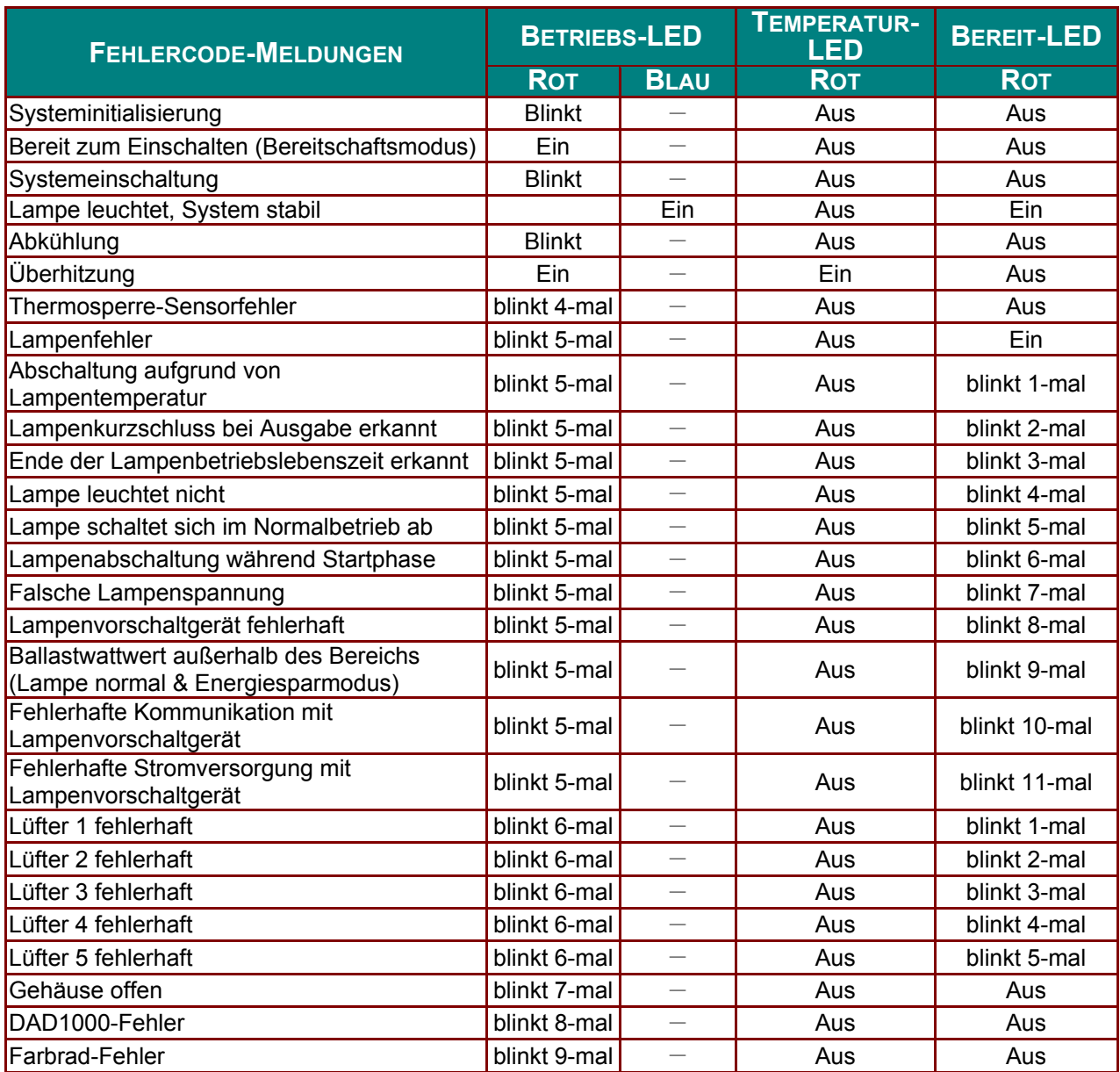

Bitte ziehen Sie bei Auftreten eines Fehlers das Netzkabel; warten Sie eine (1) Minute, bevor Sie den Projektor wieder einschalten. Falls Betriebs- oder Bereit-LEDs immer noch blinken oder eine andere Situation auftritt, die in der Tabelle oben nicht aufgelistet ist, wenden Sie sich bitte an Ihr Kundencenter.

## **Bildprobleme**

#### *Problem: Es erscheint kein Bild auf der Leinwand*

- **1.** Prüfen Sie die Einstellungen an Ihrem Notebook oder Desktop-PC.
- **2.** Schalten Sie alle Geräte aus und anschließend in der richtigen Reihenfolge wieder ein.

#### *Problem: Das Bild ist verschwommen*

- **1.** Passen Sie den **Fokus** am Projektor an.
- **2.** Drücken Sie die Taste **Auto** an der Fernbedienung.
- **3.** Stellen Sie sicher, dass die Entfernung zwischen Projektor und Projektionsfläche innerhalb des angegebenen Bereichs liegt.
- **4.** Achten Sie darauf, dass das Projektorobjektiv sauber ist.
#### *Problem: Das Bild ist oben breiter als unten (Trapezverzerrung)*

- **1.** Platzieren Sie den Projektor so, dass er möglichst lotrecht zur Leinwand steht.
- **2.** Korrigieren Sie den Effekt mit Hilfe der **Trapezkorrektur**-Tasten an der Fernbedienung.

#### *Problem: Das Bild ist umgekehrt*

Prüfen Sie die **Projektion**-Einstellung im OSD-Menü **Einstellungen 1**.

#### *Problem: Auf dem Bild sind Streifen zu sehen*

- **1.** Setzen Sie die Einstellungen **Frequenz** und **Verfolgung** im OSD-Menü **Bild ->Computer** auf die Standardeinstellungen zurück.
- **2.** Prüfen Sie, ob das Problem durch die Grafikkarte des angeschlossenen Computer verursacht wird, indem Sie einen anderen Computer anschließen.

#### *Problem: Das Bild wirkt flach; ohne Kontrast*

Passen Sie die **Kontrast**-Einstellung im OSD-Menü **Bild** an.

#### *Problem: Die Farbe des projizierten Bildes stimmt nicht mit der des eigentlichen Bildes überein*

Passen Sie die Einstellungen **Farbtemperatur** und **Gamma** im OSD-Menü **Bild->Erweitert** an.

#### **Lampenprobleme**

#### *Problem: Der Projektor gibt kein Licht aus*

- **1.** Prüfen Sie, ob das Netzkabel richtig angeschlossen ist.
- **2.** Stellen Sie sicher, dass die Stromversorgung funktioniert, indem Sie ein anderes elektrisches Gerät anschließen.
- **3.** Starten Sie den Projektor in der richtigen Reihenfolge neu; prüfen Sie, ob die Betriebs-LED leuchtet.
- **4.** Wenn Sie die Lampe vor Kurzem ersetzt haben, sollten Sie die Anschlüsse überprüfen.
- **5.** Ersetzen Sie das Lampenmodul.
- **6.** Setzen Sie die alte Lampe wieder im Projektor ein; lassen Sie das Gerät reparieren.

#### *Problem: Die Lampe schaltet sich aus*

- **1.** Überspannungen können dazu führen, dass sich die Lampe ausschaltet. Ziehen Sie das Netzkabel; schließen Sie es wieder an. Drücken Sie die Ein-/Austaste, sobald die Betriebs-LED leuchtet.
- **2.** Ersetzen Sie das Lampenmodul.
- **3.** Setzen Sie die alte Lampe wieder im Projektor ein; lassen Sie das Gerät reparieren.

#### **Fernbedienungsprobleme**

#### *Problem: Der Projektor reagiert nicht auf die Fernbedienung*

- **1.** Richten Sie die Fernbedienung auf den Fernbedienungssensor am Projektor.
- **2.** Stellen Sie sicher, dass sich keine Hindernisse zwischen Fernbedienung und Sensor befinden.
- **3.** Schalten Sie die Fluoreszenzlampen im Zimmer aus.
- **4.** Prüfen Sie die Polarität der Batterien.
- **5.** Ersetzen Sie die Batterie.
- **6.** Schalten Sie andere infrarotfähige Geräte in der Umgebung aus.
- **7.** Lassen Sie die Fernbedinung reparieren.

### **Audioprobleme**

#### Problem: Es wird kein Ton ausgegeben

- 1. Passen Sie die Lautstärke über die Fernbedienung an.
- 2. Passen Sie die Lautstärke der Audioquelle an.
- 3. Prüfen Sie den Anschluss der Audiokabel.
- 4. Testen Sie die Audioausgabe der Quelle mit anderen Lautsprechern.
- 5. Lassen Sie den Projektor reparieren.

#### **Problem: Der Ton ist verzerrt**

- 1. Prüfen Sie den Anschluss der Audiokabel.
- 2. Testen Sie die Audioausgabe der Quelle mit anderen Lautsprechern.
- 3. Lassen Sie den Projektor reparieren.

### Projektor zur Reparatur einschicken

Lassen Sie den Projektor reparieren, falls das Problem fortbesteht. Packen Sie den Projektor in den Originalkarton. Legen Sie eine Beschreibung des Problems sowie eine Liste zu den von Ihnen unternommenen Schritten beim Versuch der Problemlösung bei: Diese Informationen können dem Kundendienstpersonal behilflich sein. Übergeben Sie den Projektor zur Reparatur an das Fachgeschäft, in dem Sie ihn erworben haben.

### **Häufig gestellte Fragen zu HDMI**

#### *F. Worin liegt der Unterschied zwischen einem Standard-HDMI-Kabel und einem High-Speed-HDMI-Kabel?*

Vor Kurzem hat die HDMI Licensing, LLC Kabel bekannt gegeben, dass Kabel nach Standardund High-Speed-Spezifikationen getestet werden.

- Standard-HDMI-Kabel ("Kategorie 1") übertragen mit einer Frequenz von 75 MHz bzw. bei einer Datenrate bis 2,25 GBit/s; dies entspricht einem 720p/1080i-Signal.
- High-Speed-HDMI-Kabel ("Kategorie 2") übertragen mit einer Frequenz von 340 MHz bzw. bei einer Datenrate bis 10,2 GBit/s; dies ist die aktuell höchste verfügbare Bandbreite über ein HDMI-Kabel und kann erfolgreich 1080p-Signale verarbeiten, inklusive Signalen mit erhöhter Farbtiefe und/oder Aktualisierungrate. Zudem können an High-Speed-Kabeln Anzeigegeräte mit höherer Auflösung angeschlossen werden, wie z. B. WQXGA-Breitbildmonitore (Auflösung: 2560 x 1600).

#### *F. Wie gehe ich vor, wenn ich HDMI-Kabel mit einer Länge von mehr als 10 Metern benötige?*

Es gibt viele HDMI-Adapter, mit deren Hilfe Sie die effektive Reichweite von HDMI-Kabeln deutlich über die typischen 10 Meter erweitern können. Diese Unternehmen stellen eine Vielzahl von Lösungen her, inklusive aktiver Kabel (d.h. in den Kabeln ist aktive Elektronik integriert, welche das Kabelsignal steigert und dadurch die Reichweite verlängert), Repeater, Verstärker sowie CAT5/6- und Glasfaserlösungen.

#### *F. Woher weiß ich, ob es sich bei einem Kabel um ein HDMI-zertifiziertes Kabel handelt?*

Alle HDMI-Produkte müssen durch den Hersteller im Rahmen des HDMI-Konformitätstests zertifiziert werden. Es gibt jedoch Fälle, bei denen Kabel das HDMI-Logo tragen, jedoch nicht ordnungsgemäß getestet wurden. Die HDMI Licensing, LLC arbeitet aktiv an der Aufklärung dieser Fälle, damit sichergestellt ist, dass die HDMI-Marke angemessen auf dem Markt genutzt wird. Wir empfehlen Kunden, ihre Kabel bei einer verlässlichen Quelle bzw. von einem vertrauenswürdigen Unternehmen zu erwerben.

Weitere Informationen erhalten Sie hier:<http://www.hdmi.org/learningcenter/faq.aspx#49>

# **SPEZIFIKATIONEN**

# **Spezifikationen**

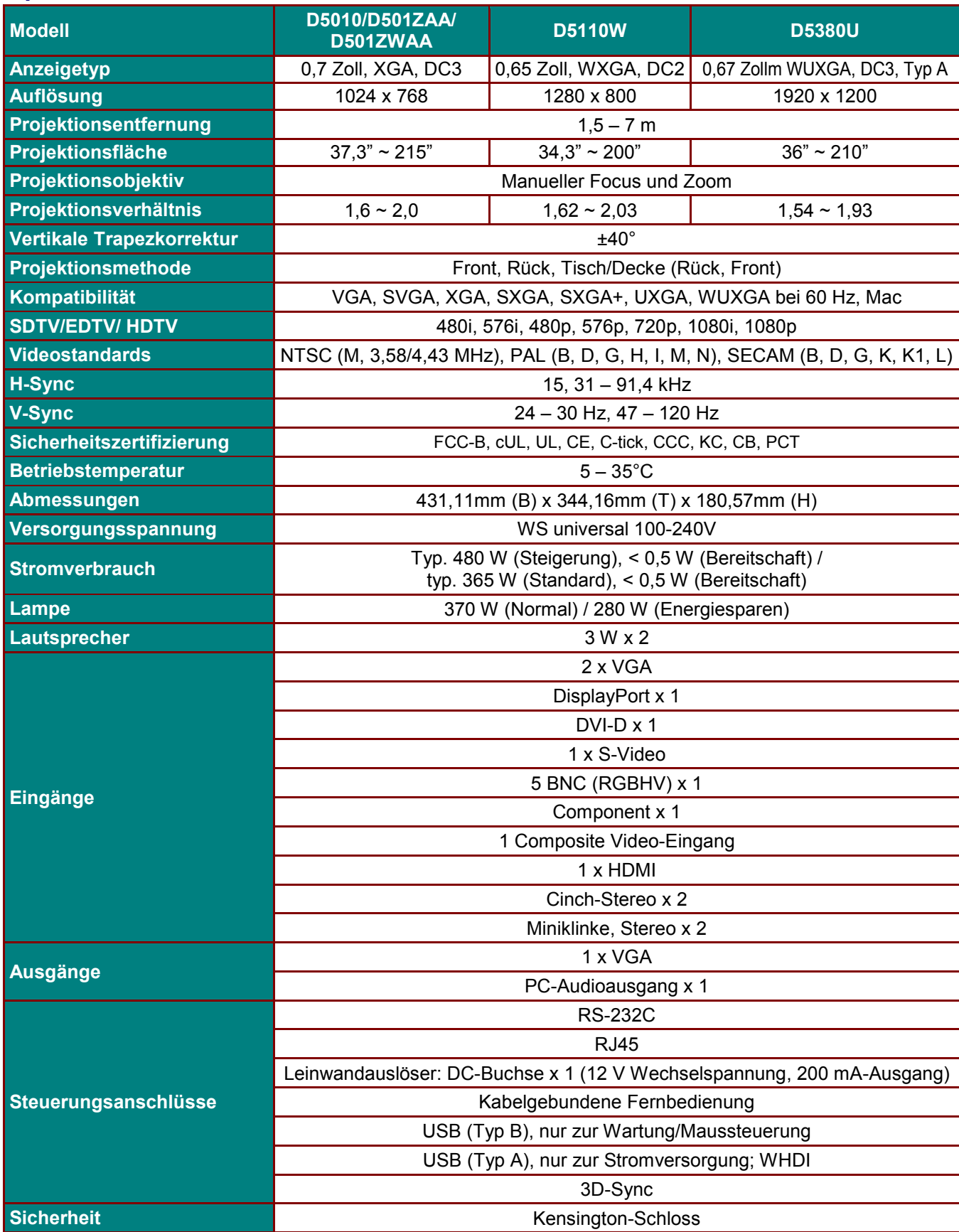

### **Spezifikationen**

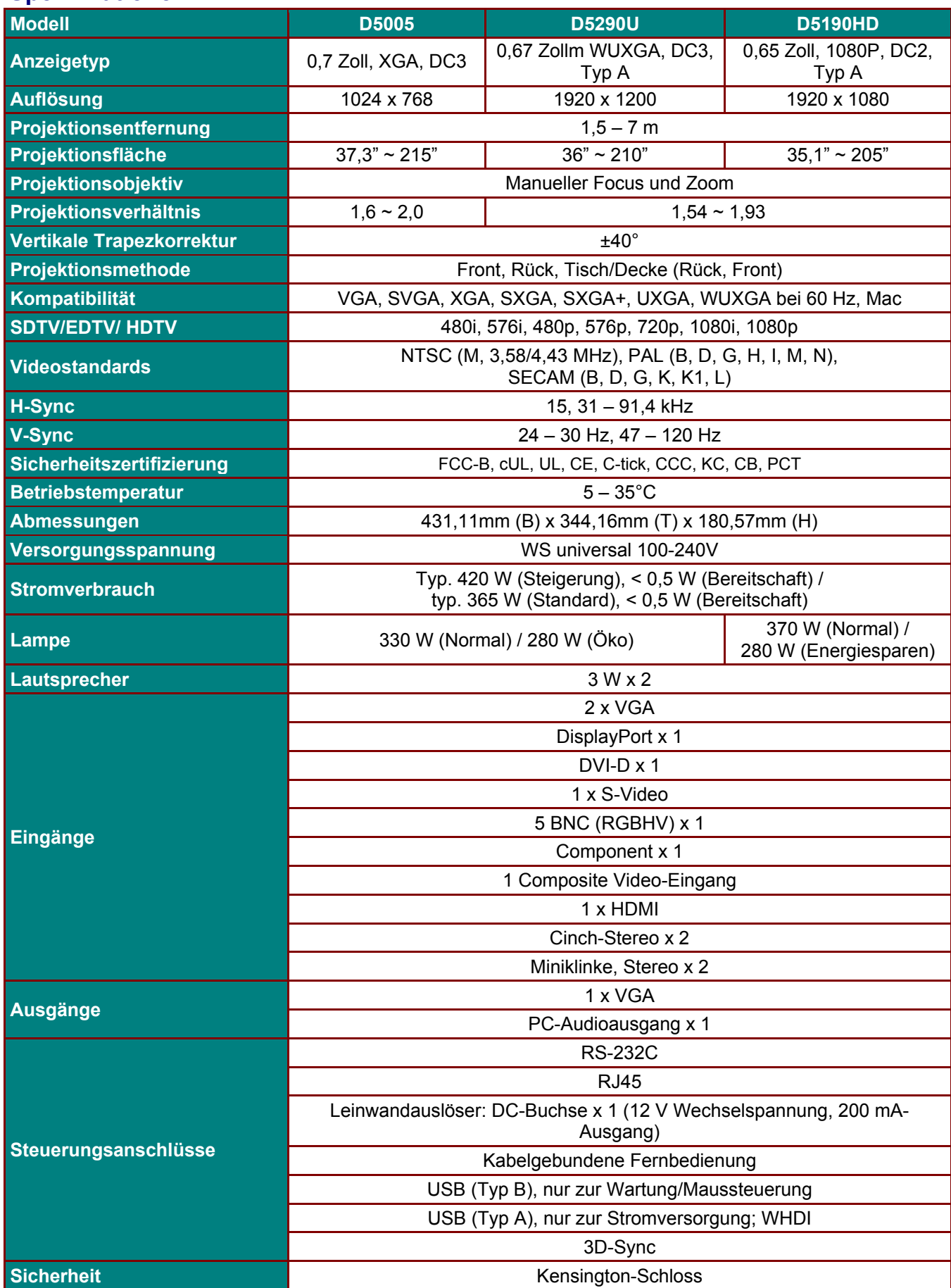

### **Projektionsabstand vs. Projektionsgröße (WUXGA)**

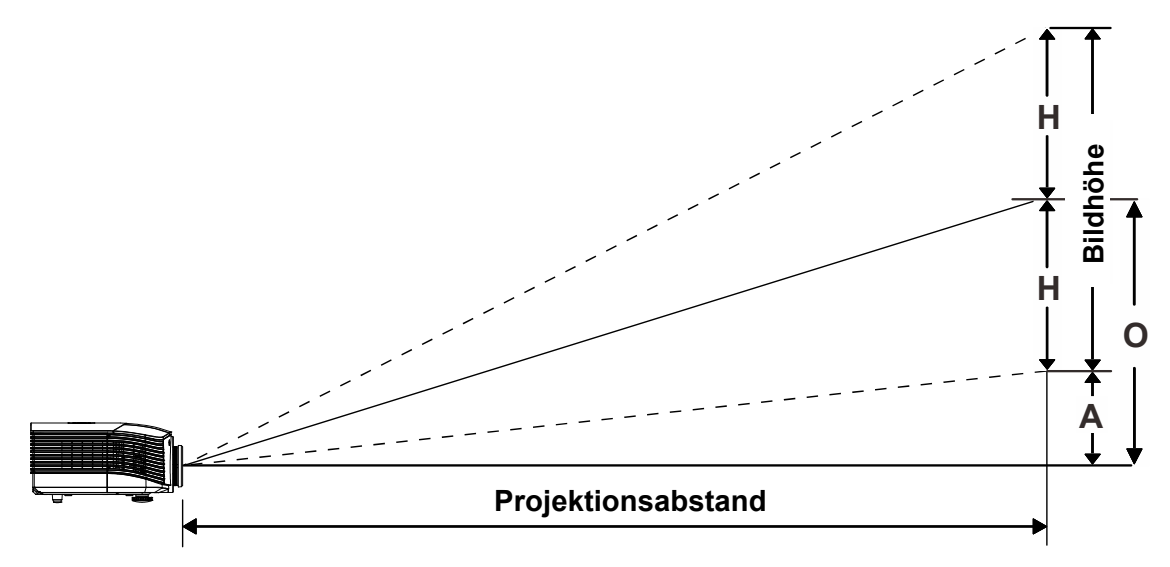

# *Tabelle mit Projektionsabstand und Größe*

*Standardprojektionsobjektiv: RW: 1,54 – 1,93; Versatz = 110 %* 

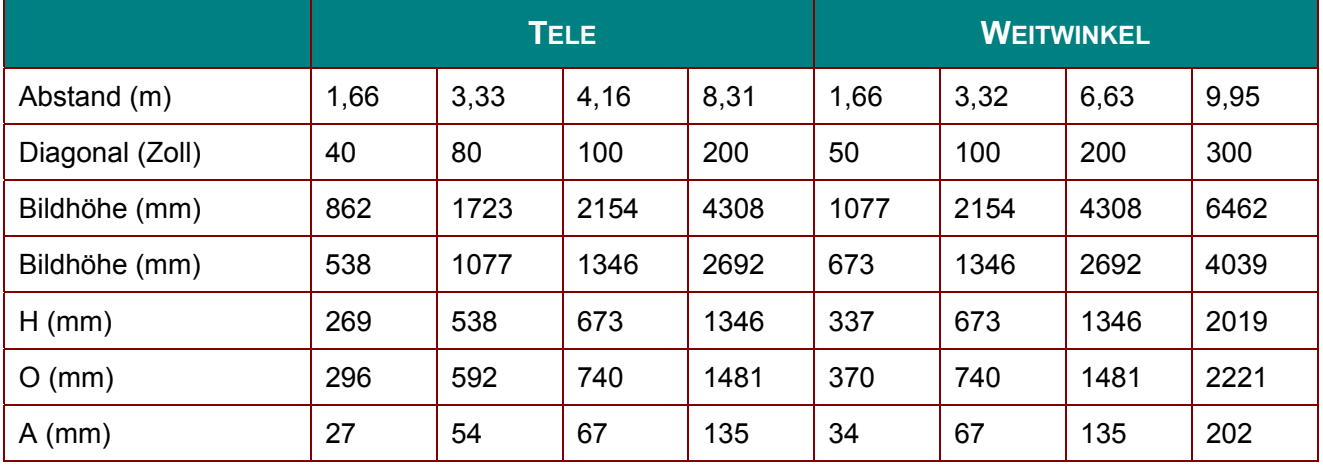

### *Weitdistanz-Projektionsobjektiv: RW: 1,93 – 2,9; Versatz = 110 %*

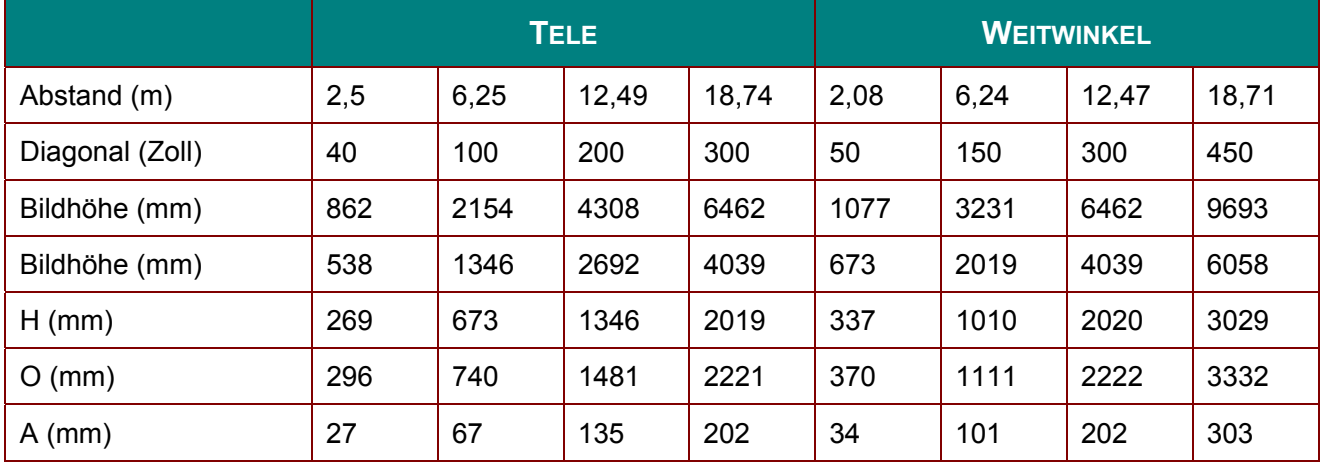

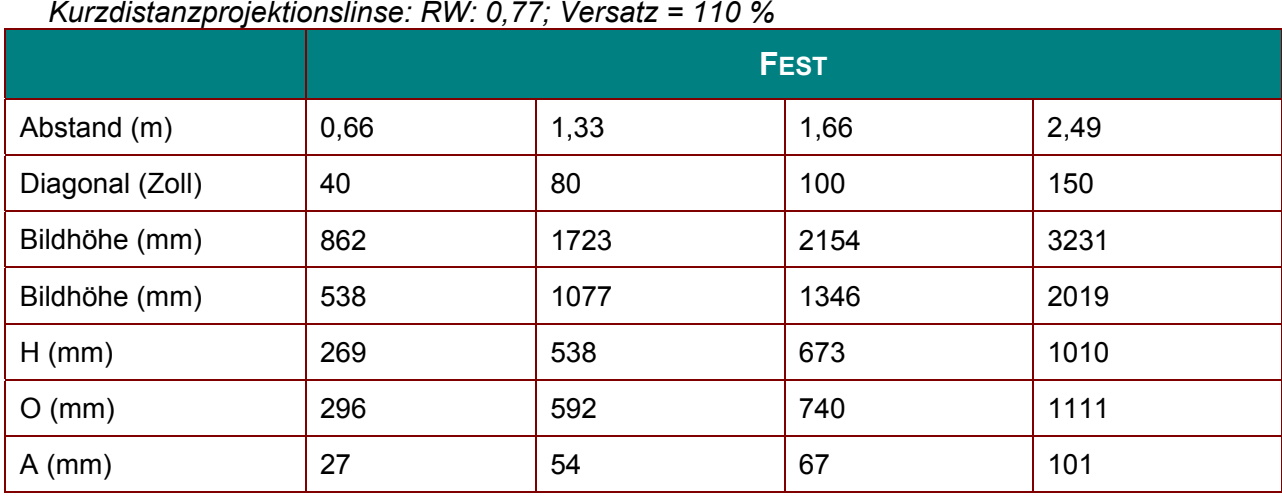

*Kurzdistanzprojektionslinse: RW: 0,77; Versatz = 110 %* 

Versatz % = O/H × 100 % O=A+H  $H=(1/2) \times (Bildhöhe)$ 

# **Projektiondistanz vs. Projektionsgröße (WXGA)**

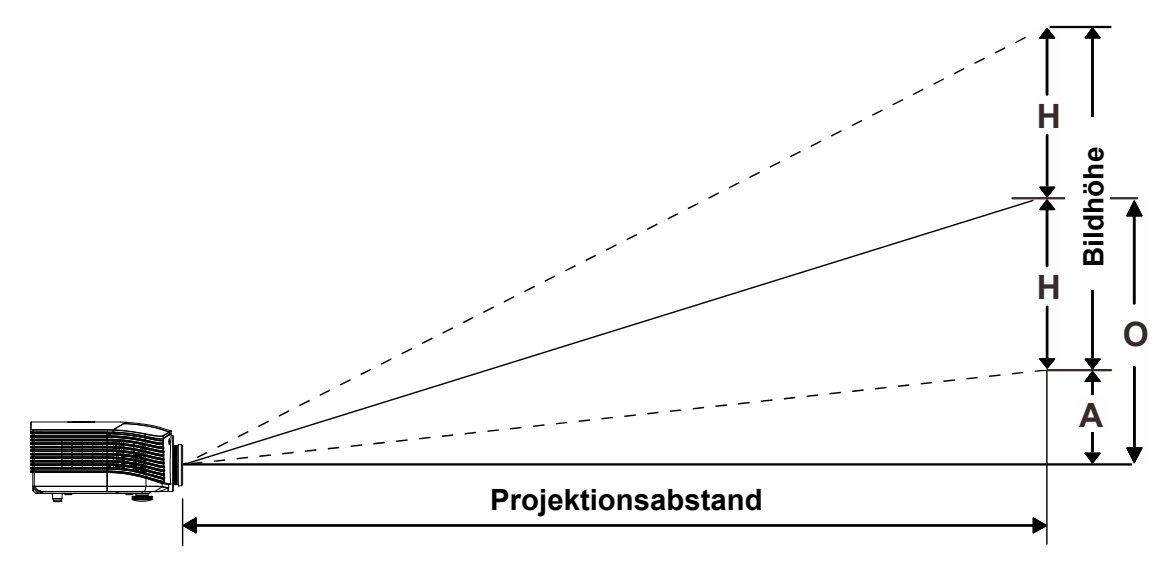

# *Tabelle mit Projektionsabstand und Größe*

*Standardprojektionsobjektiv: RW: 1,62 – 2,03; Versatz = 110 %* 

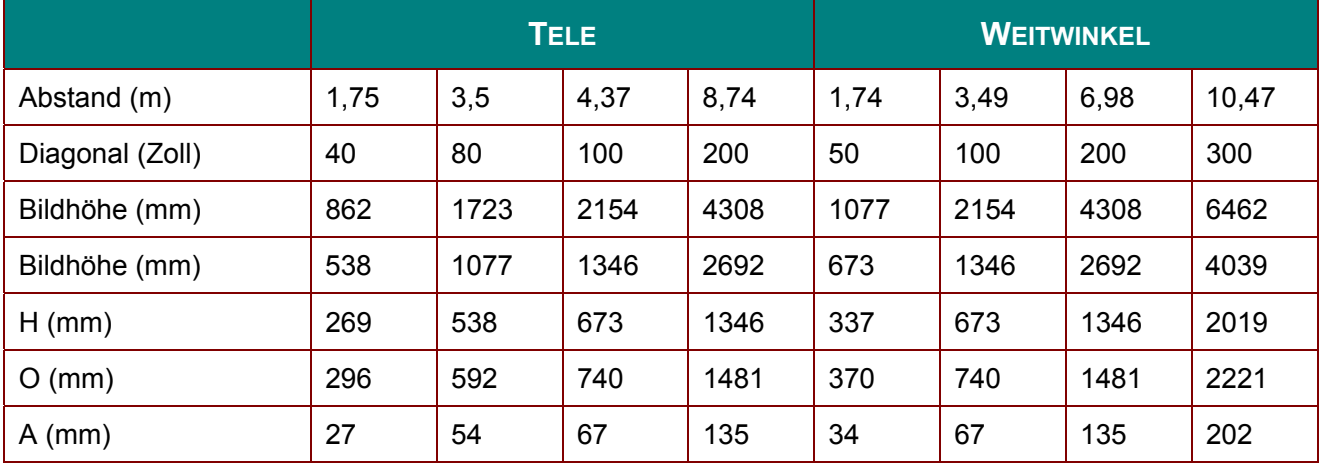

### *Weitdistanz-Projektionsobjektiv: RW: 2,03 – 3,05; Versatz = 110 %*

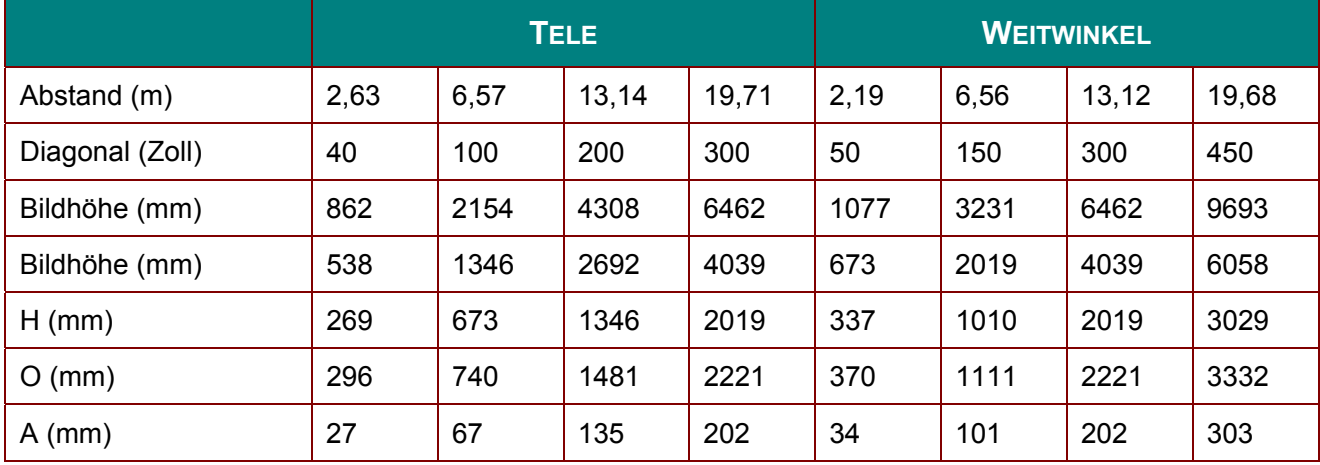

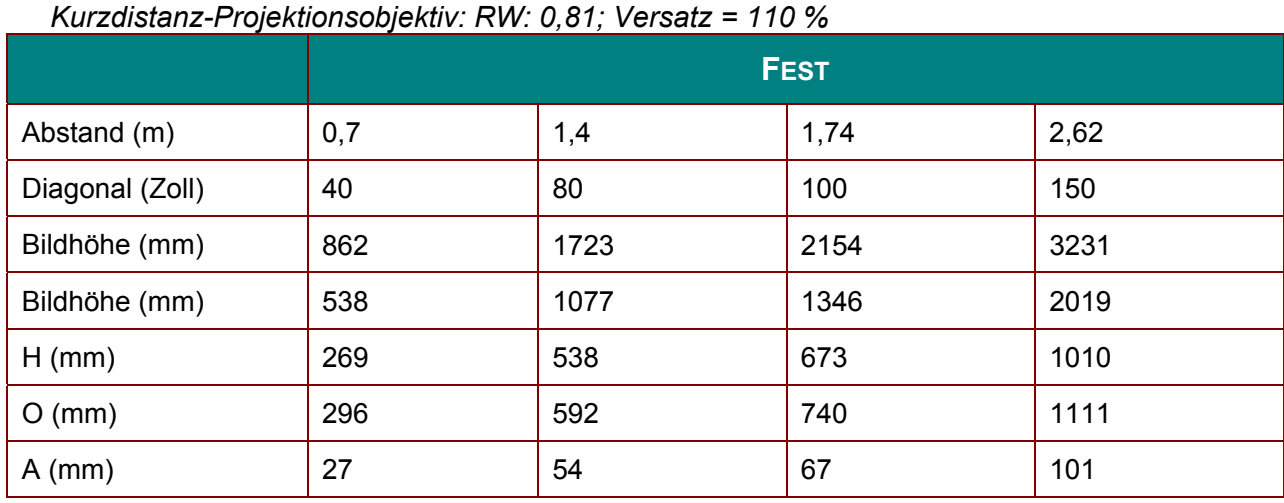

Versatz % = O/H × 100 % O=A+H  $H=(1/2) \times (Bildhöhe)$ 

# **Projektiondistanz vs. Projektionsgröße (XGA)**

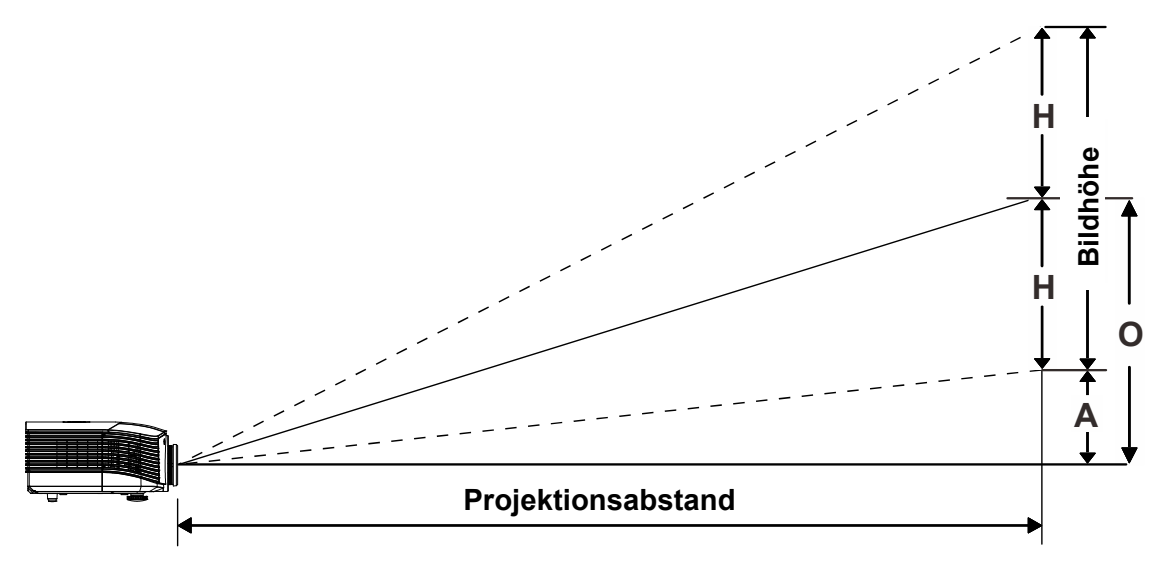

# *Tabelle mit Projektionsabstand und Größe*

*Standardprojektionsobjektiv: RW: 1,6 – 2; Versatz = 100 %* 

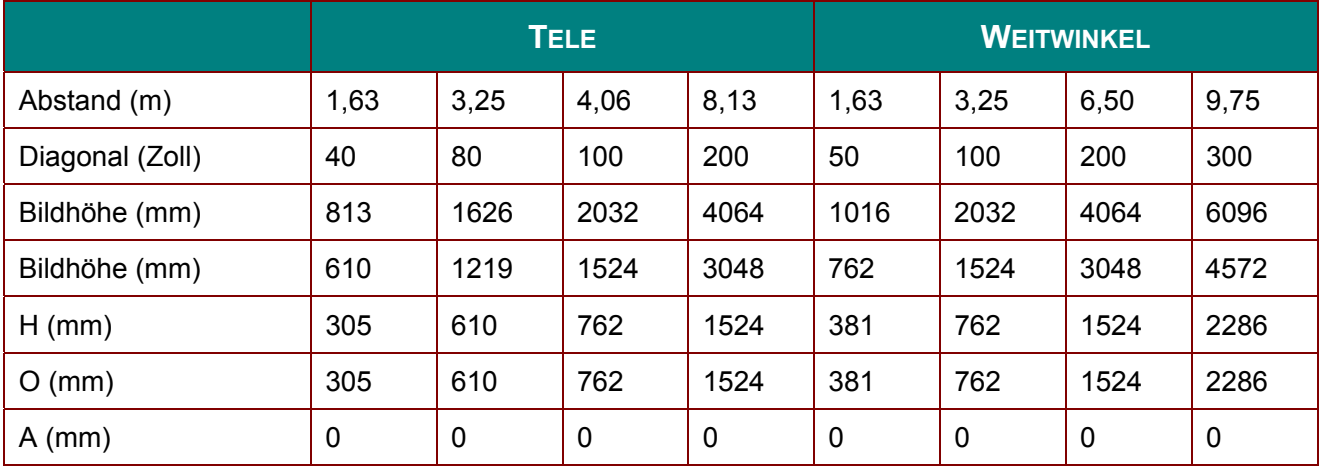

### *Weitdistanz-Projektionsobjektiv: RW: 2 – 3; Versatz=100 %*

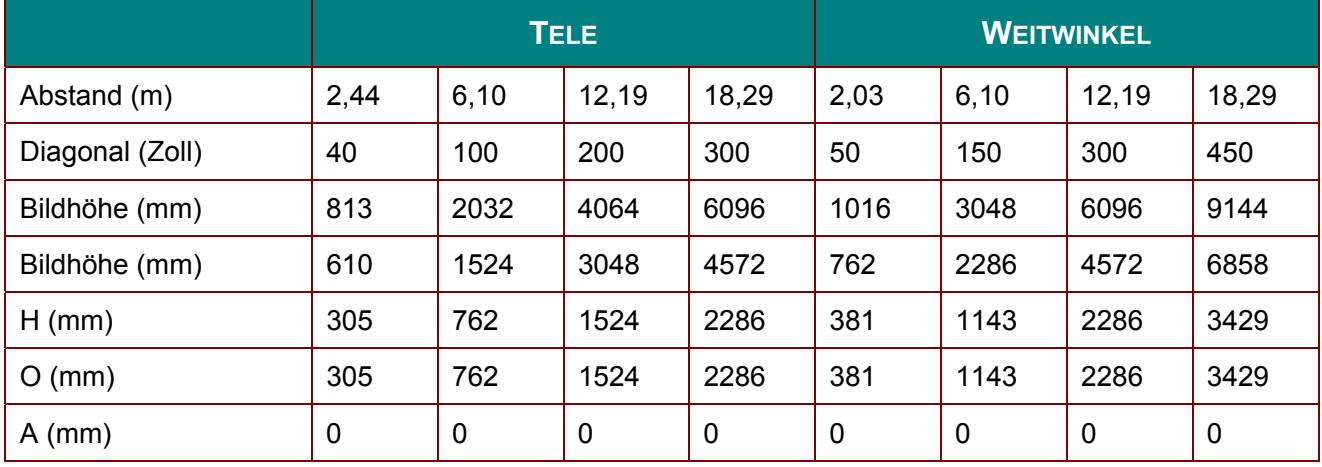

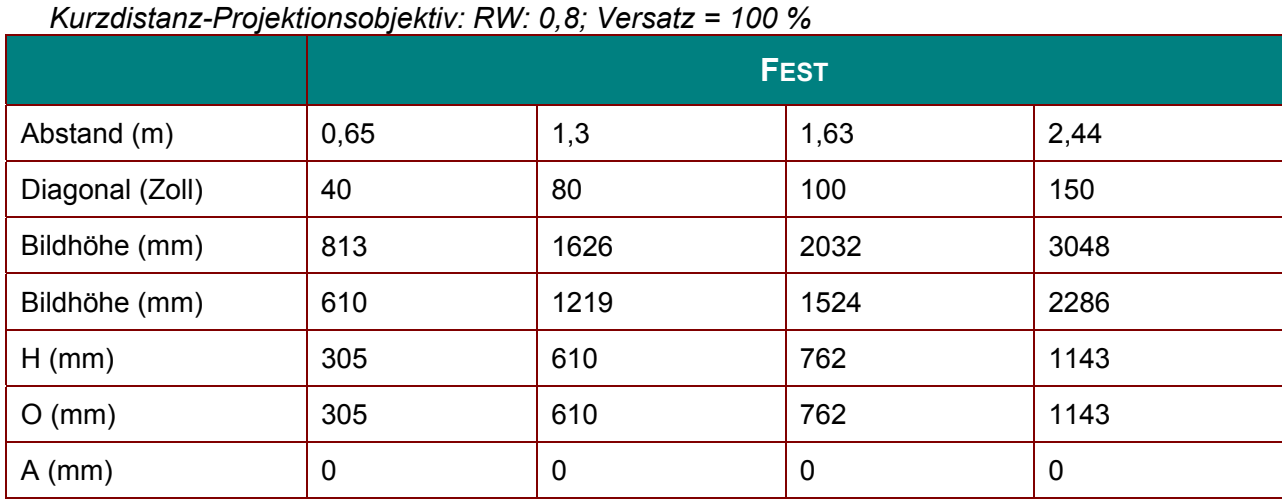

Versatz % = O/H × 100 % O=A+H  $H=(1/2) \times (Bildhöhe)$ 

# **Projektionsabstand vs. Projektionsgröße (1080P)**

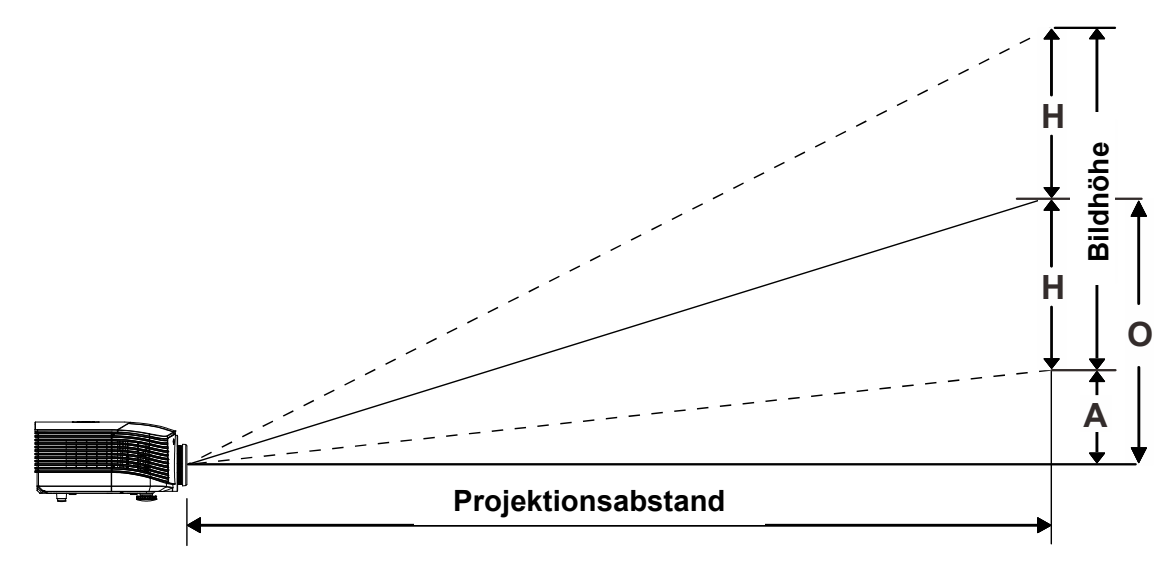

## *Tabelle mit Projektionsabstand und Größe*

*Standardprojektionsobjektiv: RW: 1,54 – 1,93; Versatz = 120 %* 

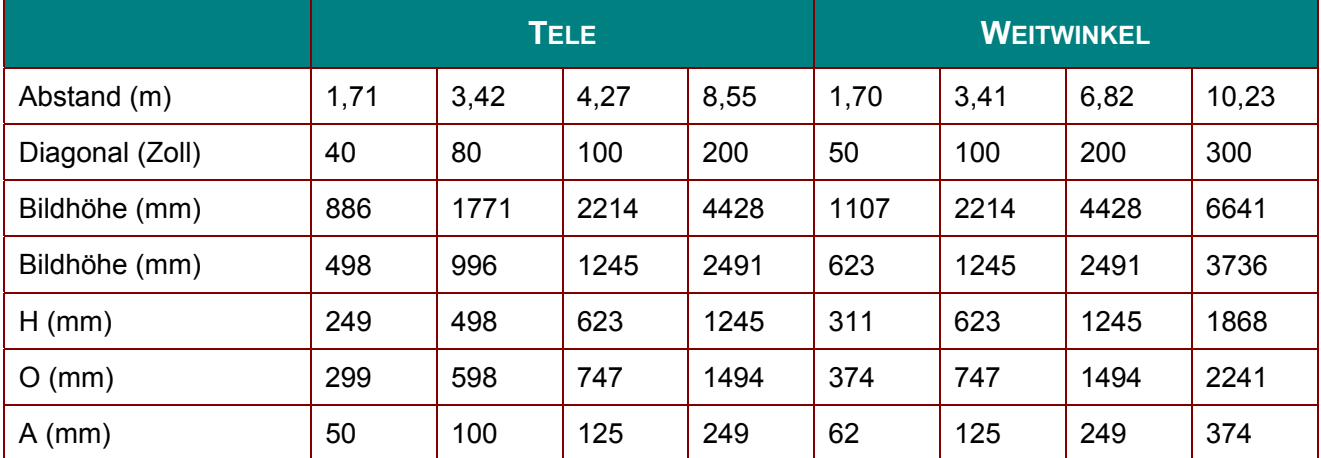

#### *Weitdistanz-Projektionsobjektiv: RW: 1,93 – 2,9; Versatz = 120 %*

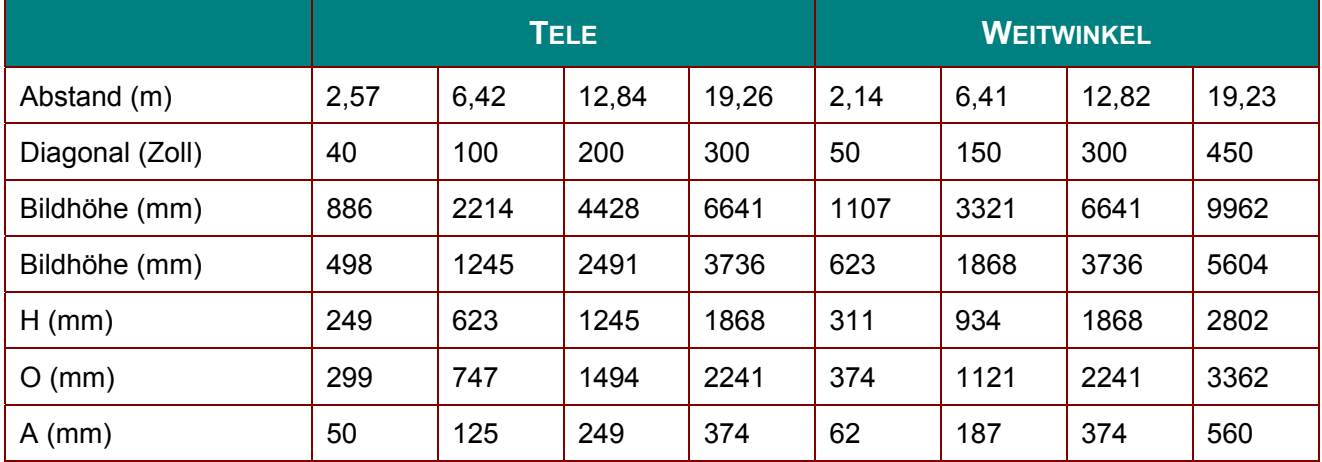

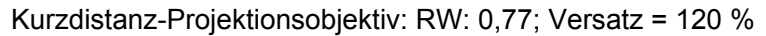

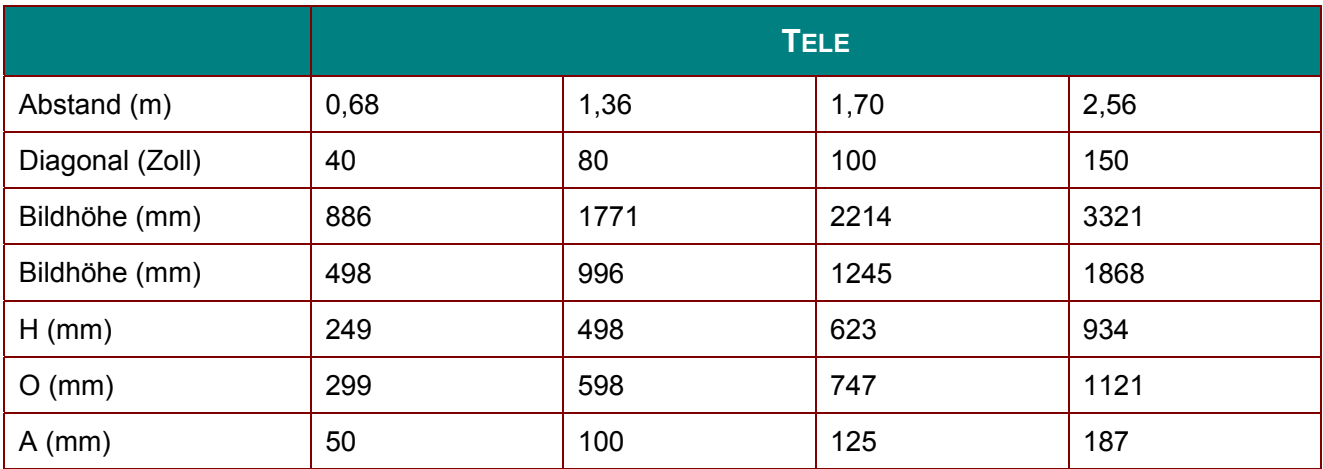

Versatz % = O/H × 100 %  $O=A+H$ H=(1/2) × (Bildhöhe)

# **Timing-Tabelle**

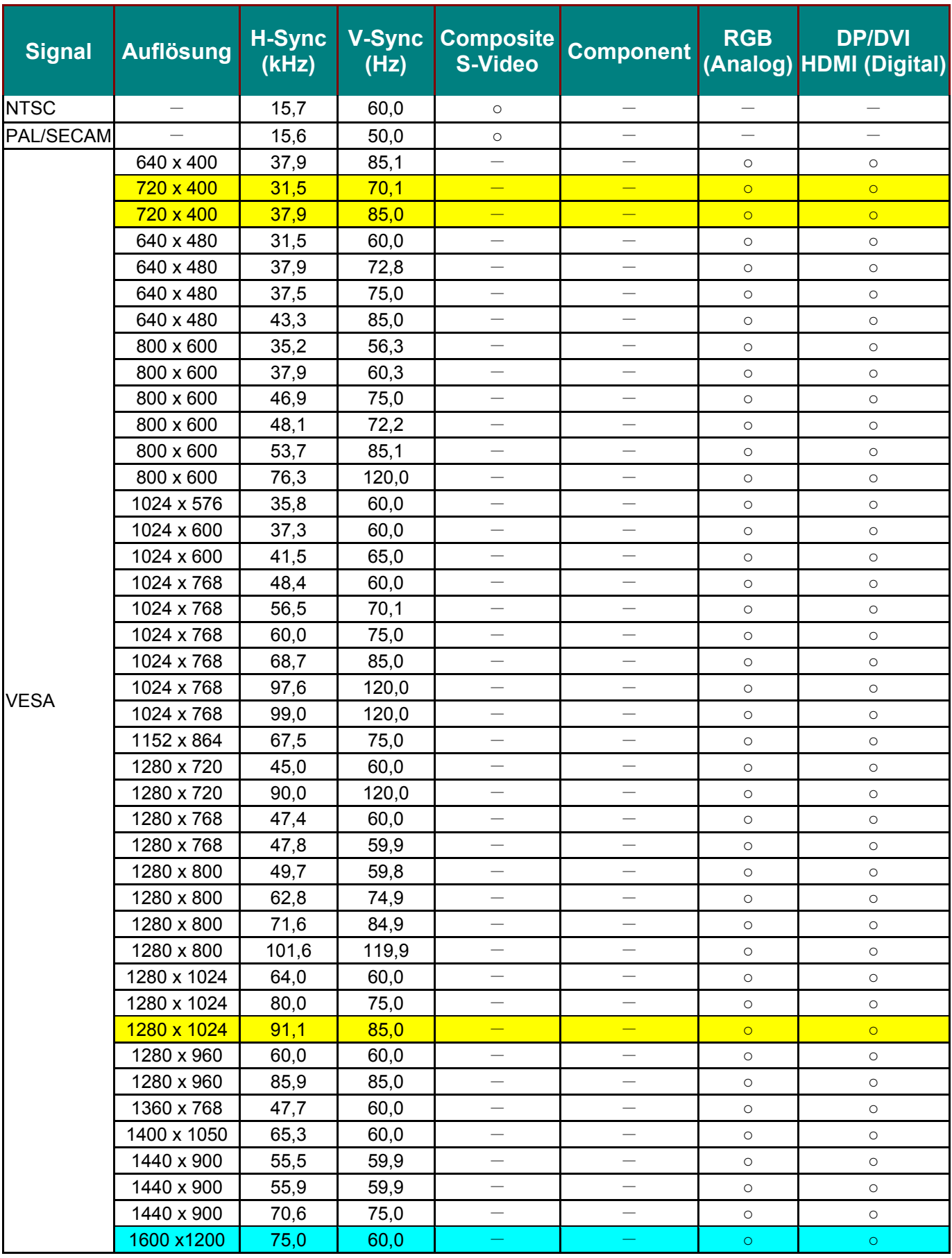

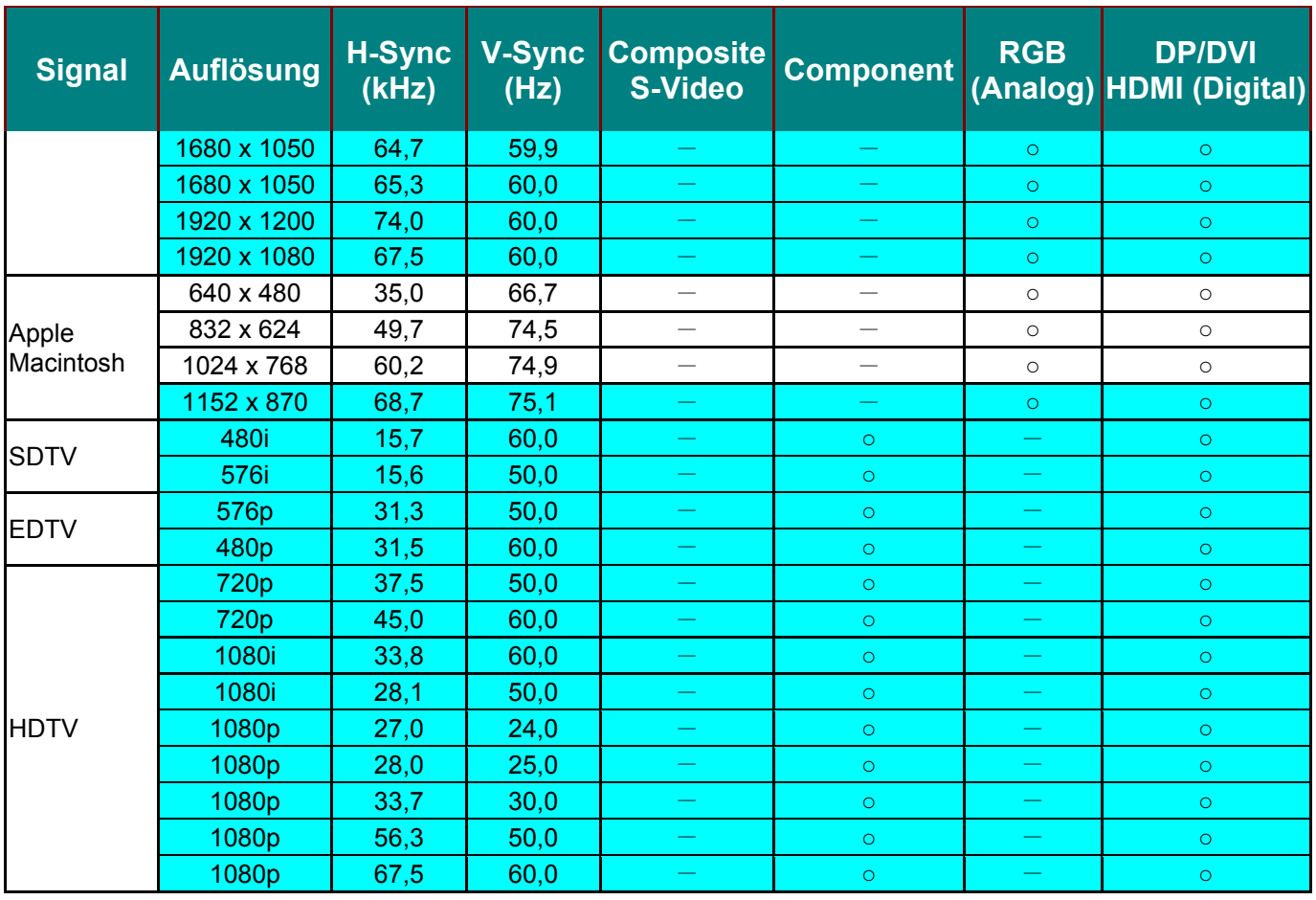

O: Frequenz unterstützt

—: Frequenz nicht unterstützt

Eine Auflösung, die nicht der nativen Auflösung entspricht, kann eine ungleichmäßige Textoder Zeilengröße verursachen.

- ★ Die Farbe **bedeutet: nur anzeigbar.** (nur 4:3)
- ★ Die Farbe bedeutet: Etwas Rauschen kann auftreten, da der Videomodus nicht automatisch synchronisiert werden kann.
- ★ Hauptprüfwerkzeug des HDTV-Timings ist DVD-Player, VG828 ist sekundär.

# Projektorabmessungen

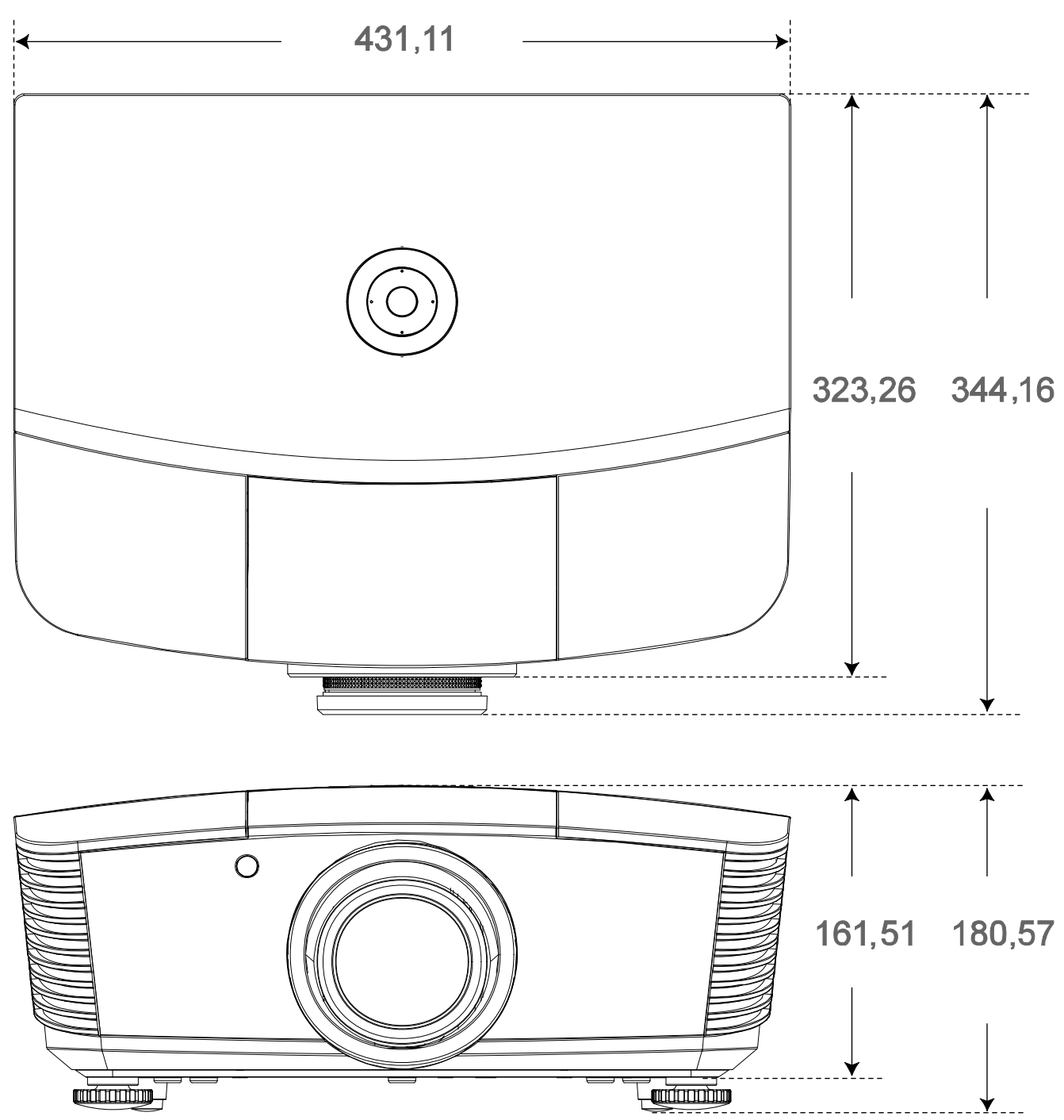

# *RICHTLINIENKONFORMITÄT*

### **FCC-Hinweis**

Diese Ausrüstung wurde getestet und als mit den Grenzwerten für Digitalgeräte der Klasse B gemäß Teil 15 der FCC-Regularien übereinstimmend befunden. Diese Grenzwerte wurden geschaffen, um angemessenen Schutz gegen Störungen beim Betrieb in kommerziellen Umgebungen zu gewährleisten.

Diese Ausrüstung erzeugt, verwendet und kann Hochfrequenzenergie abstrahlen und kann - falls nicht in Übereinstimmung mit den Bedienungsanweisungen installiert und verwendet - Störungen der Funkkommunikation verursachen. Beim Betrieb dieses Gerätes in Wohngebieten kann es zu Störungen kommen. In diesem Fall hat der Anwender die Störungen in eigenverantwortlich zu beseitigen.

Jegliche Änderungen oder Modifikationen, die nicht ausdrücklich von den für die Übereinstimmung verantwortlichen Parteien zugelassen sind, können die Berechtigung des Anwenders zum Betrieb des Gerätes erlöschen lassen.

### **Kanada**

Dieses Digitalgerät der Klasse B erfüllt die Richtlinien der Canadian ICES-003.

#### **Sicherheitszertifizierungen**

FCC-B, cUL, UL, CE, C-tick, CCC, KC, CB, PCT

# **APPENDIX I**

# RS-232C-Protokoll

#### RS232-Einstellung

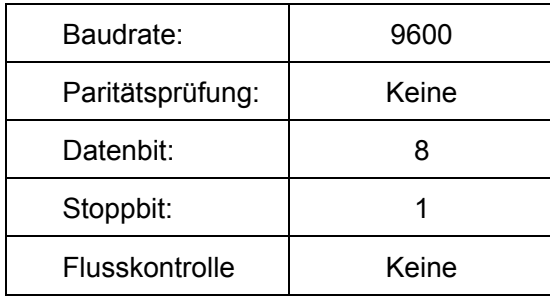

#### Steuerungsbefehlsstruktur

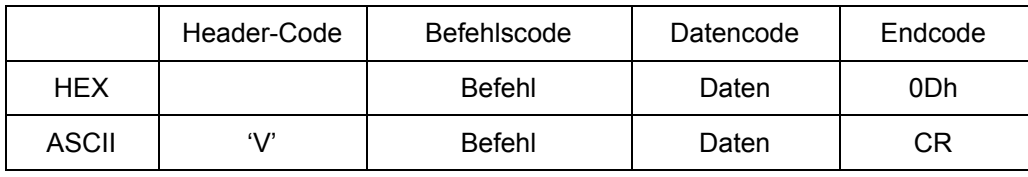

**Betriebsbefehl** 

Hinweis:

XX = 00 - 98, Projektorkennung, XX = 99 gilt für alle Projektoren

Antwortresultat P = Pass (Bestanden) / F = Fail (Fehlgeschlagen)

n: 0:Deaktivieren/1: Aktivieren/Wert (0 - 9999)

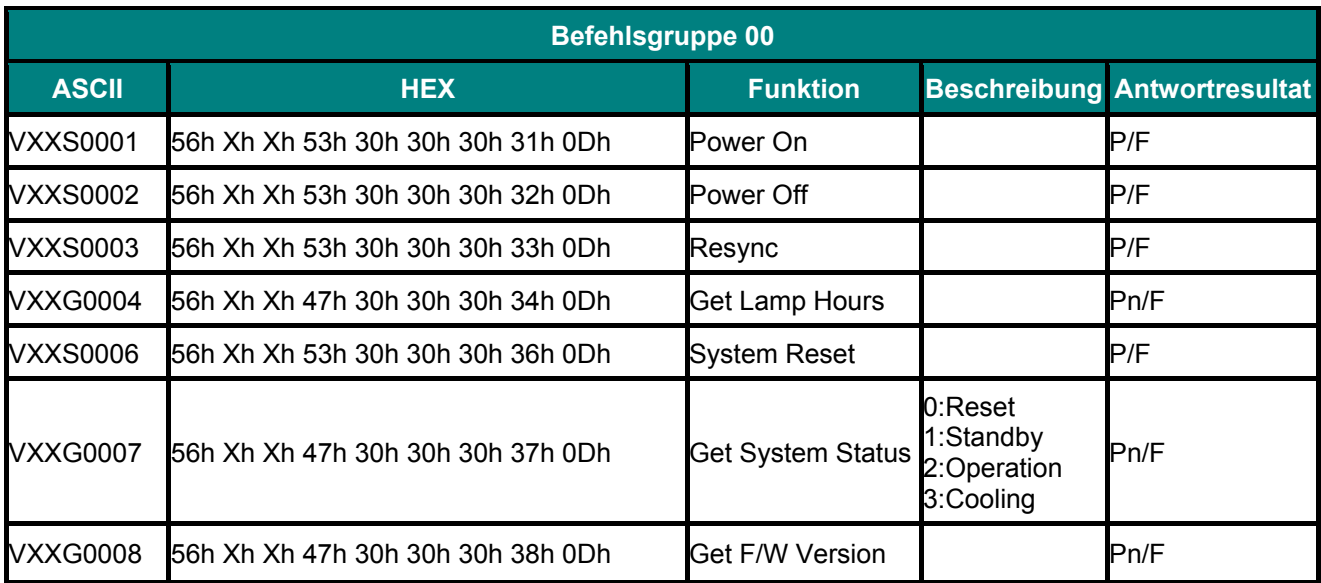

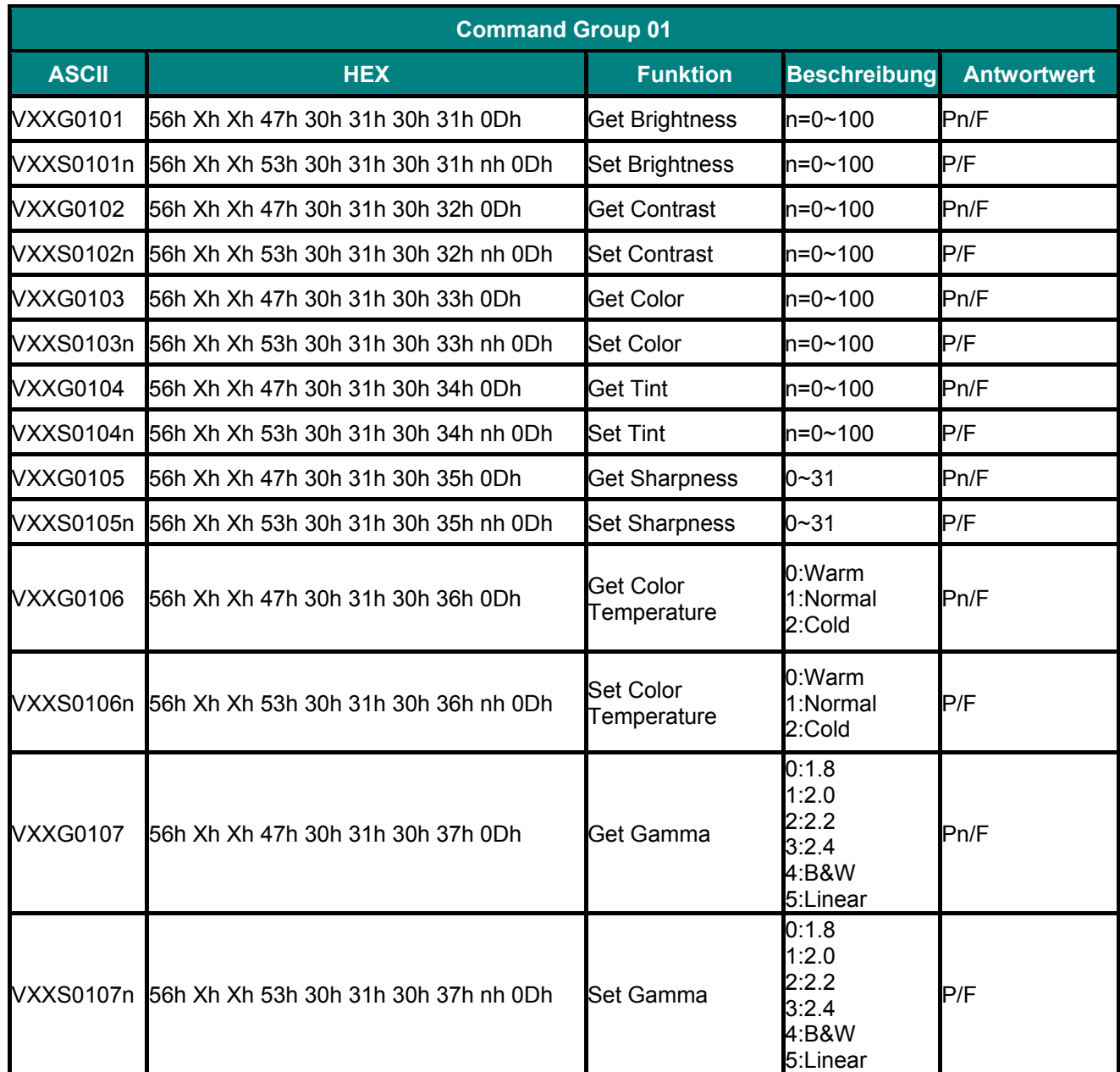

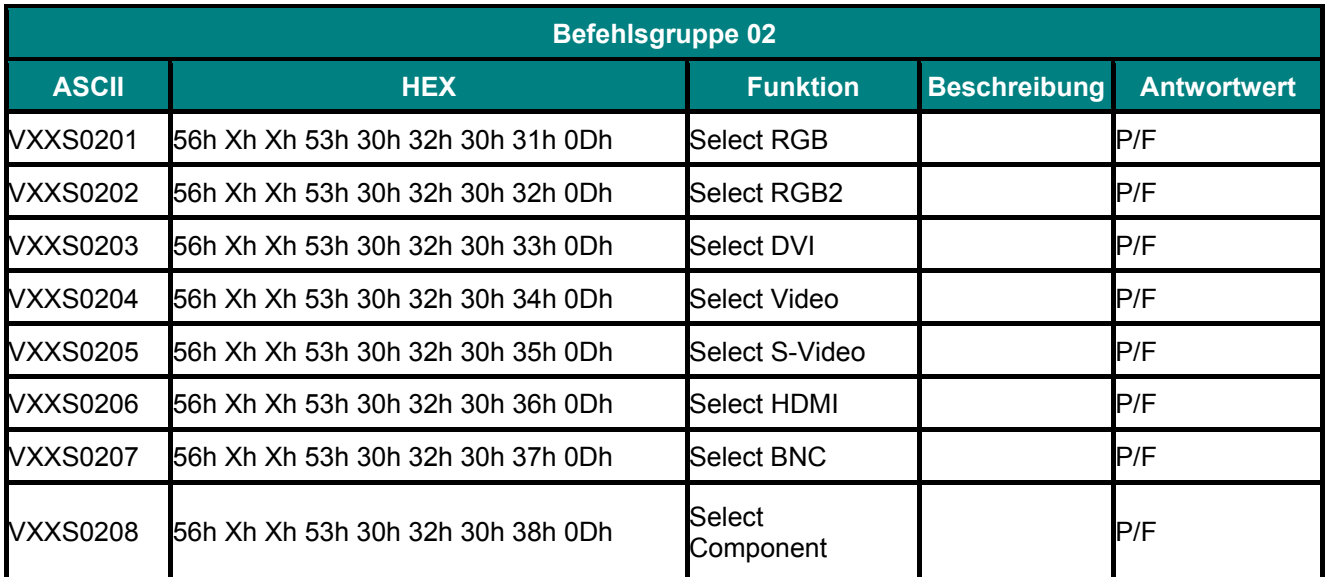

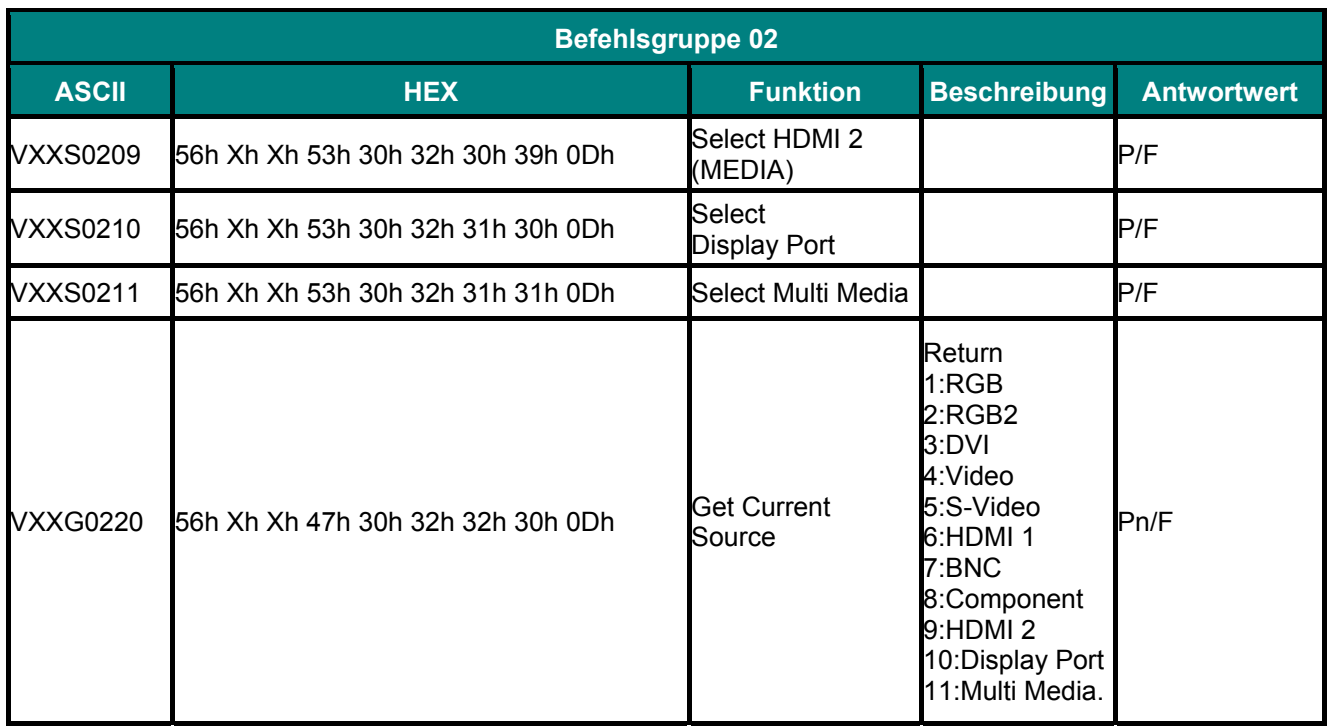

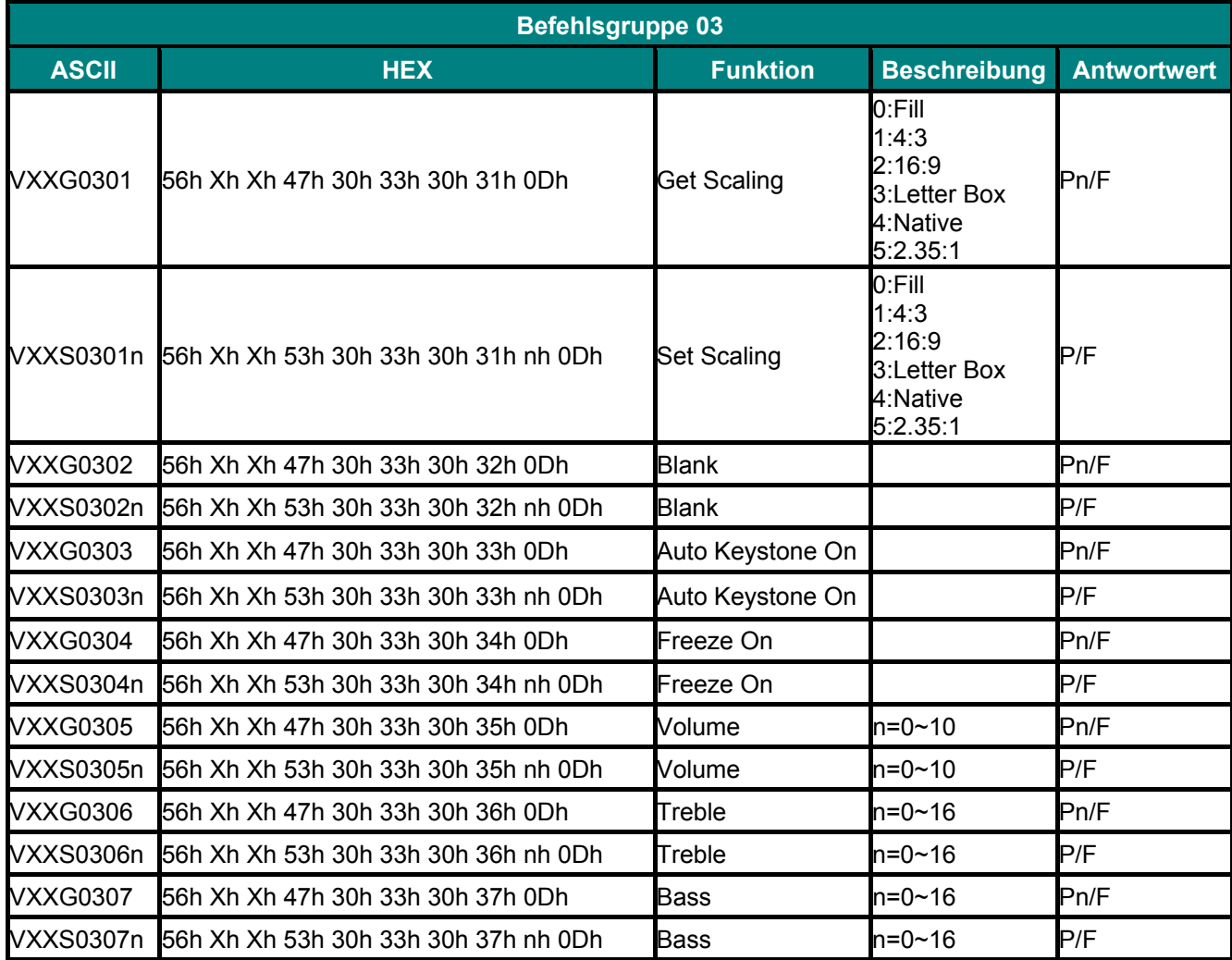

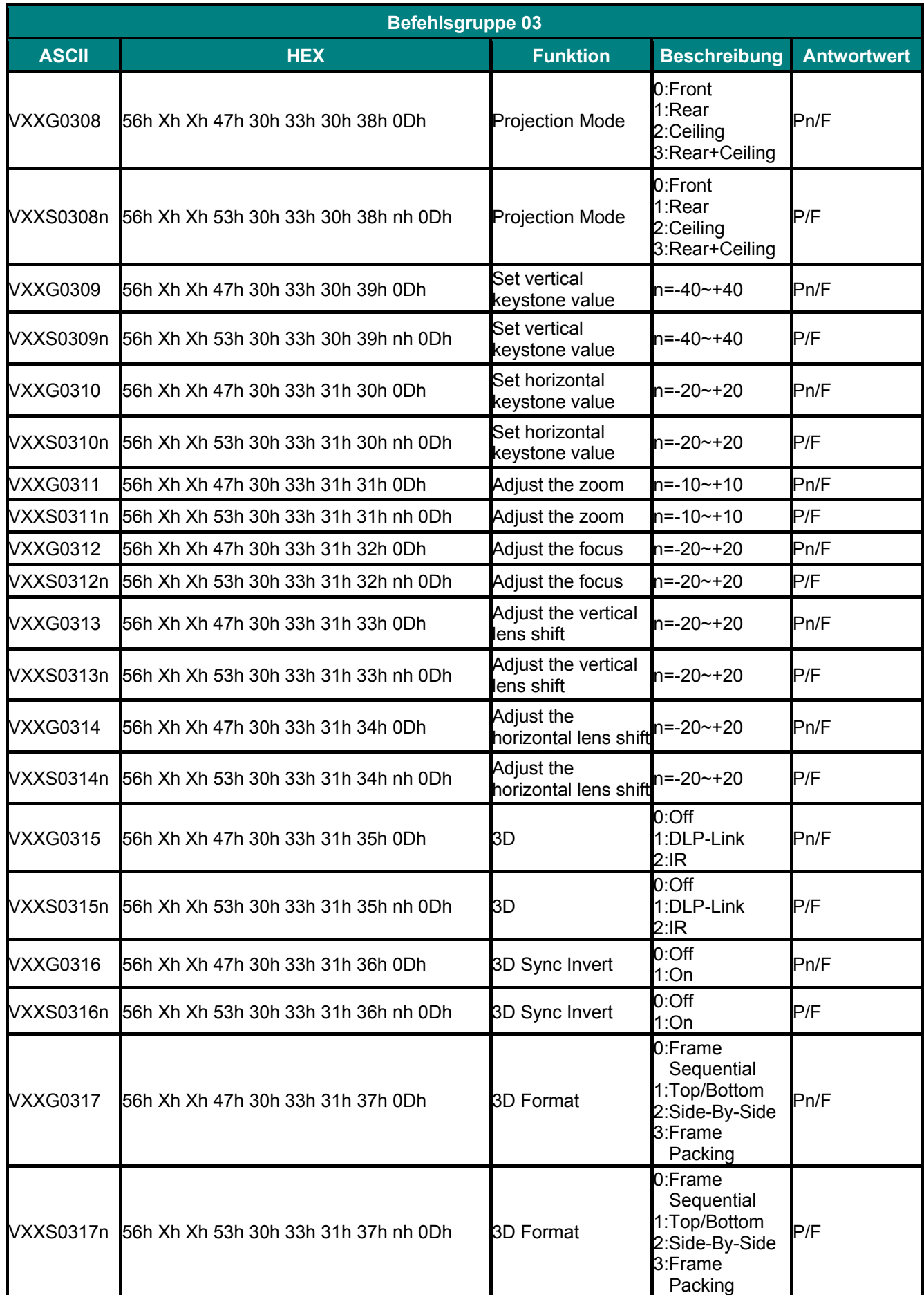

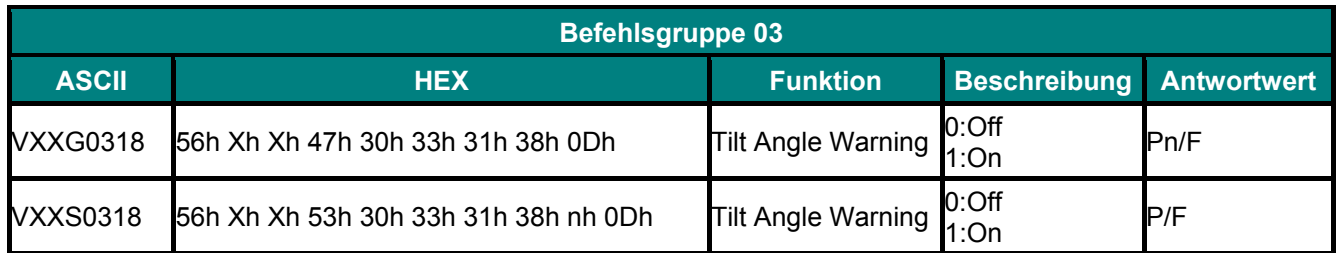

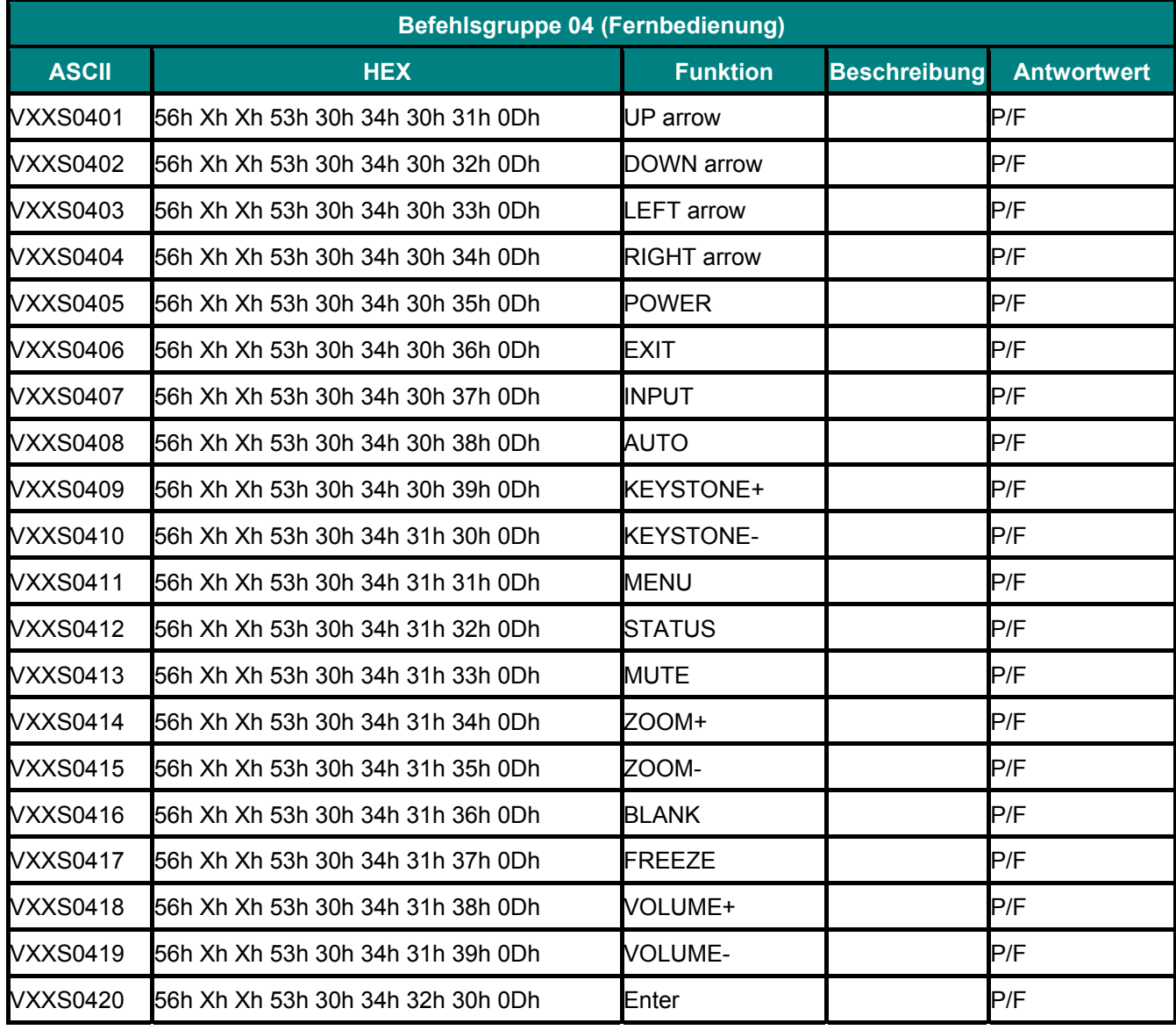